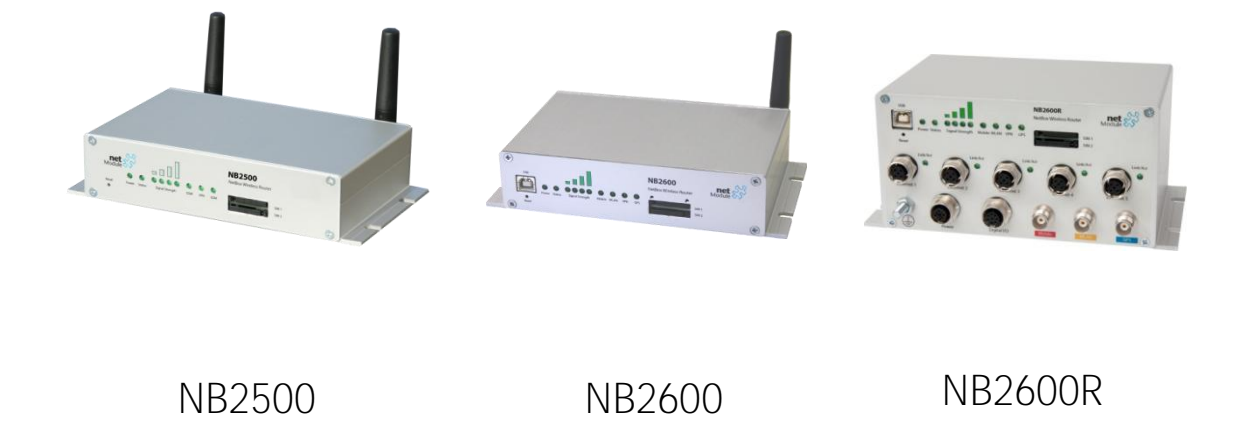

# **User Manual NetBox Wireless Routers**

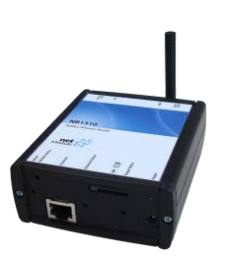

 $A$ l Rights Reserved. Copying this document or parts of it is problem of it is problem. This problem is problem

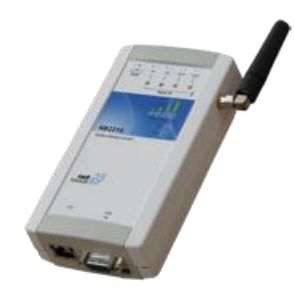

NB1310 NB2210

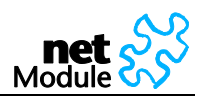

# Table of Content

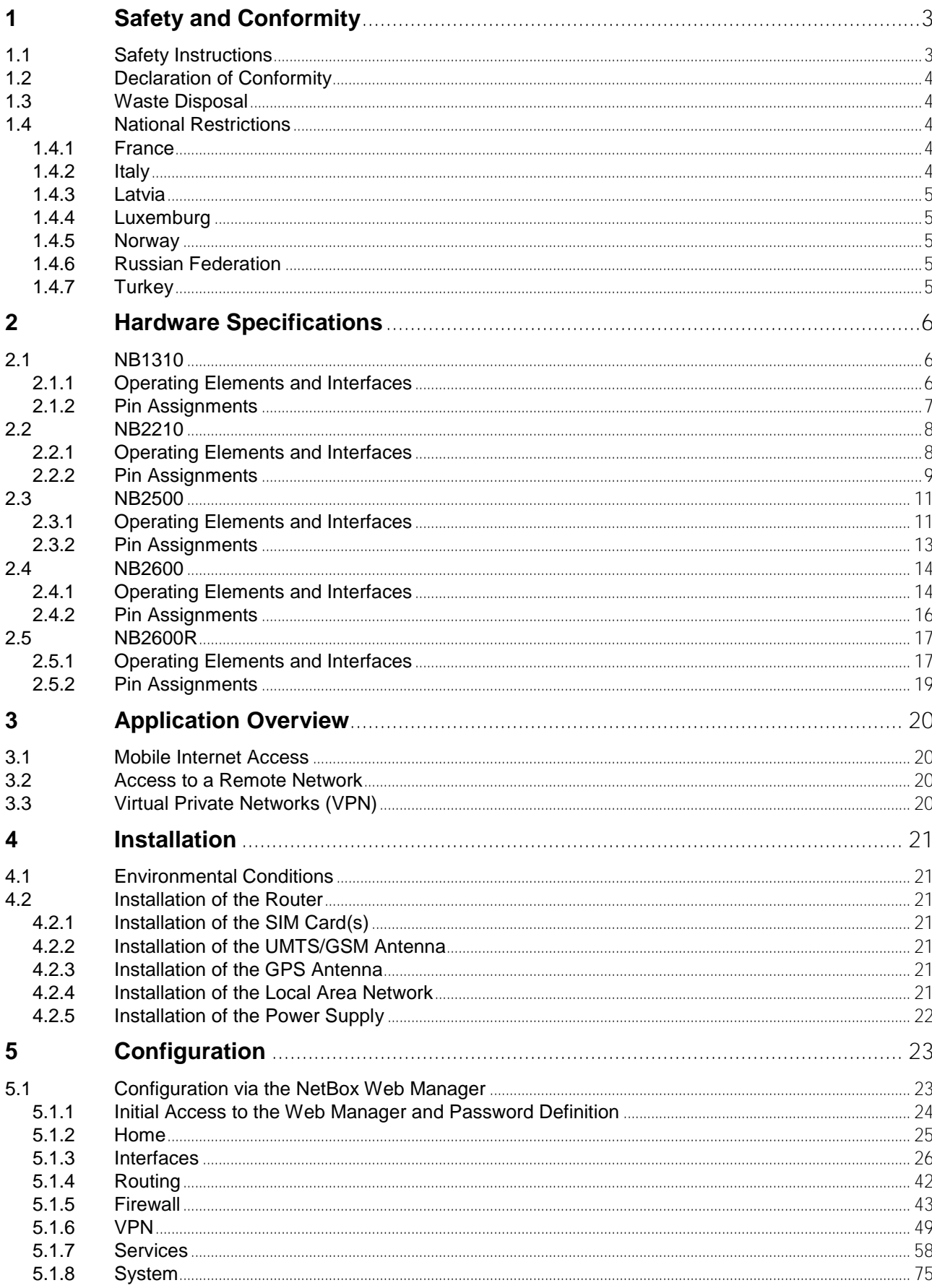

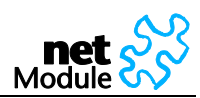

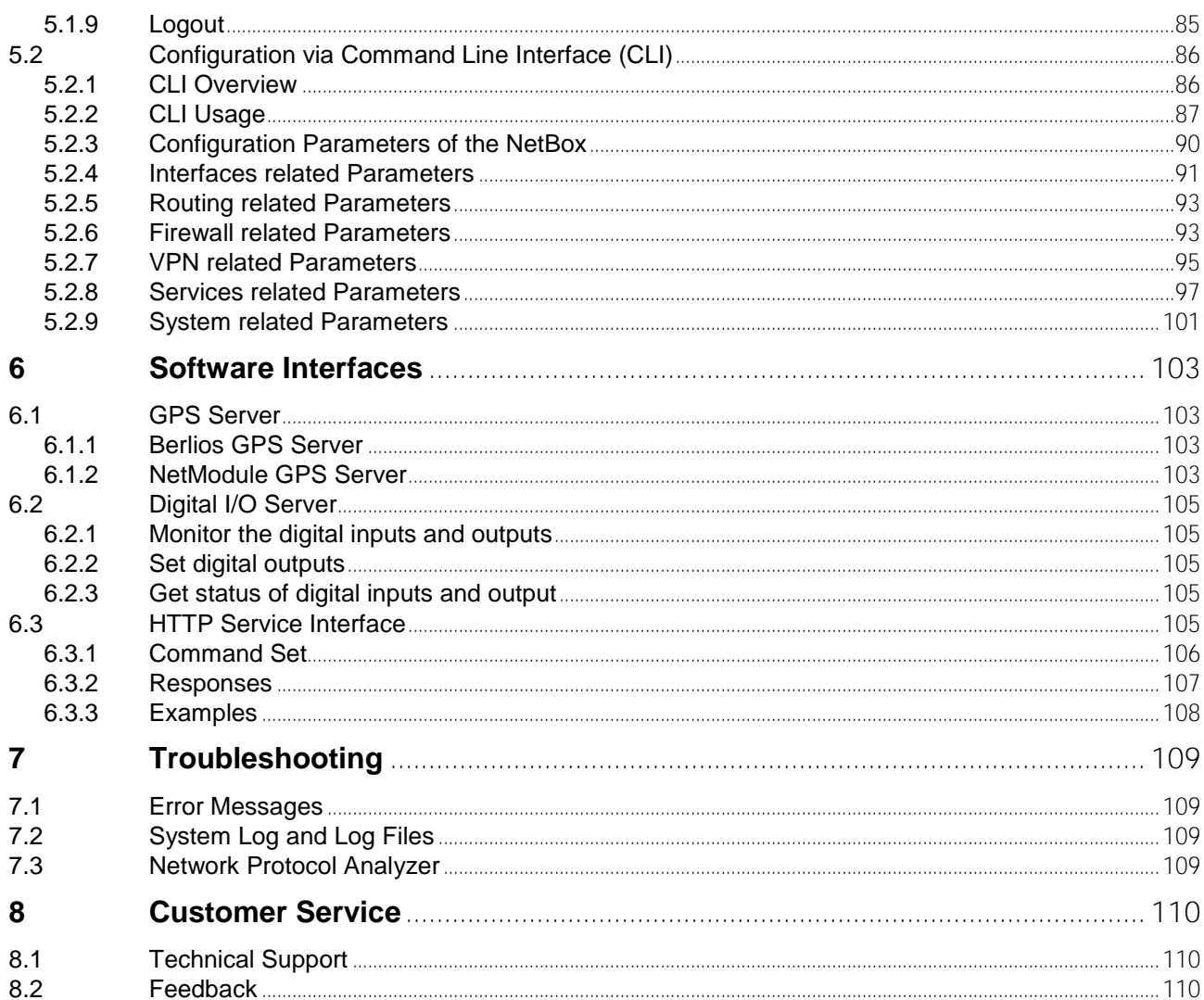

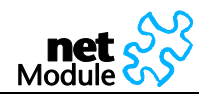

# <span id="page-3-0"></span>**1 Safety and Conformity**

Thank you for purchasing NetBox Wireless Router from NetModule. This chapter gives you an introduction to NetBox Wireless Router. The following chapters describe the installation and the configuration.

# <span id="page-3-1"></span>**1.1 Safety Instructions**

The NetBox Wireless Routers must be used in compliance with any and all applicable international and national laws and in compliance with any special restrictions regulating the utilization of the communication module in prescribed applications and environments.

Use only the original accessories to prevent possible injury to health and damage to appliances and to ensure that all the relevant provisions have been complied with. Unauthorized modifications or utilization of accessories that have not been approved may void the warranty.

The NetBox Wireless Routers must not be opened. Only the replacement of the SIM card is permitted.

All circuits connected to the interfaces of the NetBox Wireless Router must comply with the requirements of SELV (Safety Extra Low Voltage) circuits and are for indoor use only. Interconnections must not leave the building nor penetrate the body shell of a vehicle. Possible antenna circuits must be limited to overvoltage transient levels below 1500 Volts according to IEC 60950-1, TNV-1 circuit levels using safety approved components.

Use only with certified (CSA or equivalent) power supply, which must have a limited and SELV circuit output.

The NetBox Wireless Routers are designed for indoor use. Do not expose the communication module to extreme ambient conditions. Protect the communication module against dust, moisture and high temperature.

We remind the users of the duty to observe the restrictions concerning the utilization of radio devices at petrol stations, in chemical plants or in the course of blasting works in which explosives are used. Switch off the communication module when traveling by plane.

You must proceed with increased caution when using the communication module in close proximity of personal medical devices, such as cardiac pacemakers or hearing aids.

NetBox Wireless Routers may cause interference if it is in the proximity of TV sets, radio receivers and personal computers

Do not work at the antenna installation during a lightning.

Always keep a distance bigger than 40cm from the antenna in order to reduce your exposure to electromagnetic fields below the legal limits. This distance applies to Lambda/4 and Lambda/2 antennas. Bigger distances apply for antennas with higher gain.

NB2600R must be used with shielded Ethernet cables.

Consult the manual for the installation. Adhere to the instructions documented in the user manual.

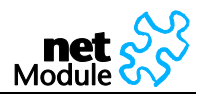

# <span id="page-4-0"></span>**1.2 Declaration of Conformity**

NetModule declares that under our own responsibility the products NetBox Wireless Routers comply with the relevant standards following the provisions of the Council Directive 1999/5/EC. The signed Declarations of Conformity can be found under the following addresses:

NB1310:

NB2210:

[http://www.netmodule.com/store/products/nb1310\\_conformity\\_declaration\\_e.pdf](http://www.netmodule.com/store/products/nb1310_conformity_declaration_e.pdf)

[http://www.netmodule.com/store/products/nb2210\\_conformity\\_declaration\\_e.pdf](http://www.netmodule.com/store/products/nb2210_conformity_declaration_e.pdf) NB2500:

[http://www.netmodule.com/store/products/nb2500\\_conformity\\_declaration\\_e.pdf](http://www.netmodule.com/store/products/nb2500_conformity_declaration_e.pdf) NB2600:

[http://www.netmodule.com/store/products/nb2500\\_conformity\\_declaration\\_e.pdf](http://www.netmodule.com/store/products/nb2500_conformity_declaration_e.pdf) NB2600R:

[http://www.netmodule.com/store/products/nb2600R\\_conformity\\_declaration\\_e.pdf](http://www.netmodule.com/store/products/nb2600R_conformity_declaration_e.pdf)

# <span id="page-4-1"></span>**1.3 Waste Disposal**

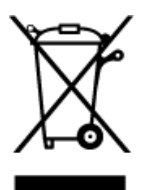

( F

In accordance with the requirements of the council directive 2002/96/EC on waste electrical and electronic equipment (WEEE), ensure that at end-of-life you separate this product from other waste and scrap and deliver it to the WEEE collection system in your country for recycling.

# <span id="page-4-2"></span>**1.4 National Restrictions**

This product may be used in all EU countries (and other countries following the EU directive 1999/5/EC) without any limitation except for the countries mentioned below:

### <span id="page-4-3"></span>**1.4.1 France**

In case the product is used outdoors, the output power is restricted in some parts of the band. See the table below or check http://www.art-telecom.fr/ for more details.

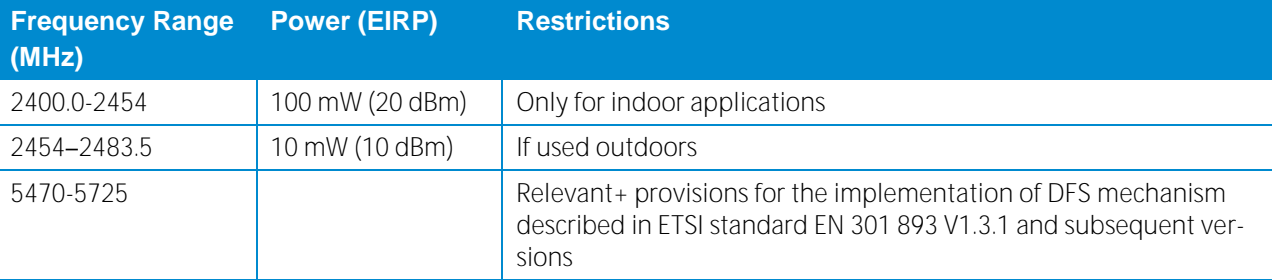

### <span id="page-4-4"></span>**1.4.2 Italy**

This product meets the National Radio Interface and the requirements specified in the National Frequency Allocation Table for Italy. Unless operating within the boundaries of the owner's property, the use of

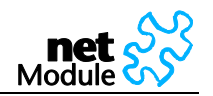

# this Wireless LAN product requires a 'general authorization'. Please check with http://www.comunicazioni.it/ for more details.

### <span id="page-5-0"></span>**1.4.3 Latvia**

The outdoor usage of the 2.4-GHz band requires an authorization from the Electronic Communications Office. Please check http://www.esd.lv for more details.

# <span id="page-5-1"></span>**1.4.4 Luxemburg**

General authorization required for network and service supply.

### <span id="page-5-2"></span>**1.4.5 Norway**

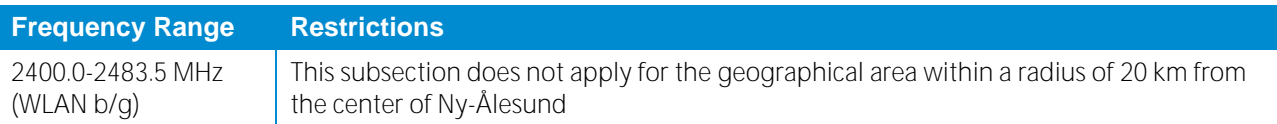

### <span id="page-5-3"></span>**1.4.6 Russian Federation**

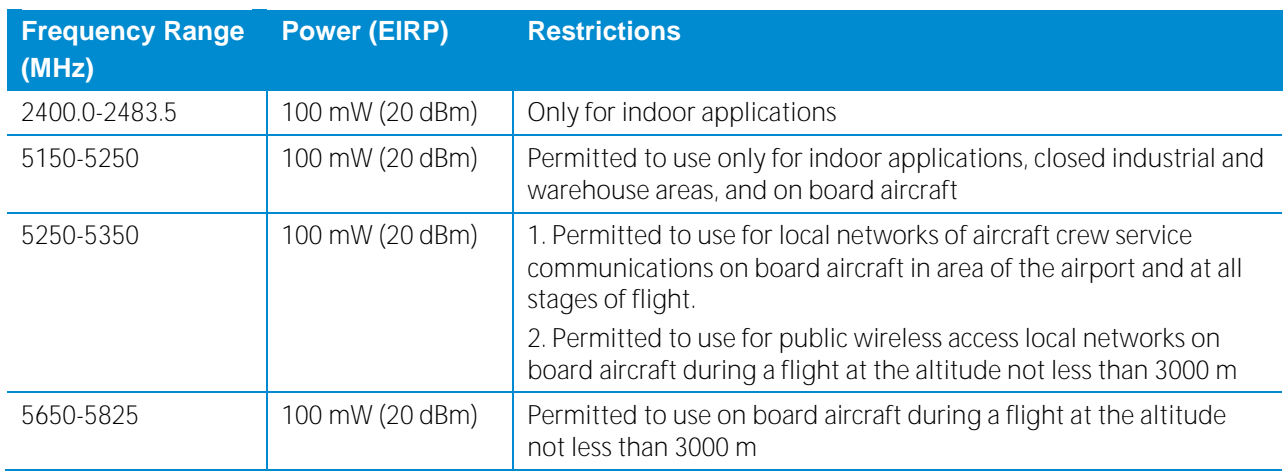

### <span id="page-5-4"></span>**1.4.7 Turkey**

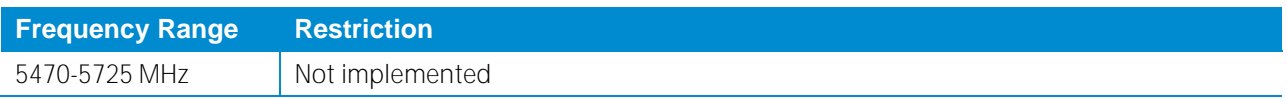

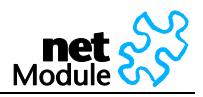

# <span id="page-6-0"></span>**2 Hardware Specifications**

- <span id="page-6-1"></span>**2.1 NB1310**
- <span id="page-6-2"></span>**2.1.1 Operating Elements and Interfaces**

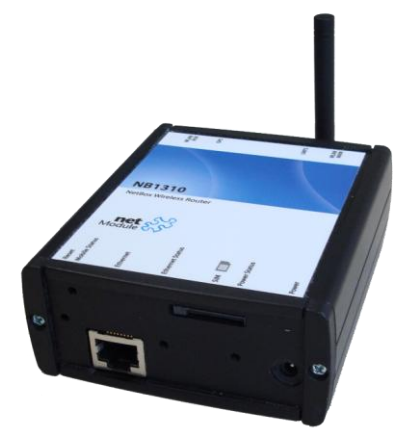

The following table describes the NB1310 interfaces and status indicators:

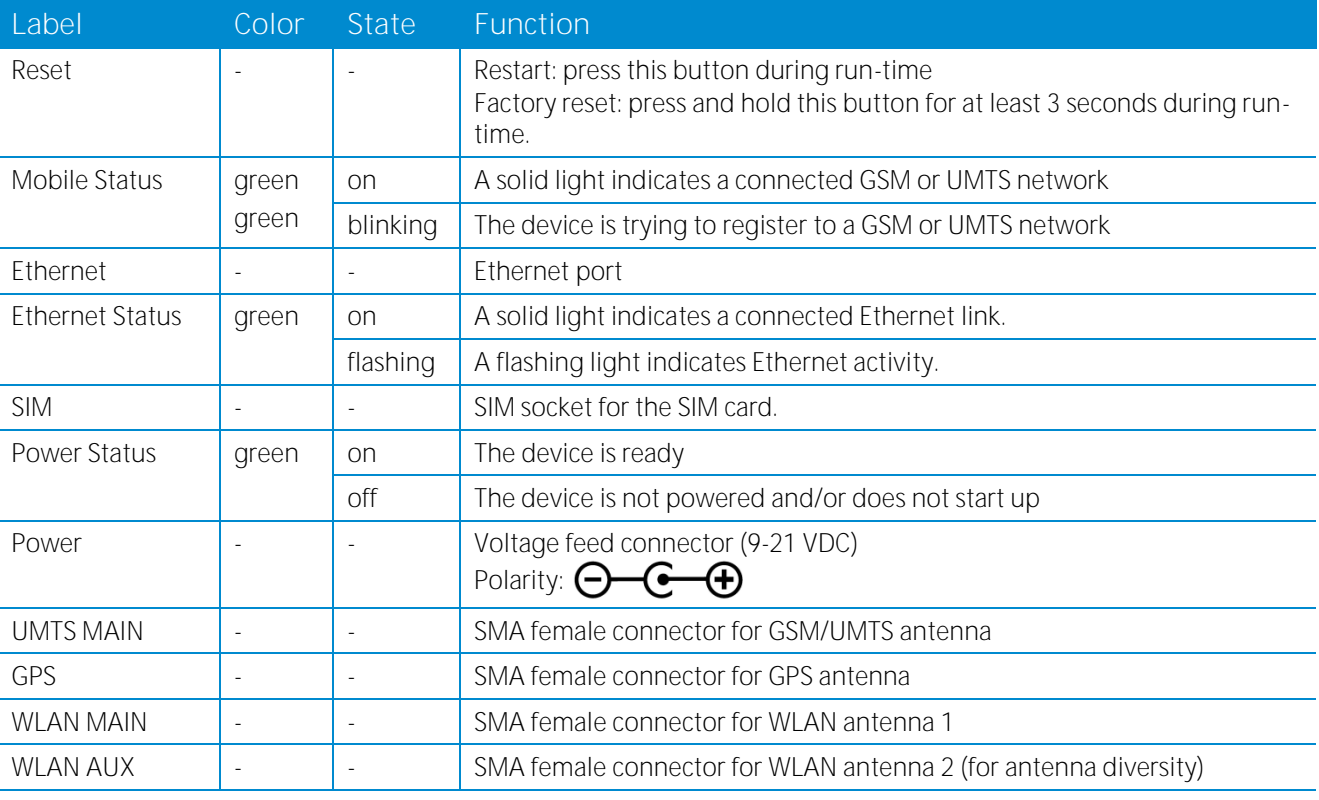

Table 1: The NB1310 interfaces and status indicators

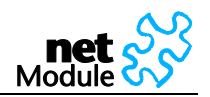

### <span id="page-7-0"></span>**2.1.2 Pin Assignments**

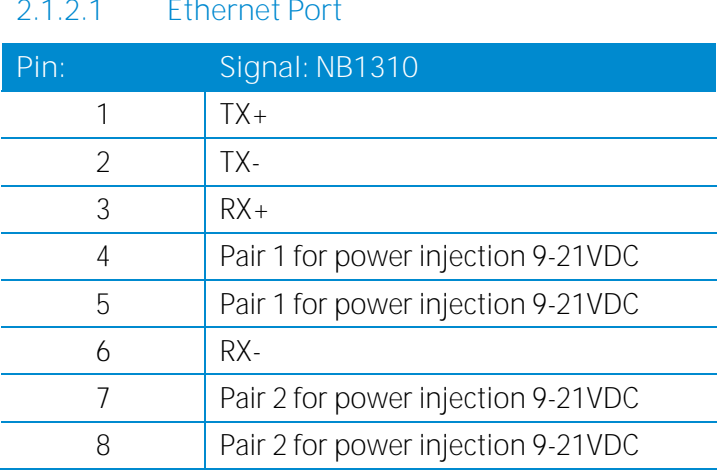

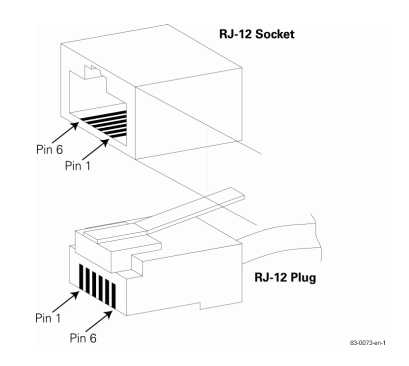

Figure 1: RJ45

Table 1: Pin assignment Ethernet Interface

NB1310 allows power feed through Ethernet. Power can be carried over the spare pairs (RJ45 pin 4/5 & 7/8) only. It is simplified PoE (not compliant with IEEE802.3af standard!). Power feed through data pairs (RJ45 pins 1/2 & 3/6) is not allowed, this can destroy the device.

Required parameters of PoE power injector:

Output voltage: 18-21VDC

Polarity on spare pairs (RJ45 pin 4/5 & 7/8) can be either.

Output current: min 600mA at 18VDC

Required isolation between primary and secondary side: 1500VAC.

Estimated maximum distance from power injector to NB1310: about 15 - 30m.

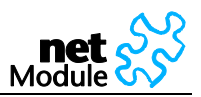

# <span id="page-8-0"></span>**2.2 NB2210**

# <span id="page-8-1"></span>**2.2.1 Operating Elements and Interfaces**

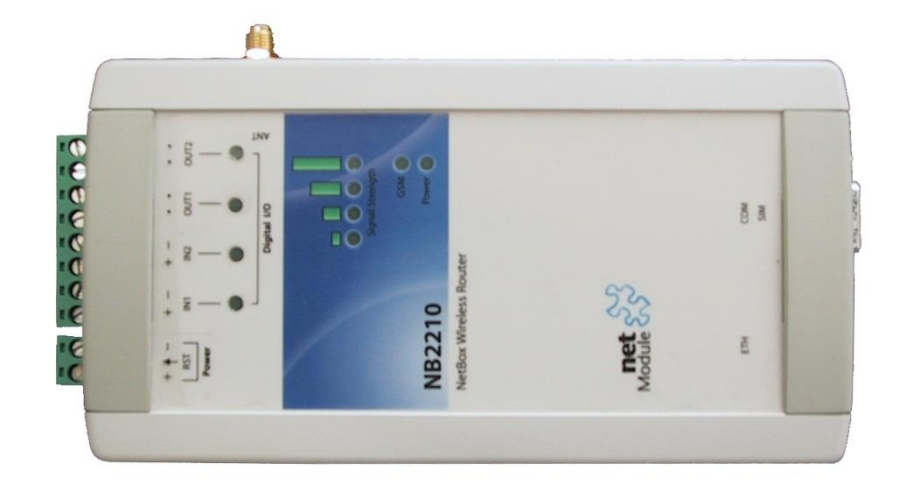

# The following table describes the meaning of the status indicators:

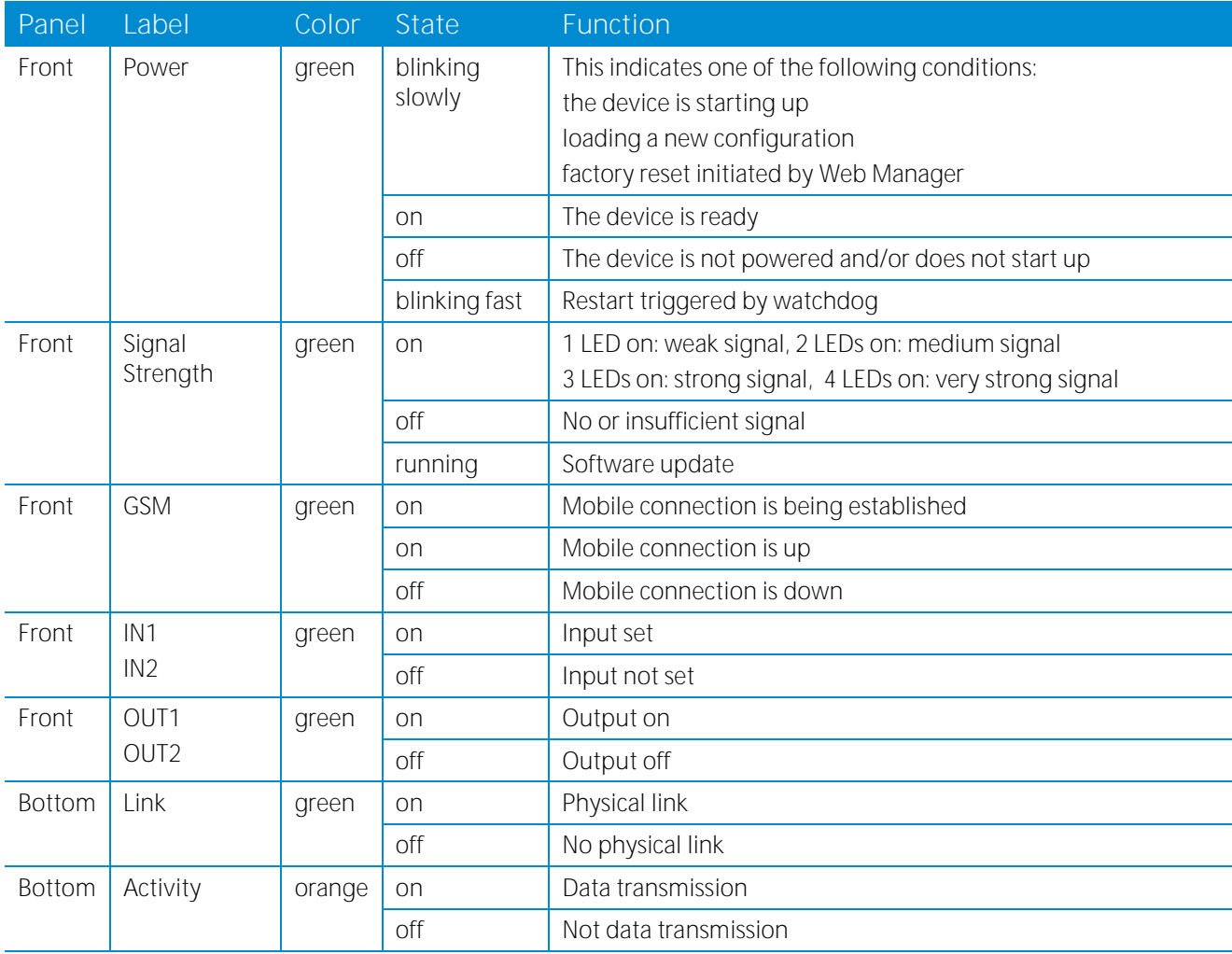

Table 2: NB2210 status indicators

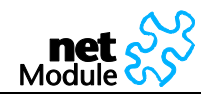

Please find the description of each interface in the following table:

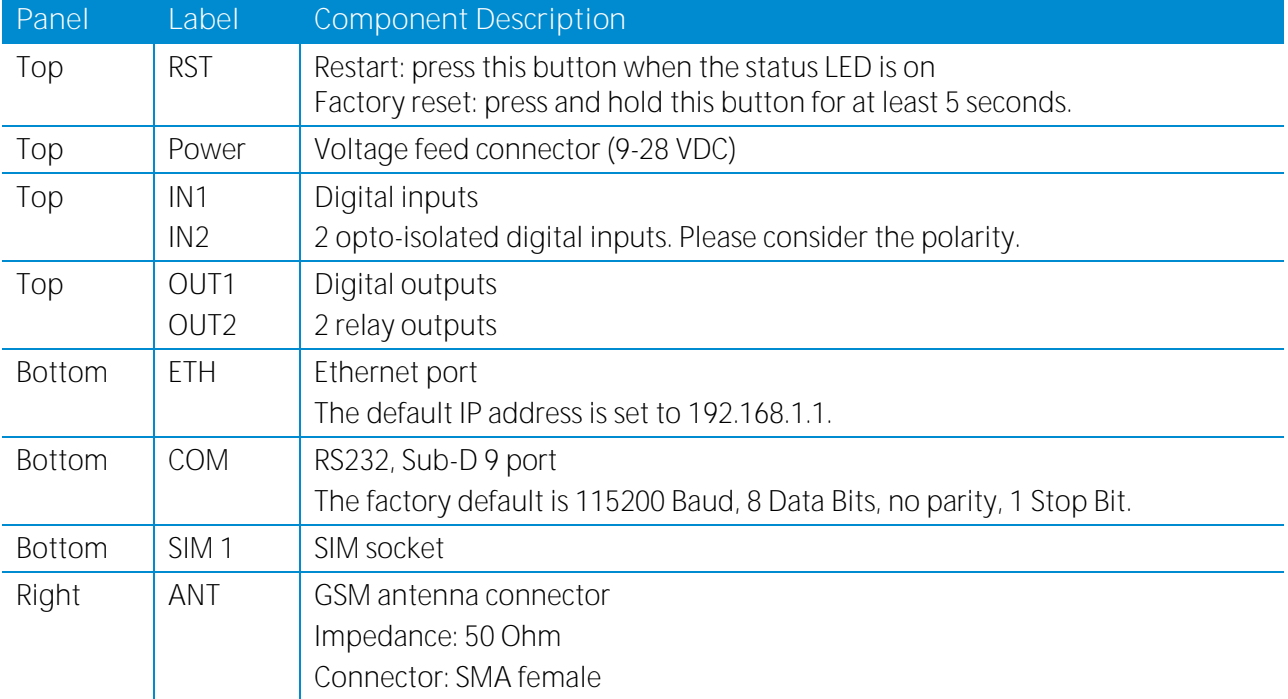

Table 3: NB2210 Physical interfaces

### <span id="page-9-0"></span>**2.2.2 Pin Assignments**

**2.2.2.1 Power**

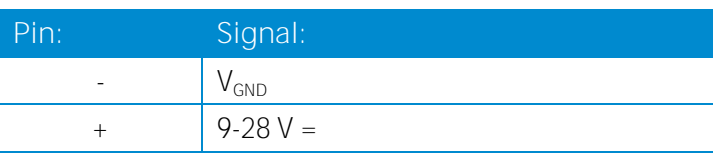

Table 2: Pin assignment power plug

### **2.2.2.2 Ethernet**

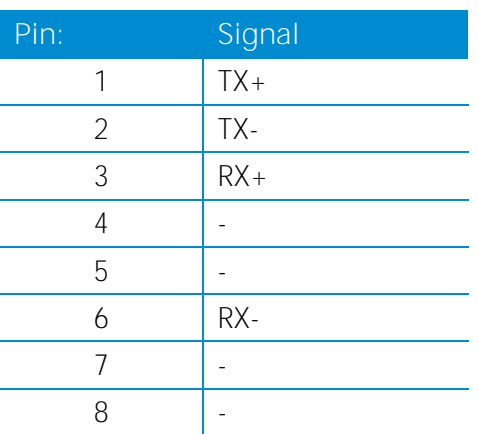

Table 3: Pin assignment Ethernet

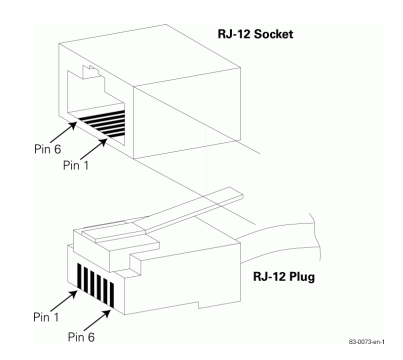

Figure 2: Ethernet

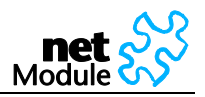

### **2.2.2.3 Serial Interface**

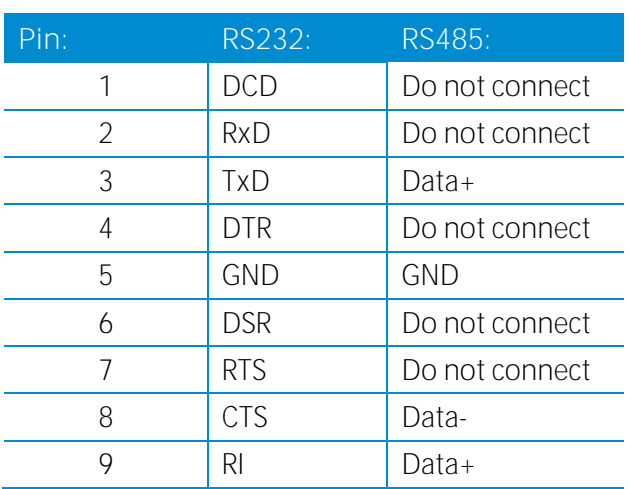

Table 4: Pin assignment COM port

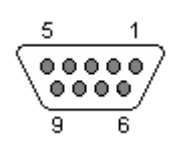

Figure 3: Sub-D 9pol plug female

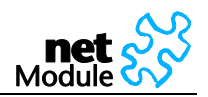

# <span id="page-11-0"></span>**2.3 NB2500**

## <span id="page-11-1"></span>**2.3.1 Operating Elements and Interfaces**

The front panel has 10 status indicators. In addition there are two SIM card slots and a reset button at the front panel.

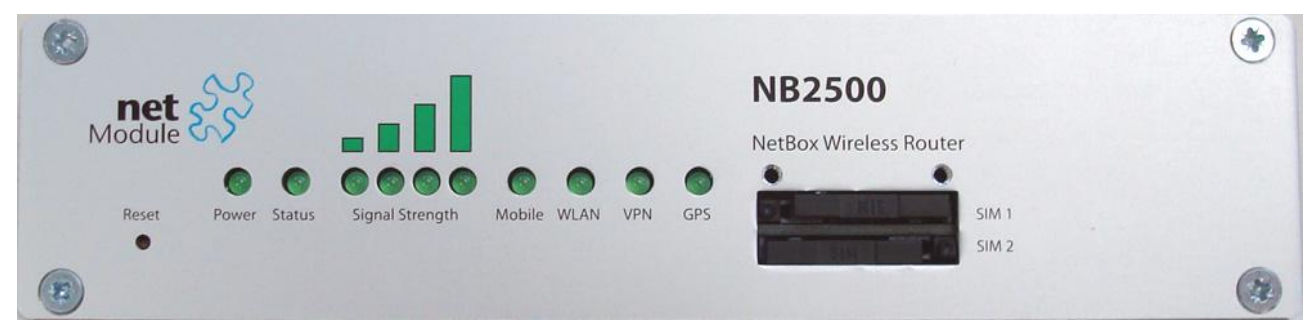

The following table describes the components on the front panel:

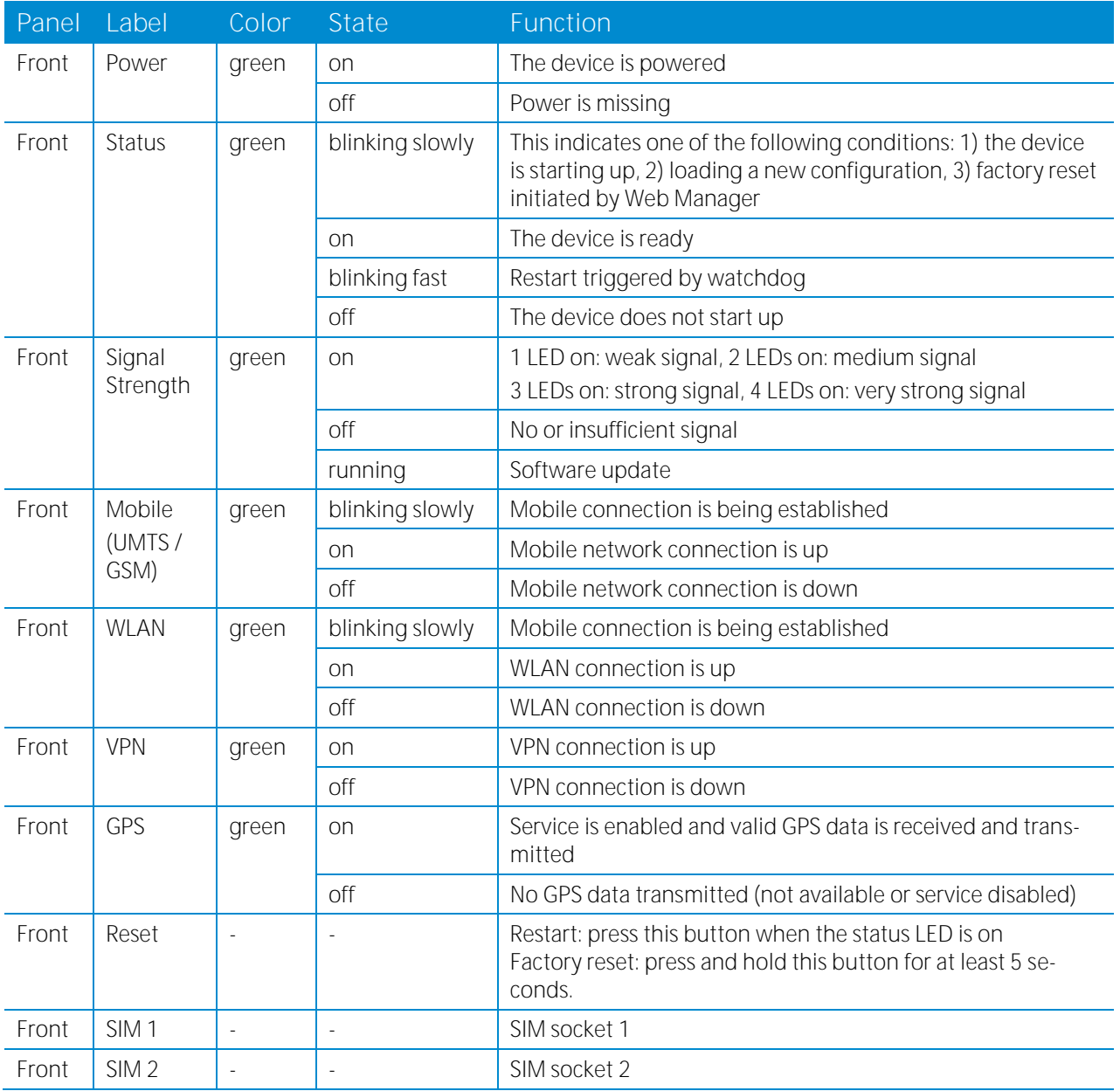

Table 4: NB2500 components on the front panel

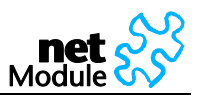

The back panel has the interfaces described in the table below:

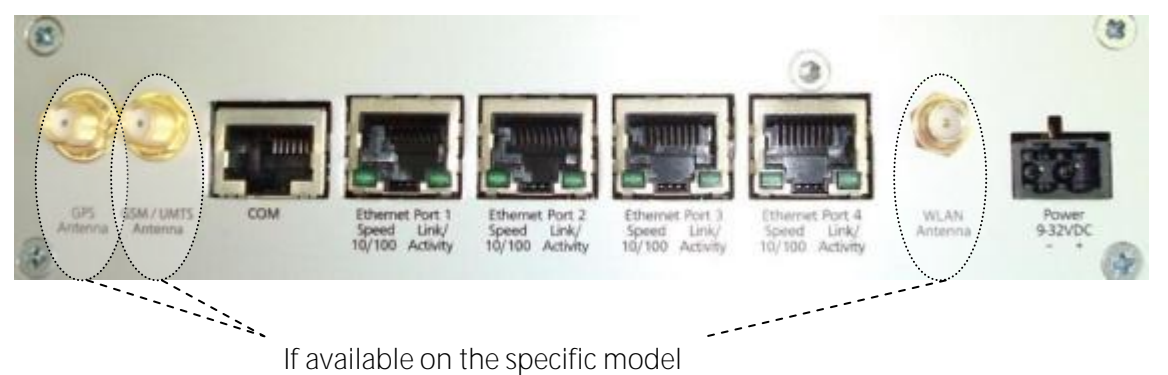

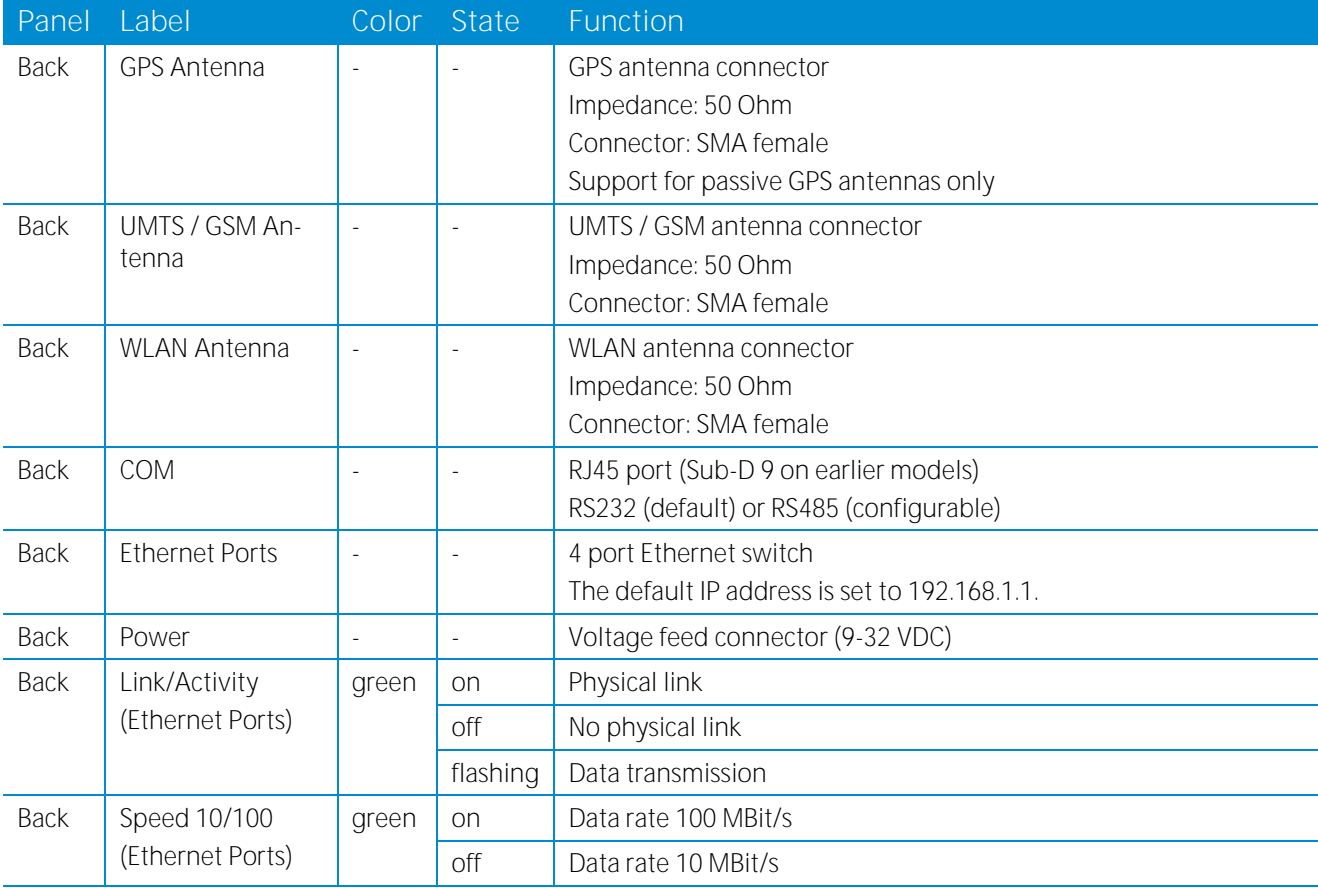

Table 5: NB2500 components on the back panel

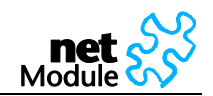

# <span id="page-13-0"></span>**2.3.2 Pin Assignments**

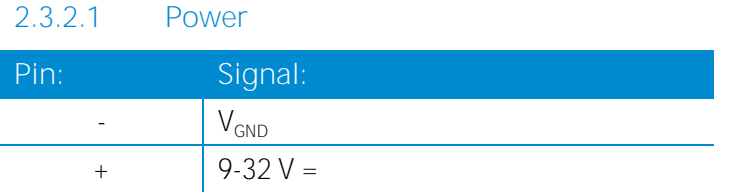

Table 5: Pin assignment power plug

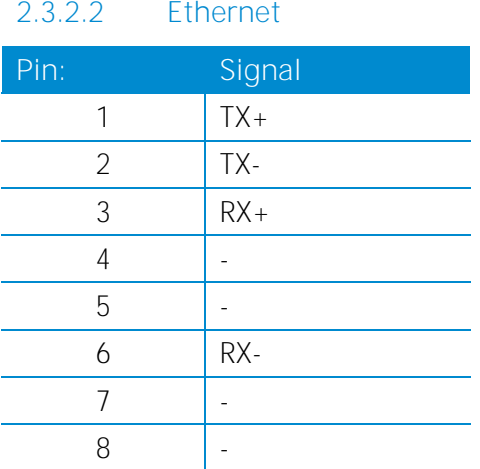

Table 6: Pin assignment Ethernet

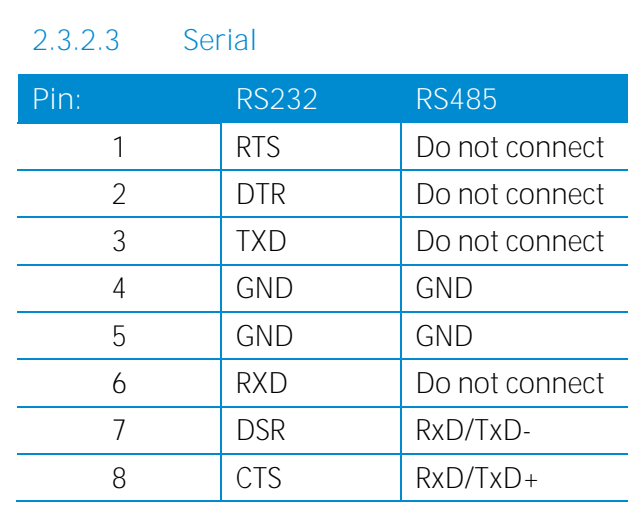

Table 7: Pin assignment COM port

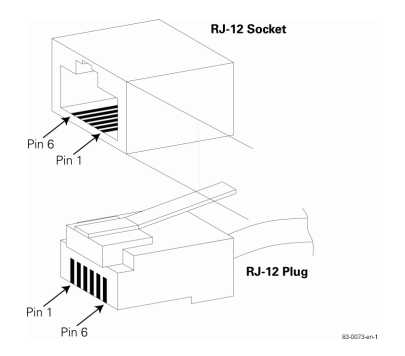

Figure 4: RJ45

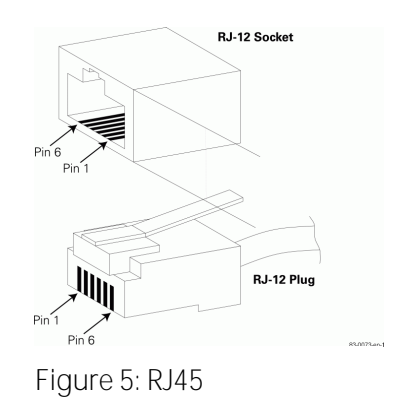

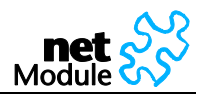

# <span id="page-14-0"></span>**2.4 NB2600**

# <span id="page-14-1"></span>**2.4.1 Operating Elements and Interfaces**

The front panel has 10 status indicators. In addition there is an USB device port, two SIM card slots and a reset button at the front panel.

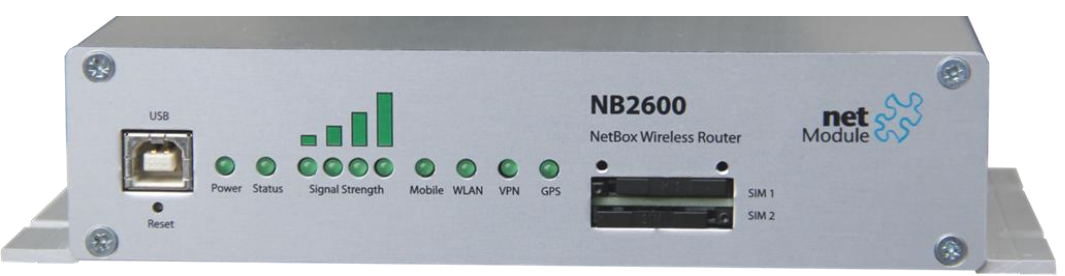

The following table describes the components on the front panel:

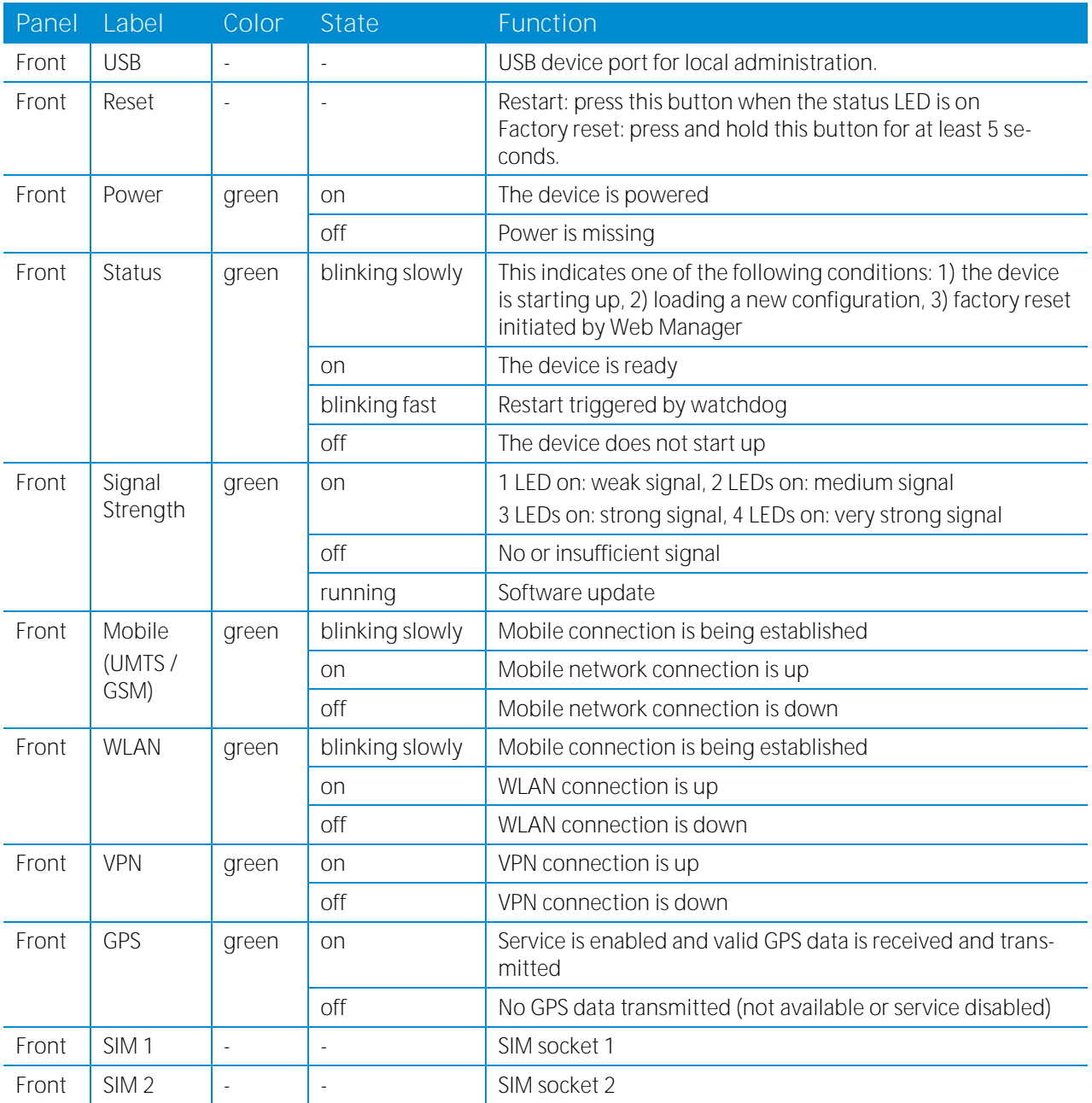

Table 6: NB2600 components on the front panel

The back panel has the interfaces described in the table below:

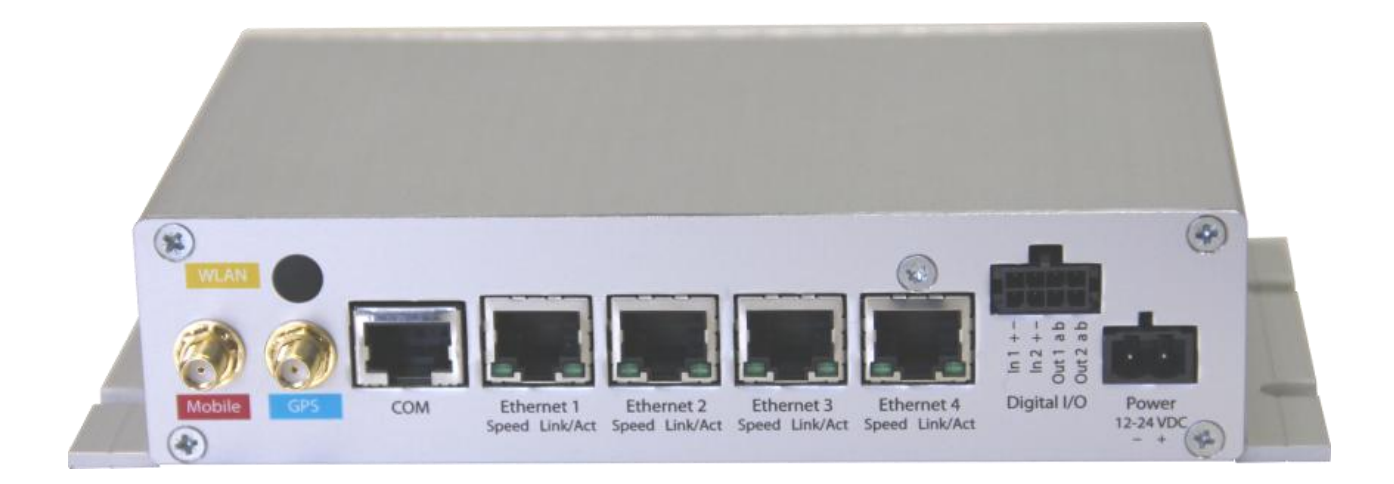

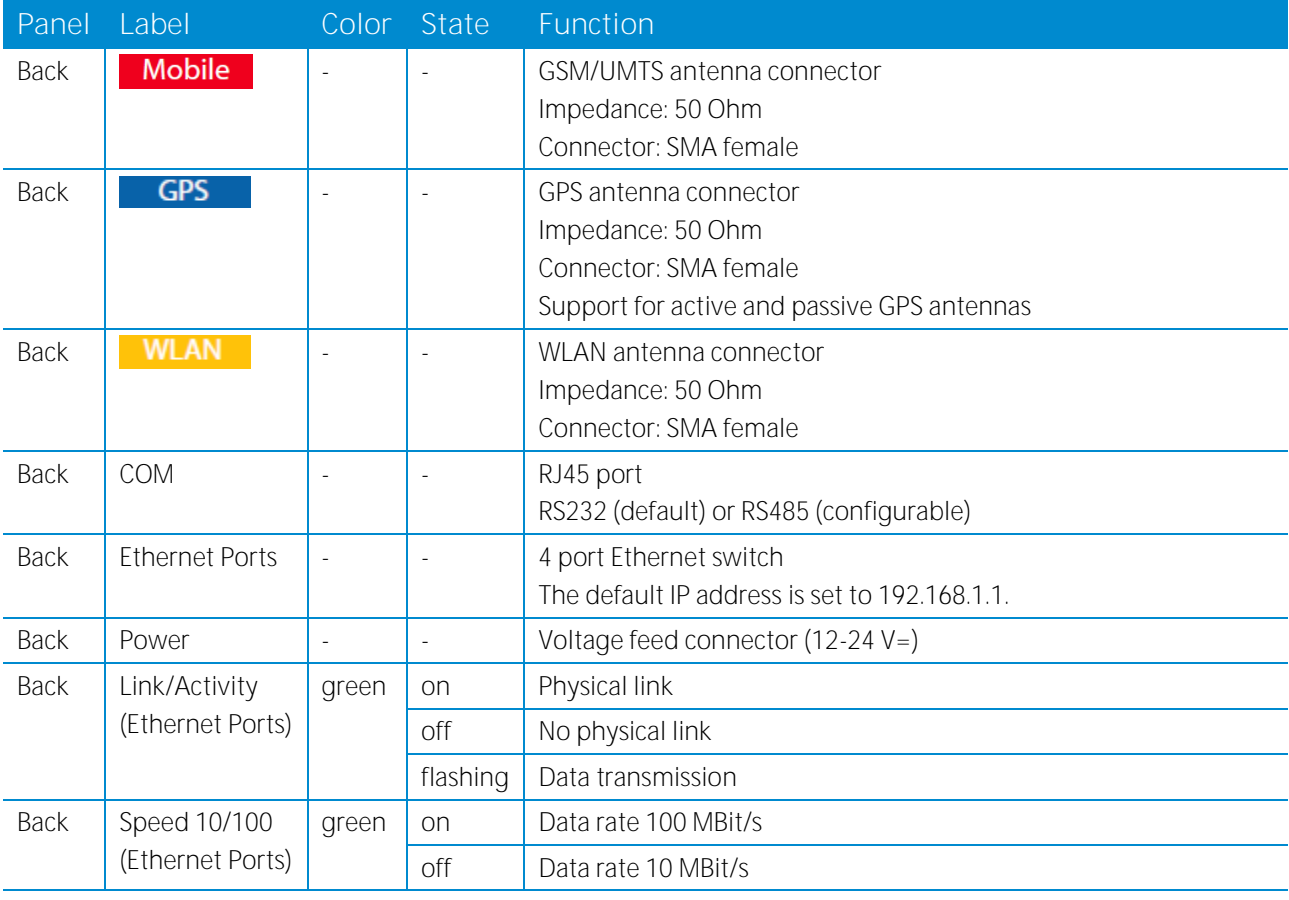

Table 7: NB2600 components on the back panel

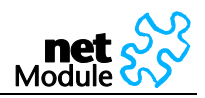

# <span id="page-16-0"></span>**2.4.2 Pin Assignments**

**2.4.2.1 Power**

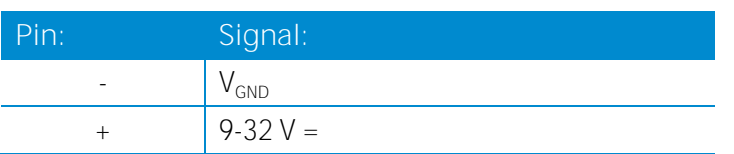

Table 8: Pin assignment power plug

### **2.4.2.2 Ethernet**

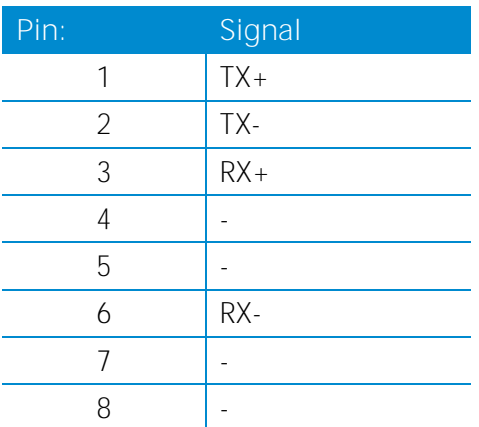

Table 9: Pin assignment Ethernet

### **2.4.2.3 Serial**

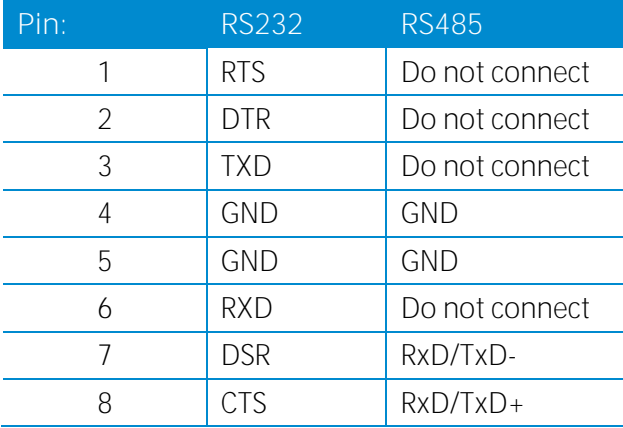

Table 10: Pin assignment COM port

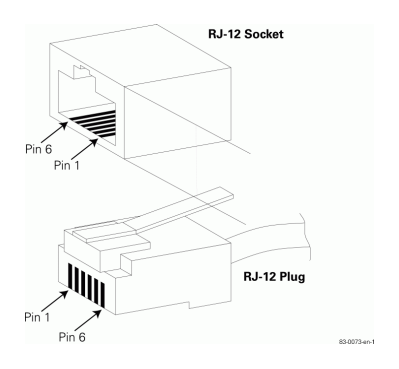

Figure 6: RJ45

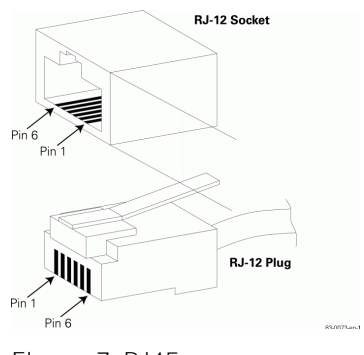

Figure 7: RJ45

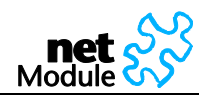

# <span id="page-17-0"></span>**2.5 NB2600R**

# <span id="page-17-1"></span>**2.5.1 Operating Elements and Interfaces**

All connectors and status indicators are located at the front panel

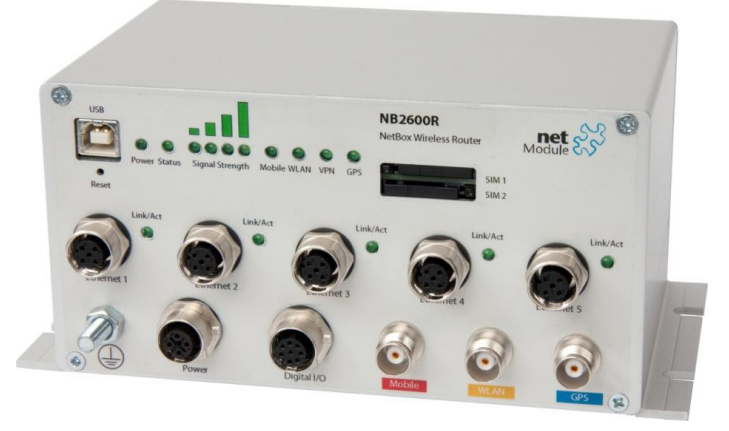

The following table describes the indicators on the front panel:

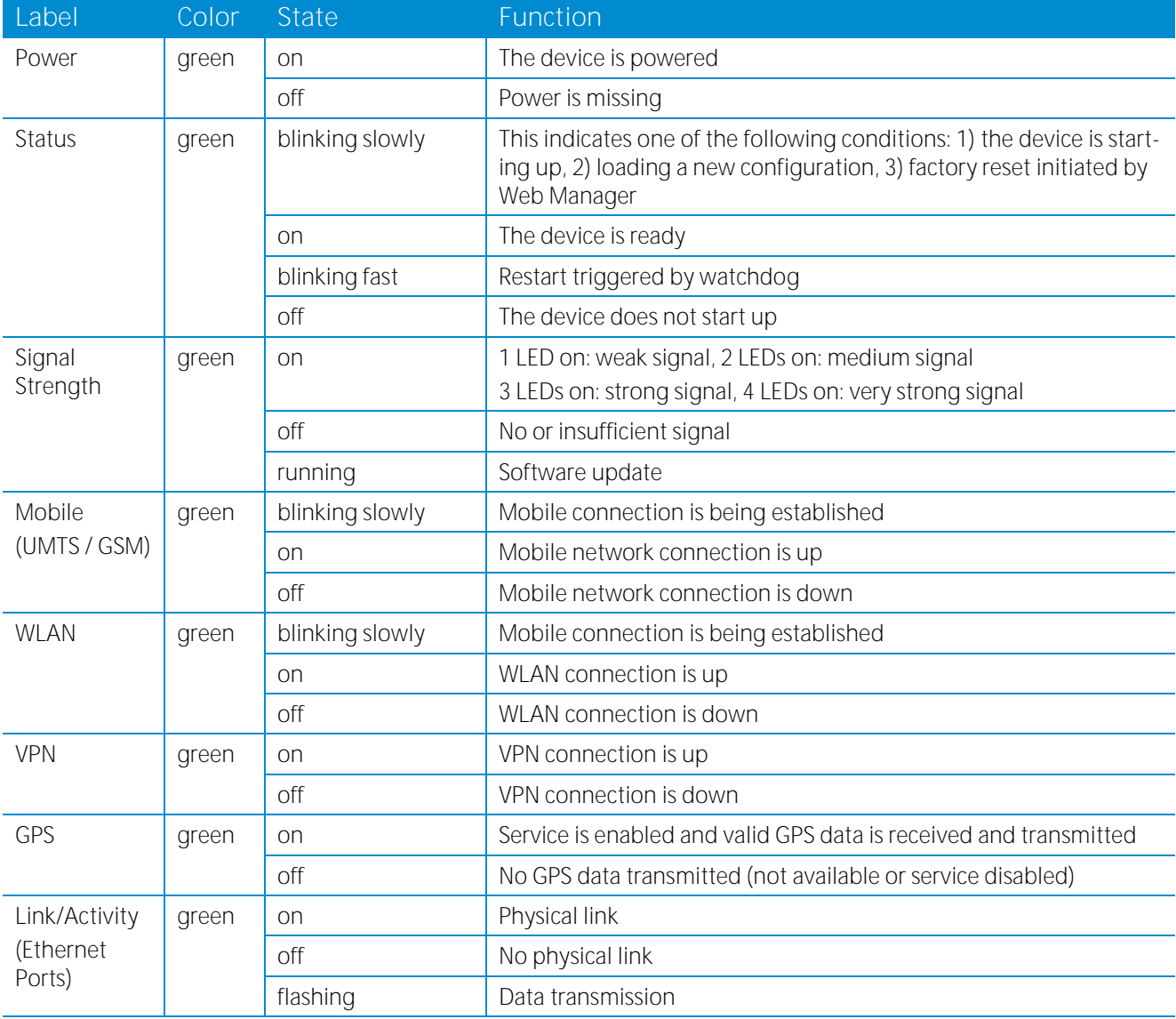

Table 8: NB2600R indicators on the front panel

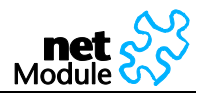

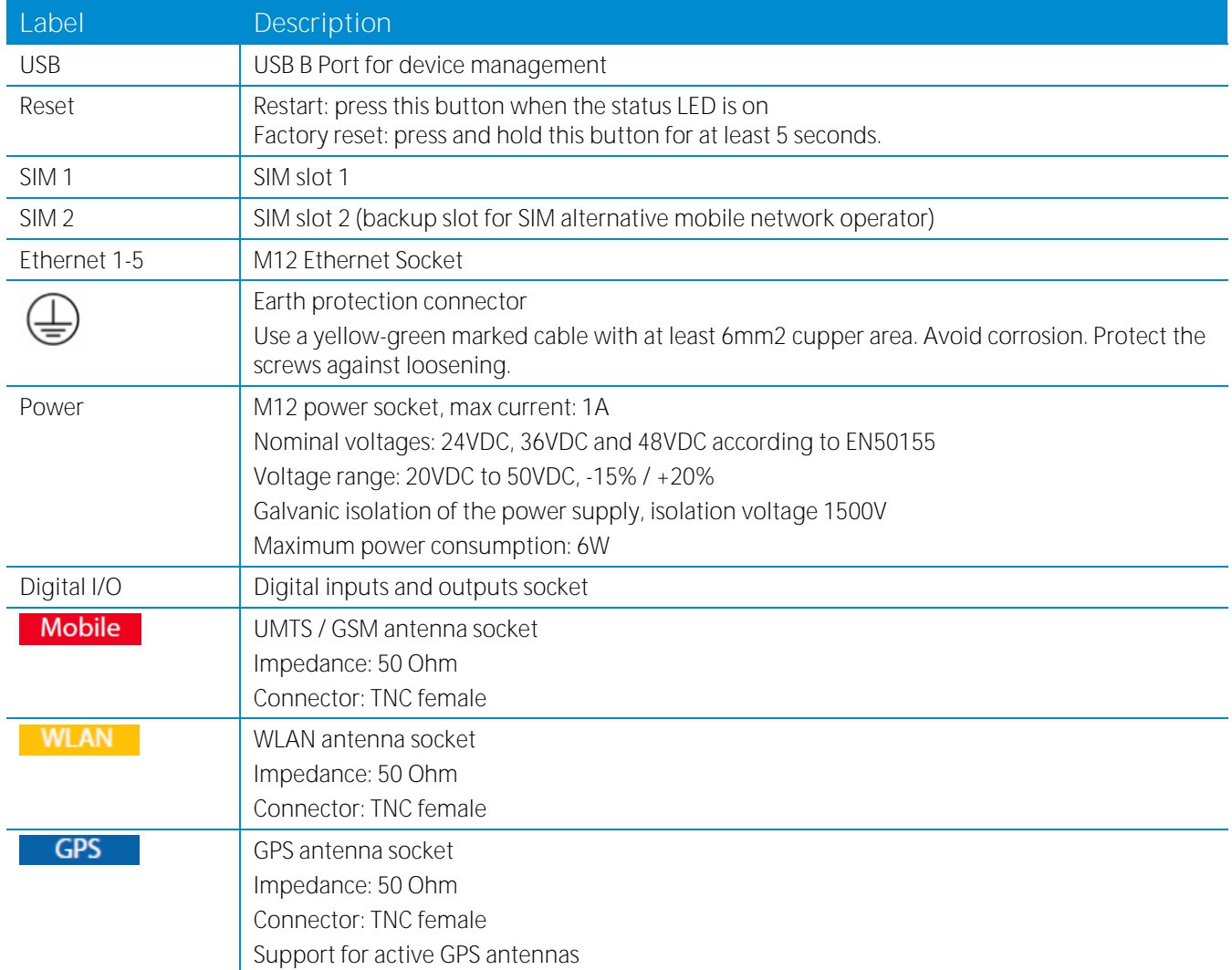

The following table describes the other components on the front panel:

Table 9: NB2600R other components on the front panel

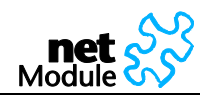

# <span id="page-19-0"></span>**2.5.2 Pin Assignments**

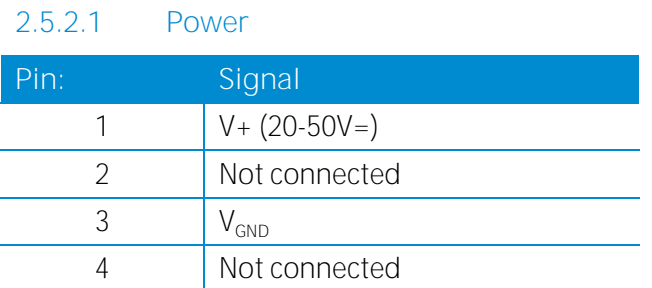

### **2.5.2.2 Ethernet**

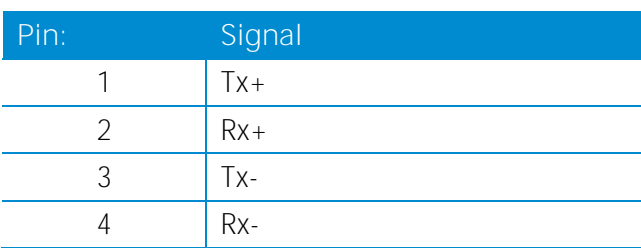

### **2.5.2.3 Digital I/0**

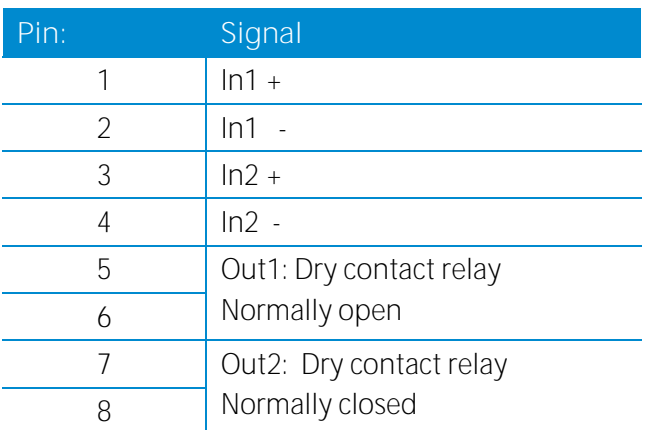

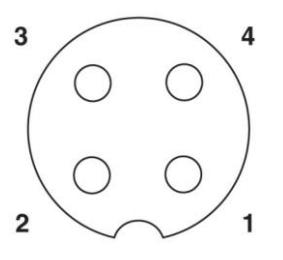

Image 1: M12 4-pole A-coded

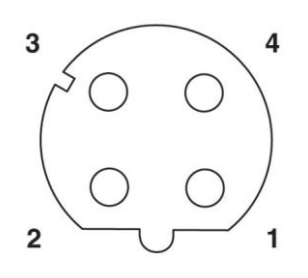

Image 2: M12 4-pole D-coded

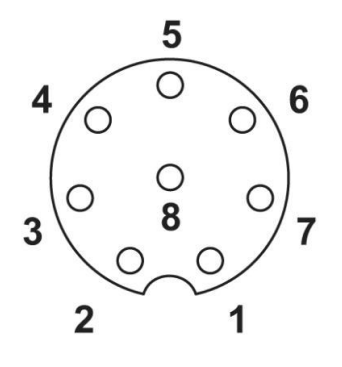

Image 3: M12 8-pole A-coded

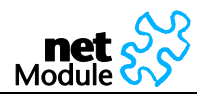

# <span id="page-20-0"></span>**3 Application Overview**

NetBox is an access router for mobile telecom networks. NetBox can hook up a whole local area network to the mobile telecom network. Certainly NetBox can also be used to attach a single device.

## <span id="page-20-1"></span>**3.1 Mobile Internet Access**

NetBox can be used for mobile Internet access. Supported services include:

- Universal Mobile Telecommunications System (UMTS), High Speed Packet Access (HSPA) including HSDPA and HSUPA
- General Packet Radio Service (GPRS), Enhanced Data rates for GSM Evolution (EDGE)
- Circuit Switched Data (CSD)

# <span id="page-20-2"></span>**3.2 Access to a Remote Network**

NetBox can be used to access a remote network. Possible setups are

- Access via public IP address
- Access via NetBox initiated VPN
- Access via CSD Dial-in

### <span id="page-20-3"></span>**3.3 Virtual Private Networks (VPN)**

NetBox supports various types of VPN technologies. The following components are included:

- OpenVPN client
- IPsec initiator
- PPTP server
- Dial-in server

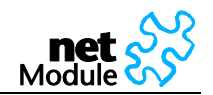

# <span id="page-21-0"></span>**4 Installation**

## <span id="page-21-1"></span>**4.1 Environmental Conditions**

The following precaution must be taken before installing NetBox:

- Avoid direct solar radiation.
- Protect the device from humidity, steam and aggressive fluids
- Grant sufficient circulation of air around NetBox.
- For indoor use only
- Humidity: 0 to 95% (non-condensing)
- Altitude up to 4000m
- Overvoltage Category: II
- Pollution Degree: 2

### The following conditions depend on the NetBox model:

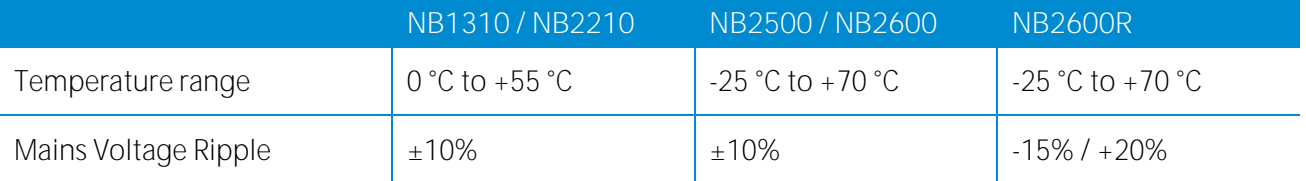

# <span id="page-21-2"></span>**4.2 Installation of the Router**

NetBox is designed for mounting to a panel using through holes or to be put on a worktop. Please consider the safety instructions (chapte[r 1.1\)](#page-3-1) and the environmental conditions (chapter [4.1\)](#page-21-1).

### <span id="page-21-3"></span>**4.2.1 Installation of the SIM Card(s)**

The router incorporates one or two separate SIM card sockets so that if your application demands it, you may install SIM cards for two different networks. If you only use one SIM card insert it in SIM socket 1. Make sure the SIM is suitable for data transmission.

### <span id="page-21-4"></span>**4.2.2 Installation of the UMTS/GSM Antenna**

NetBox Wireless Routers will only operate reliably over the GSM network if there is a good signal. For many applications the flexible stub antenna provided will be suitable but in some circumstances it may be necessary to use a remote antenna with an extended cable to allow the antenna itself to be positioned to provide the best possible signal reception. NetModule can supply a range of suitable antennas.

Consider the effects caused by Faraday cages such as large metal surfaces (elevators, machine housings, etc.), close meshed iron constructions.

Fit the antenna or connect the antenna cable to the GSM antenna connector.

### <span id="page-21-5"></span>**4.2.3 Installation of the GPS Antenna**

Use active GPS antennas for best signal reception. NB1310 and NB2500 require passive GPS antennas.

### <span id="page-21-6"></span>**4.2.4 Installation of the Local Area Network**

Up to five Ethernet devices can directly be connected to the NetBox.

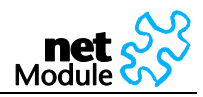

# <span id="page-22-0"></span>**4.2.5 Installation of the Power Supply**

NetBox can be powered with the included power supply or another external source supplying between 9 and 32 Volts DC (9-28 Volts DC NB2210). NetBox is for use with certified (CSA or equivalent) power supply, which must have a limited and SELV circuit output.

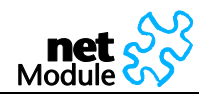

# <span id="page-23-0"></span>**5 Configuration**

NetBox holds different configurations, such as the factory configuration and the user configuration. The user configuration can be modified by the user as follows:

- Using the Web Manager (chapte[r 5.1\)](#page-23-1)
- Upload a new configuration file using the Web Manager (chapte[r 5.2.3\)](#page-90-0)
- Using the NetBox Command Line Interface (chapter [5.2\)](#page-86-0)

If you are new to NetBox we recommend configuring it using the NetBox Web Manager. For batch configuration upload configuration files.

# <span id="page-23-1"></span>**5.1 Configuration via the NetBox Web Manager**

The NetBox Web Manager can always be reached via the Ethernet interface. After the successful setup the Web Manager can also be accessed via the mobile interface. Any web browser supporting JavaScript may be used. By default the IP address of the Ethernet interface is 192.168.1.1, the web server runs on port 80.

The minimum configuration steps usually include:

- 1. [defining the admin password](#page-24-0)
- 2. entering the PIN code for the SIM card
- 3. [configuring the Access Point Name \(APN\)](#page-35-0)
- 4. [start the mobile connection](#page-34-0)

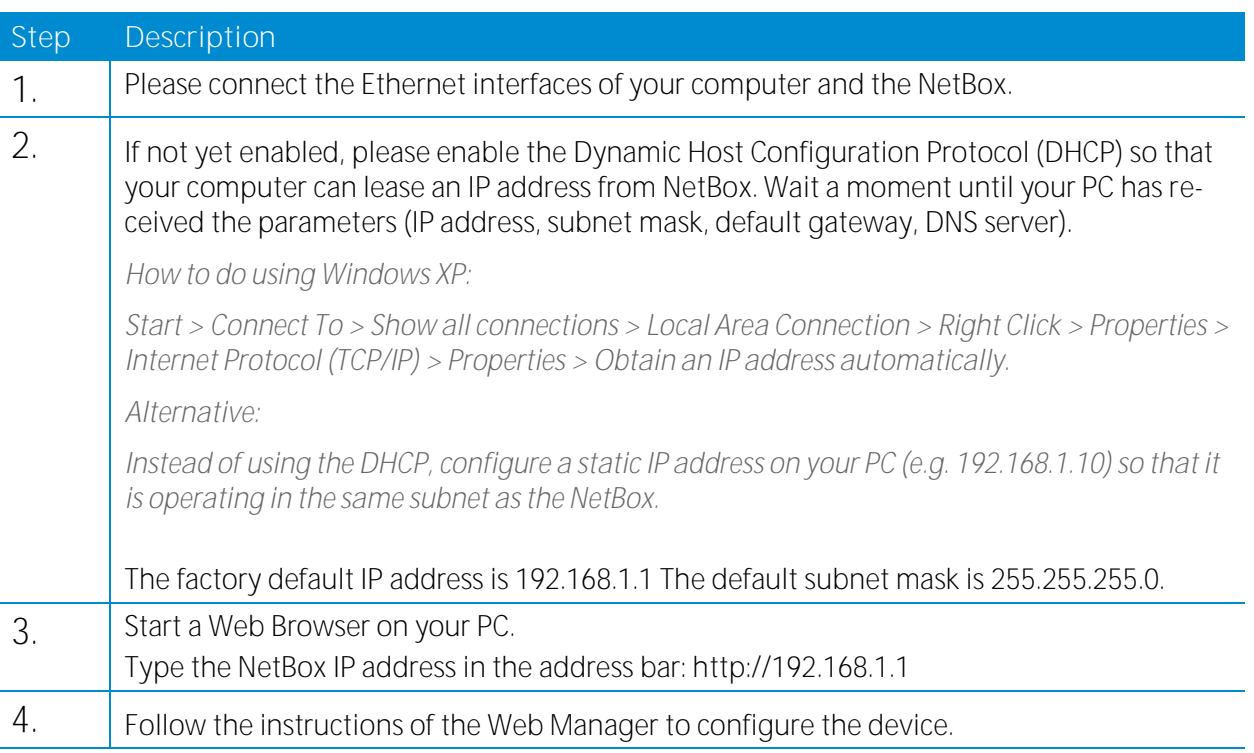

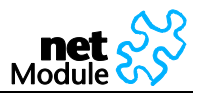

### <span id="page-24-0"></span>**5.1.1 Initial Access to the Web Manager and Password Definition**

Please set a password for the admin user account. Choose something that is both easy to remember and a strong password (such as one that contains numbers, letters and punctuation).

The password shall have a minimum length of 6 characters. It shall contain a minimum of 2 numbers and 2 letters.

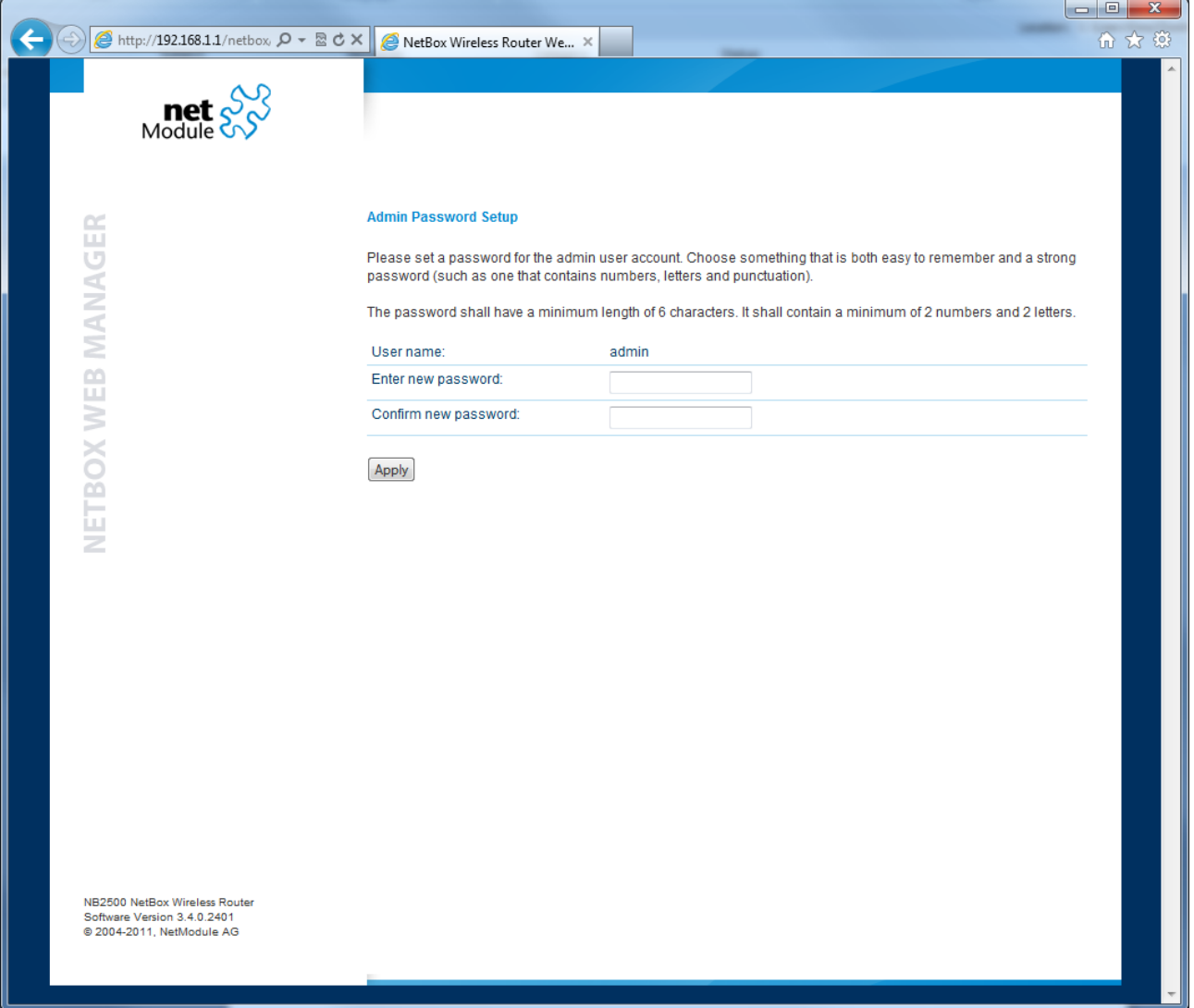

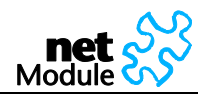

### <span id="page-25-0"></span>**5.1.2 Home**

This page gives you a system overview. It helps you when initially setting up device but also functions as dashboard during normal operation.

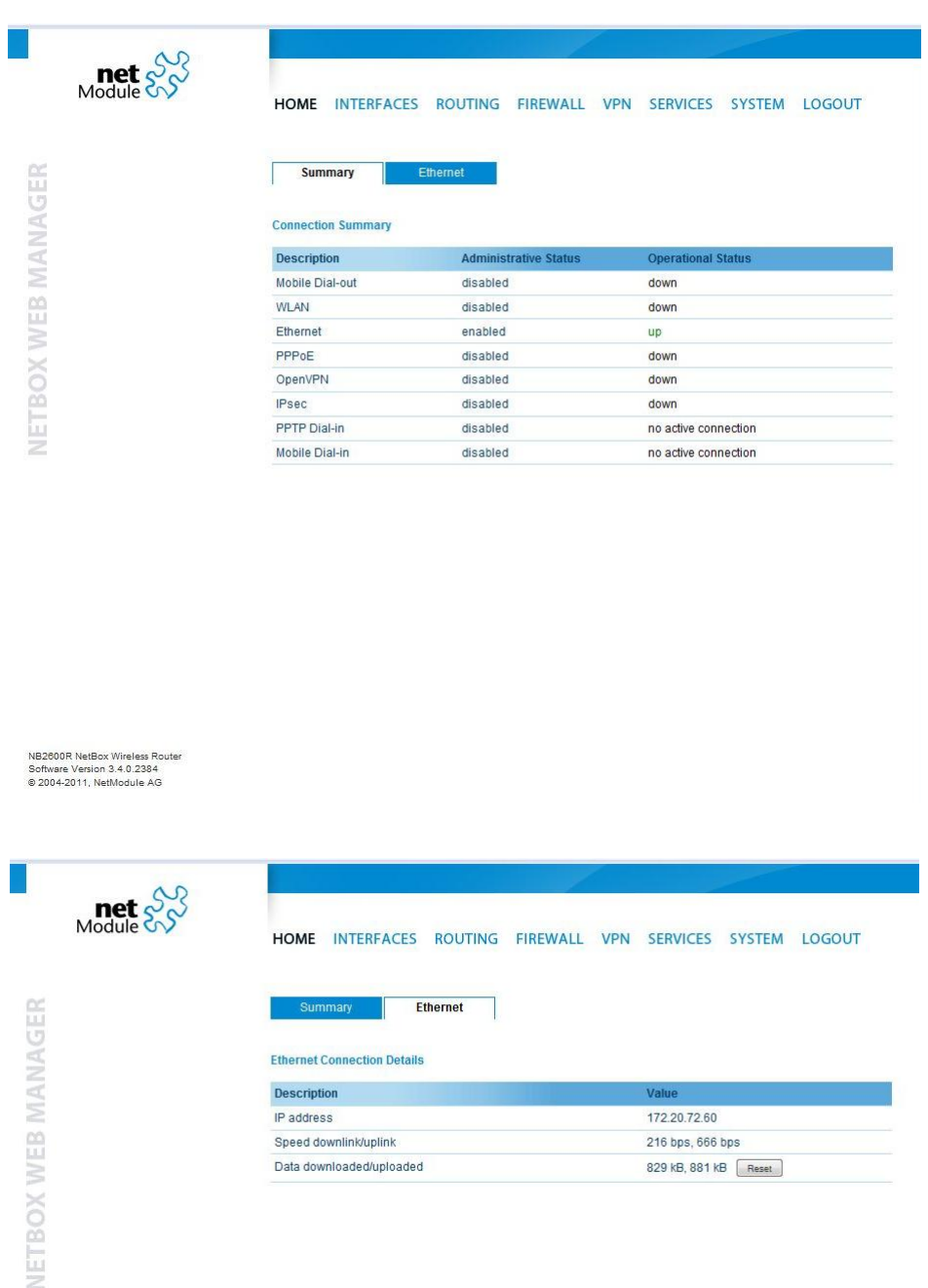

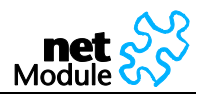

### <span id="page-26-0"></span>**5.1.3 Interfaces**

In the section the physical Interfaces of NetBox are configured.

#### **5.1.3.1 WAN**

### 5.1.3.1.1 Link Management

NBSW 3.4 introduces a WAN link manager. Depending on your hardware, you can choose from **Mobile** (GSM/UMTS), **WLAN**, **Ethernet** and **PPPoE**. WAN links have to be configured and enabled before adding them.

In case a link goes down, the system will automatically switch over to the next link in the priority list. You can configure each link to be either established when the switch occurs or permanently in order to minimize link downtime.

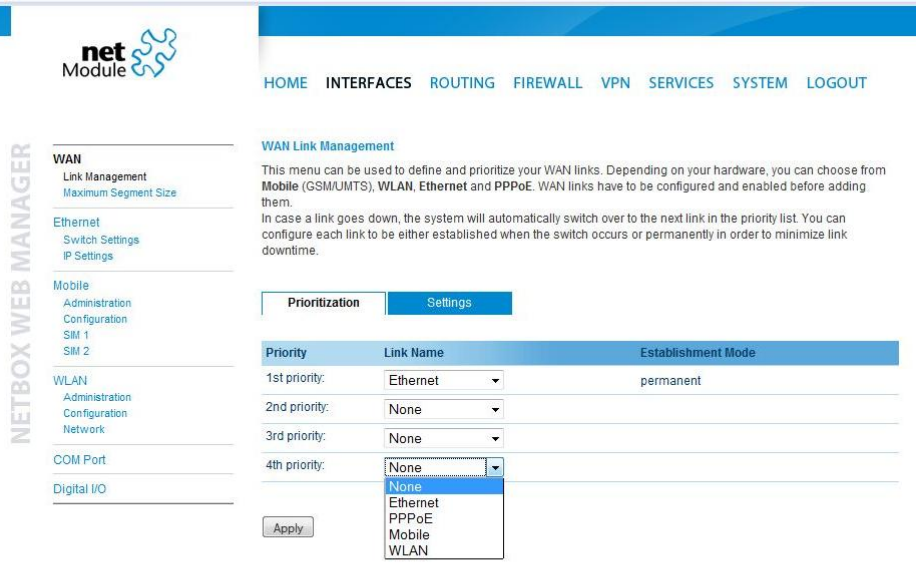

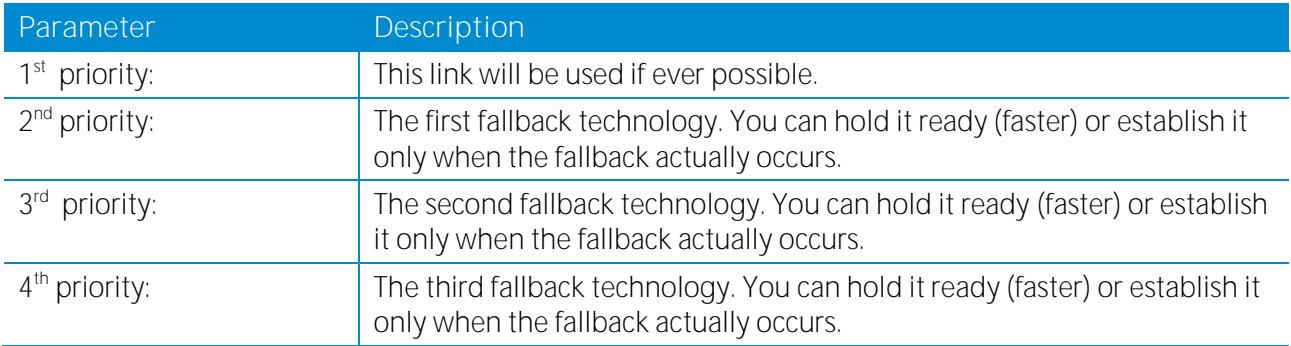

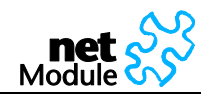

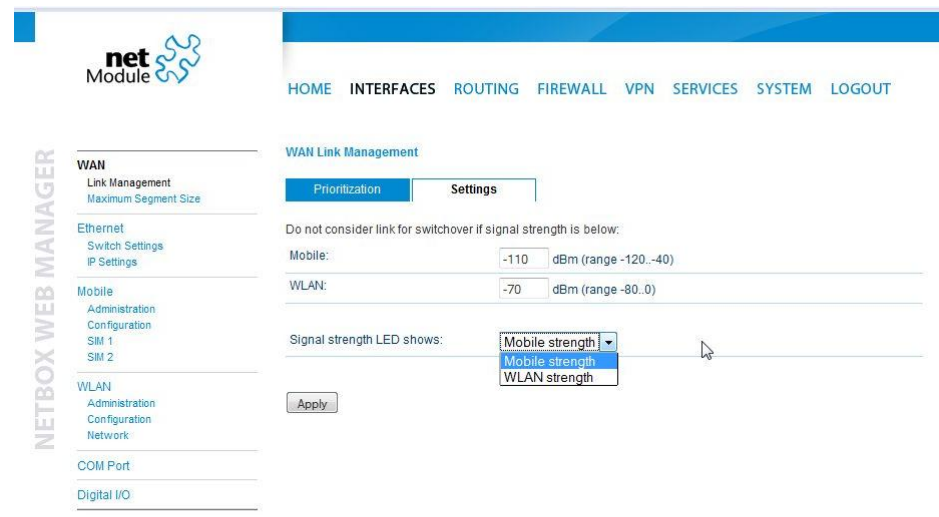

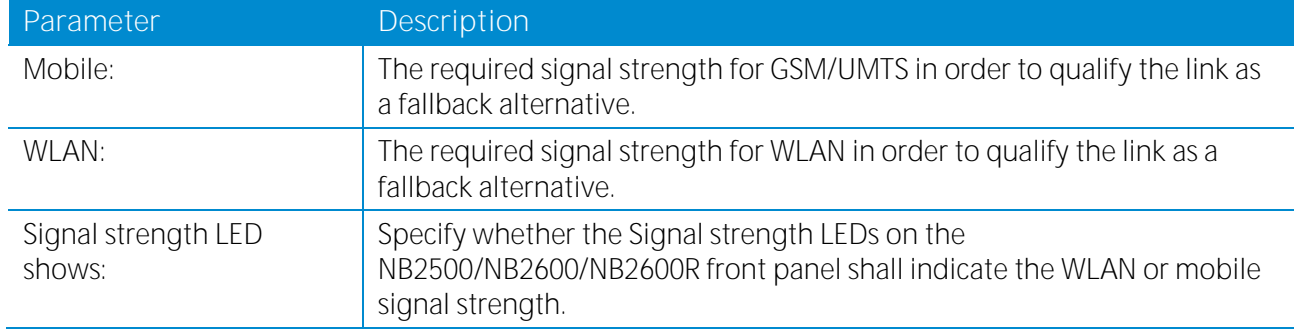

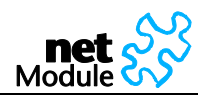

5.1.3.1.2 Maximum Segment Size

The maximum segment size (MSS) is the largest amount of data, specified in bytes, that a computer or communications device can handle in a single, unfragmented piece. For optimum communications, the number of bytes in the data segment and the headers must not add up to more than the number of bytes in the maximum transmission unit (MTU).

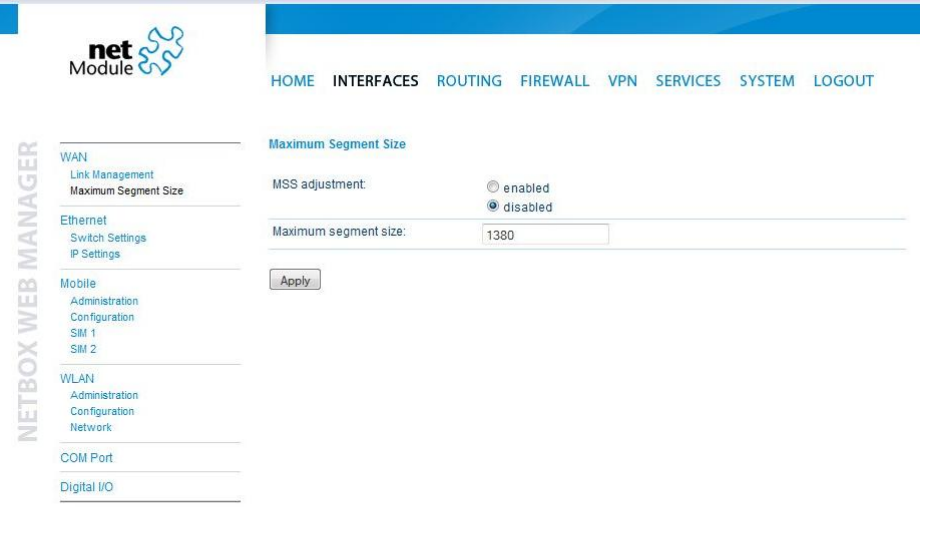

NB2600R NetBox Wireless Router<br>Software Version 3.4.0.2384<br>© 2004-2011, NetModule AG

**Parameter Description** MSS adjustment: The maximum segment size (MSS) for the mobile interface

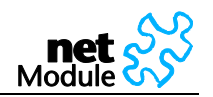

### **5.1.3.2 Ethernet Interface**

#### 5.1.3.2.1 Switch Settings

Choose whether you want to have all Ethernet ports in one LAN (default) or apply a subnet for every Ethernet port or have a WAN port separated.

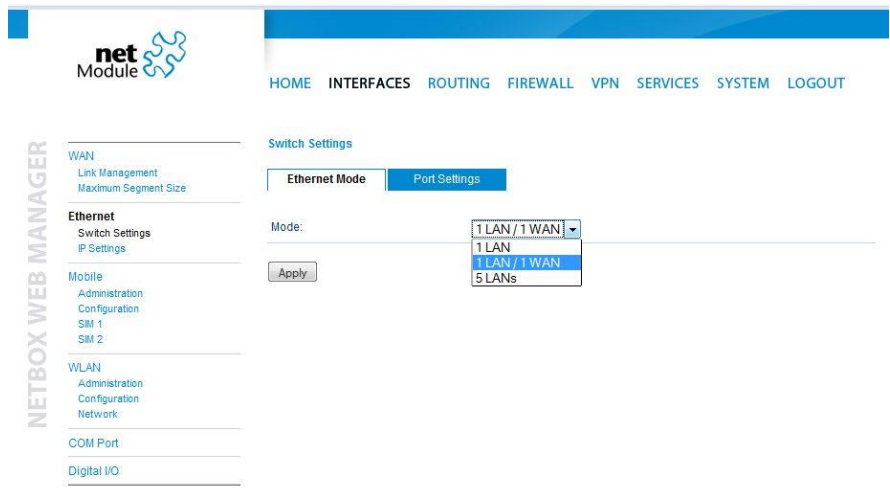

NB2600R NetBox Wireless Route<br>Software Version 3.4.0.2384<br>© 2004-2011, NetModule AG

Depending on the Ethernet mode chosen above one network or four networks can be defined. The factory defaults are as follows:

### Combined mode (LAN)

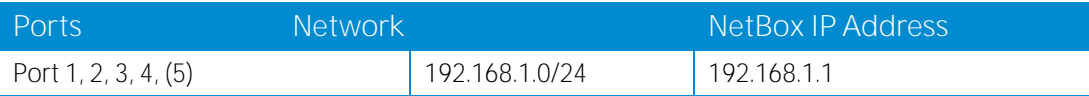

### Mixed mode ( LAN / WAN)

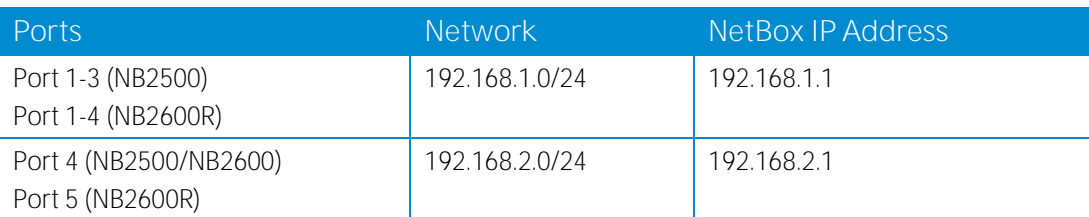

#### Separated mode (LANs )

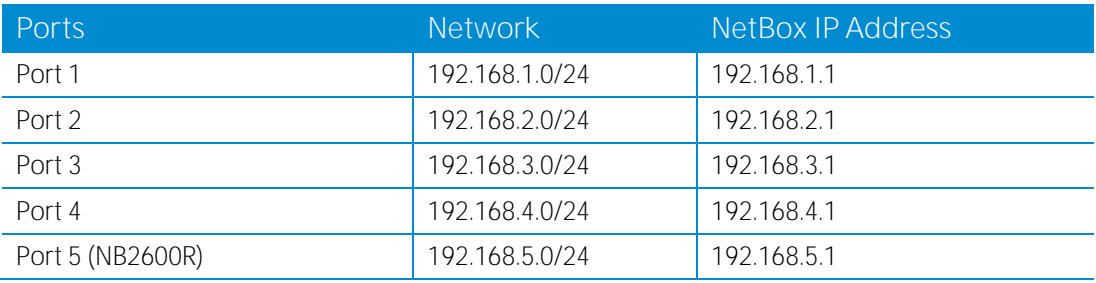

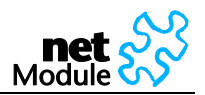

# Port Settings:

For every Ethernet port the link negotiation can be set. In most cases auto negotiation will work.

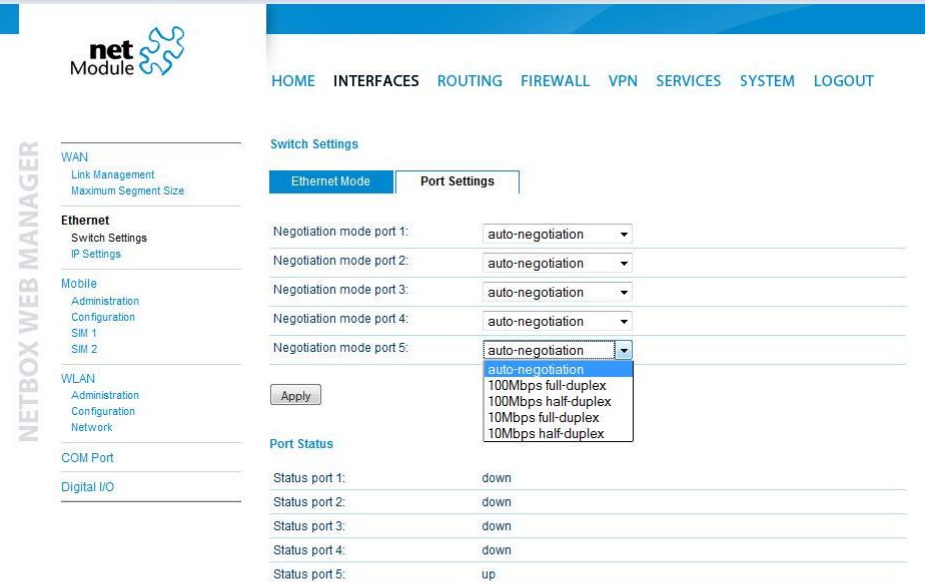

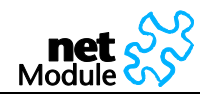

#### 5.1.3.2.2 IP Settings

I

Define the NetBox LAN. Usually the first address within that LAN is assigned to the router. Provide that IP address and net mask in dot-decimal notation or use the defaults.

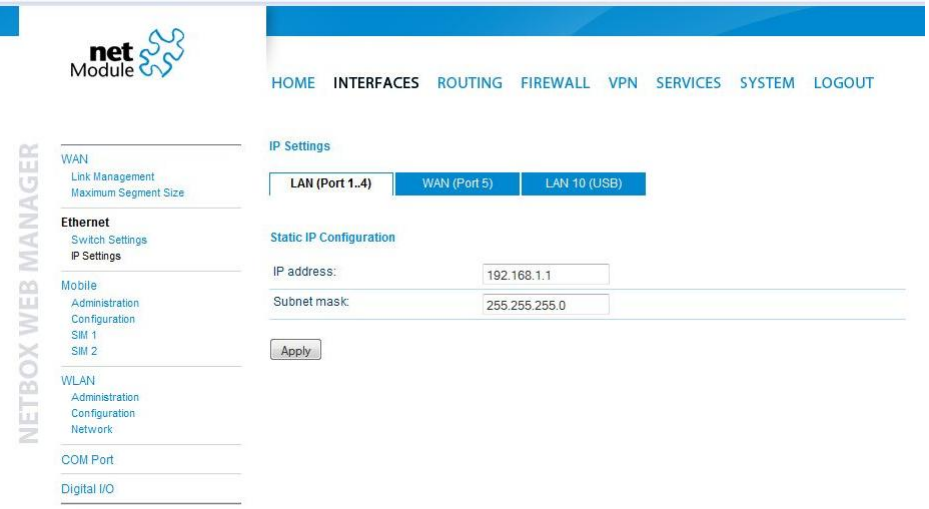

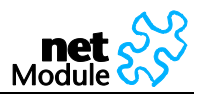

#### 5.1.3.2.2.1 WAN

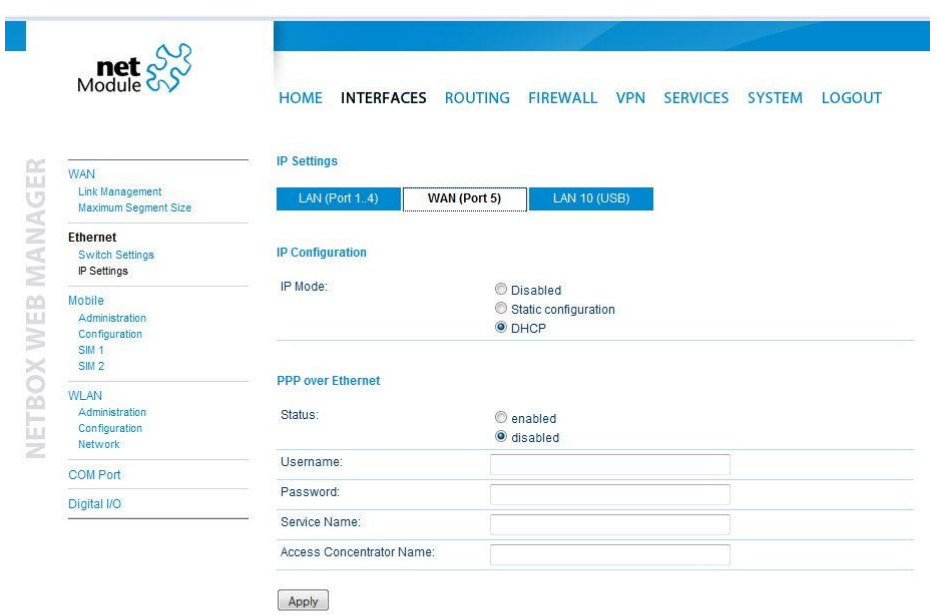

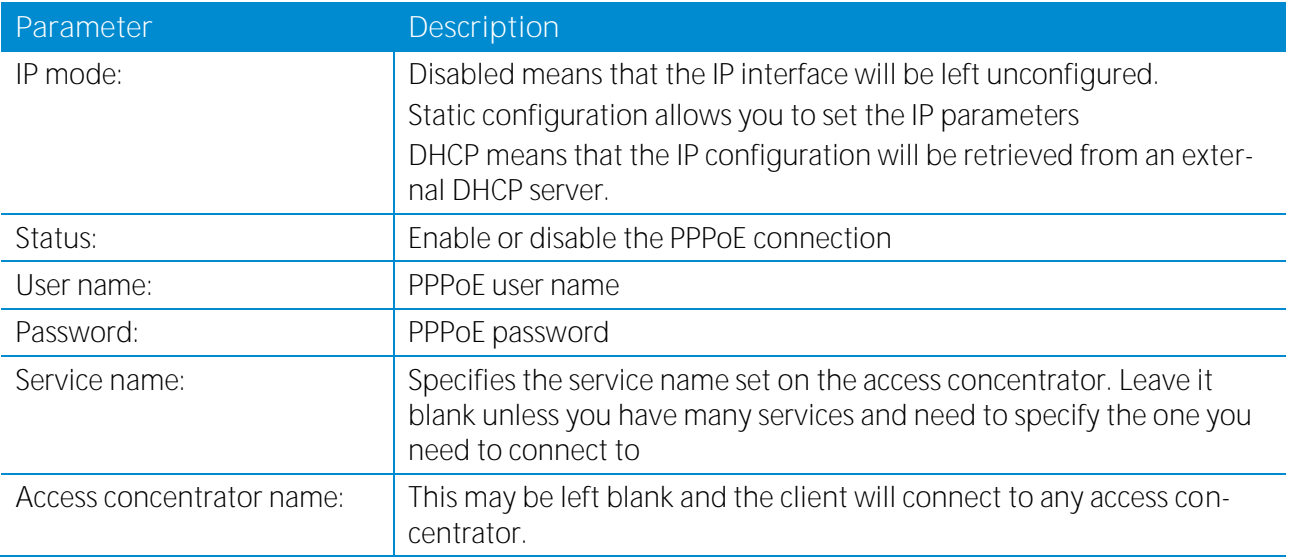

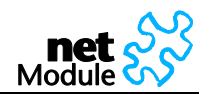

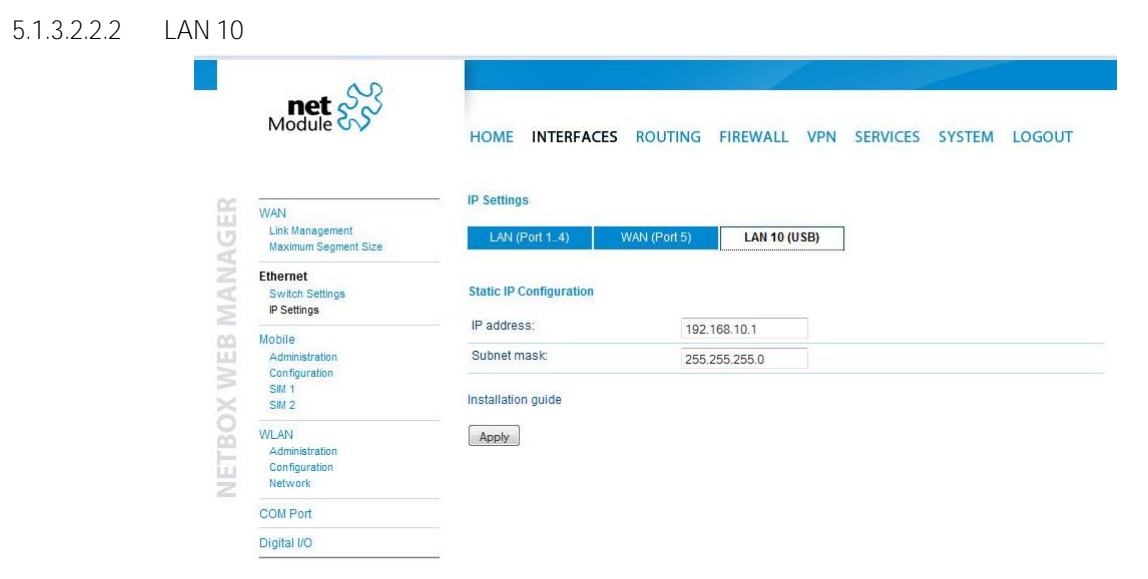

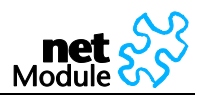

### **5.1.3.3 Mobile Interface**

### <span id="page-34-0"></span>5.1.3.3.1 Administration

After the configuration (e.g. setting the APN), the mobile connection is enabled here. We recommend using goes on as soon as the connection is up. See the troubleshooting section and log files if the connection does not come up.

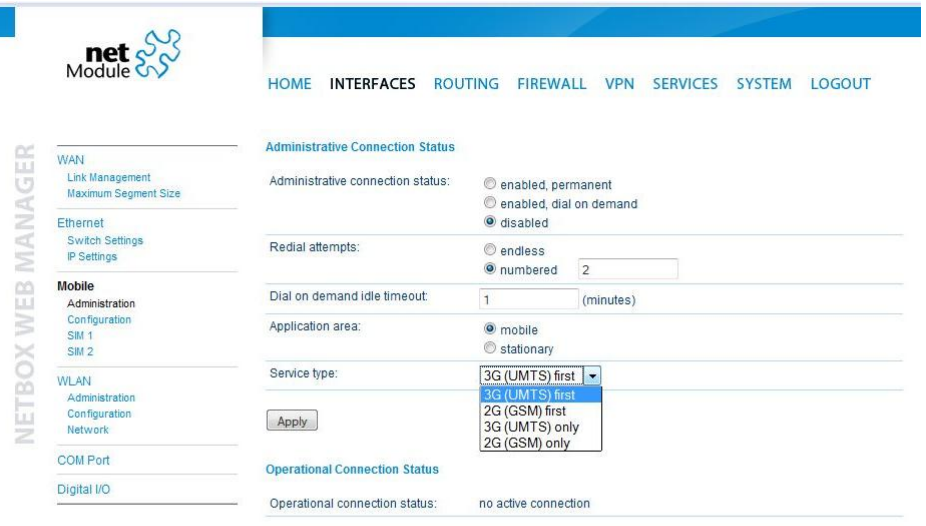

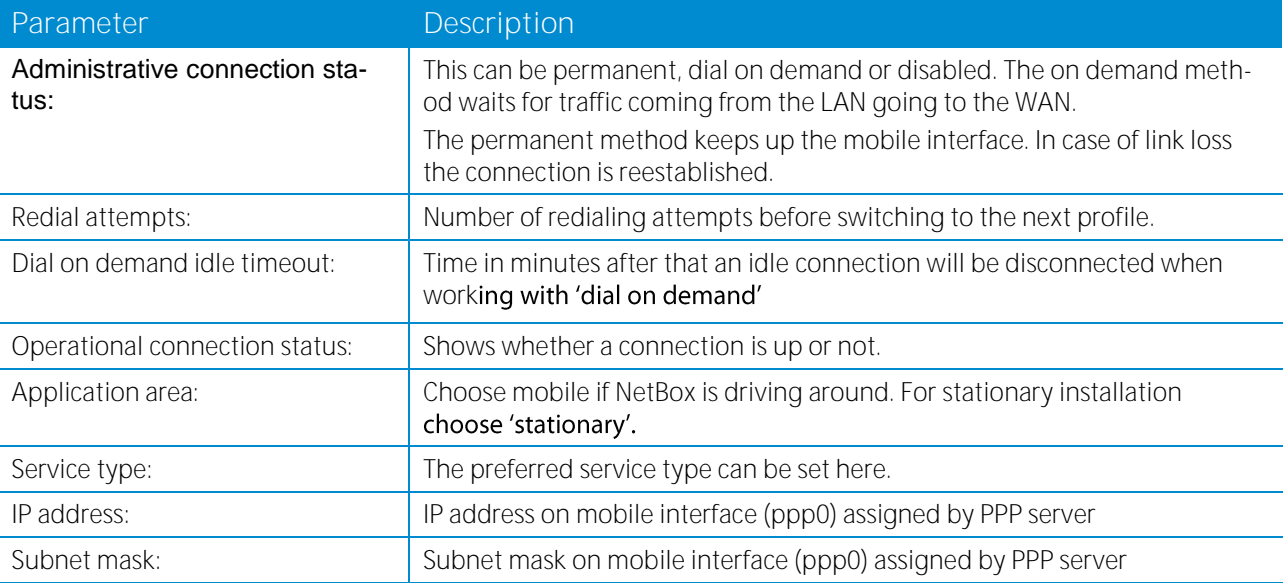

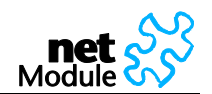

### <span id="page-35-0"></span>5.1.3.3.2 Configuration

П

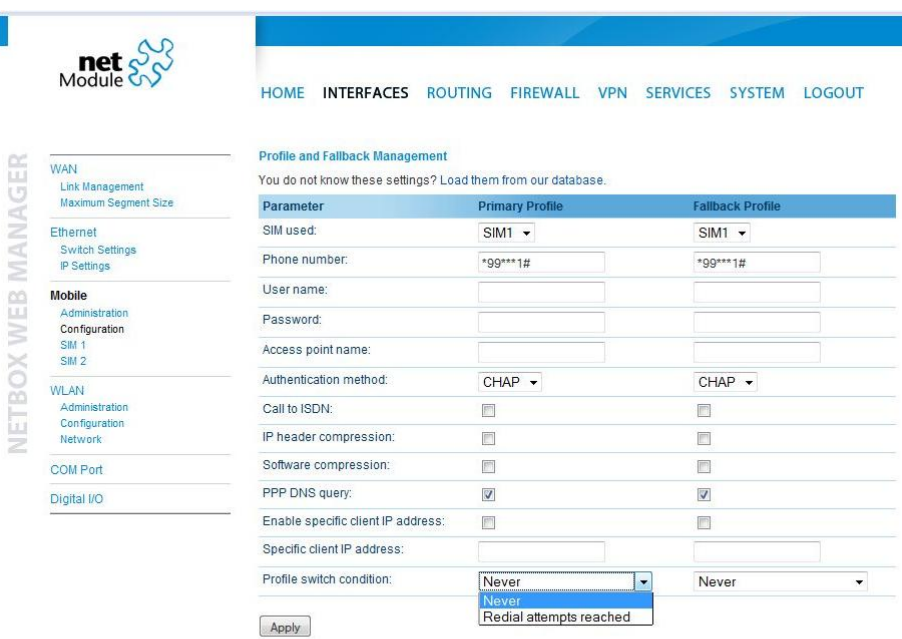

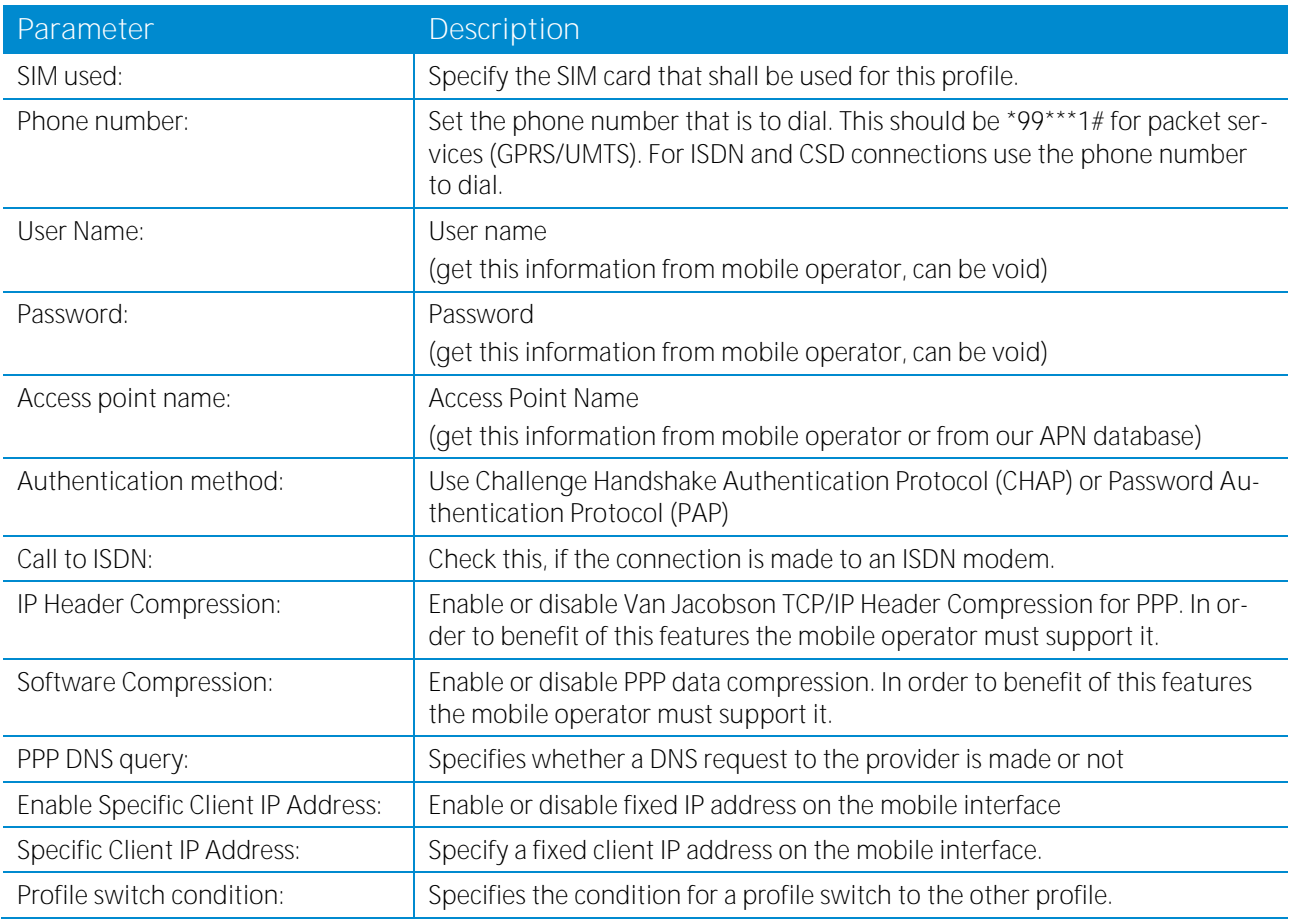
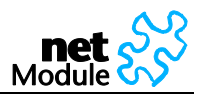

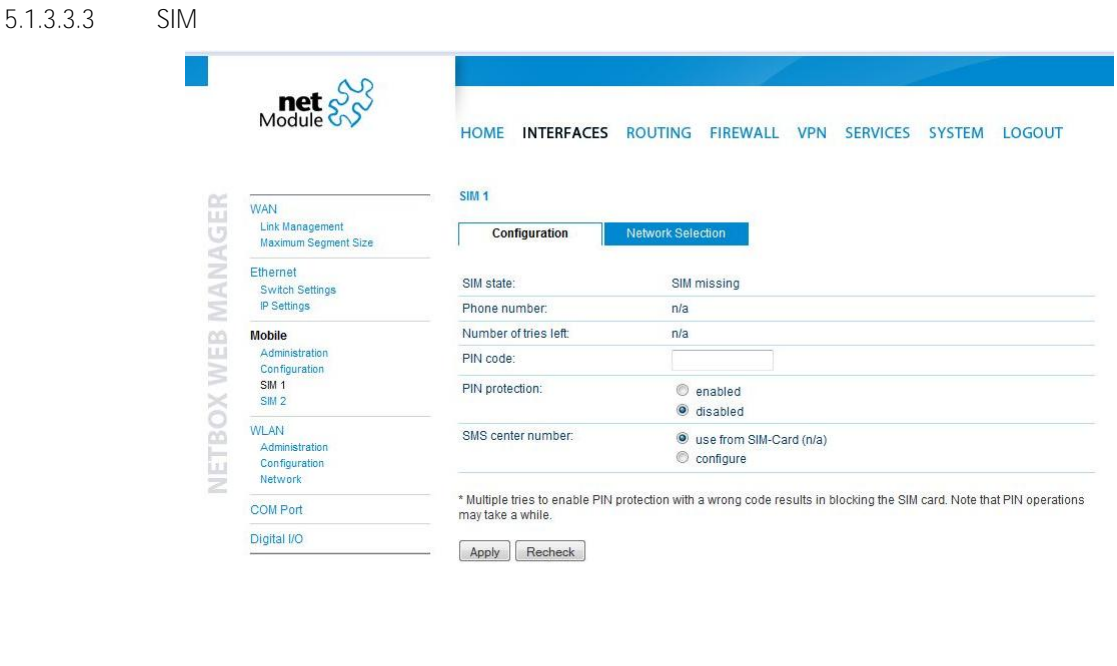

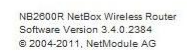

This section lets you store the PIN code. With the correct PIN code deposited you will be able to enable or disable PIN protection.

NetBox can only read SIM cards if the correct PIN code is provided or if PIN protection is disabled. It is not recommended to disable PIN protection since a SIM card thief could misuse an unprotected SIM.

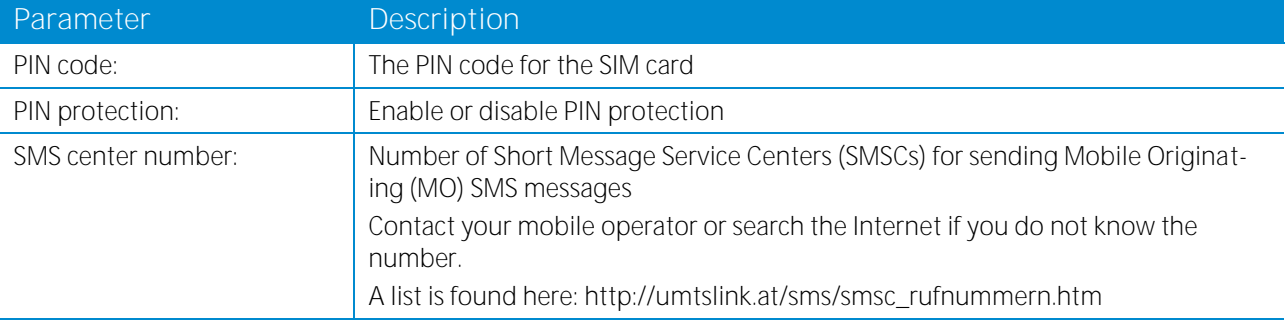

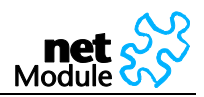

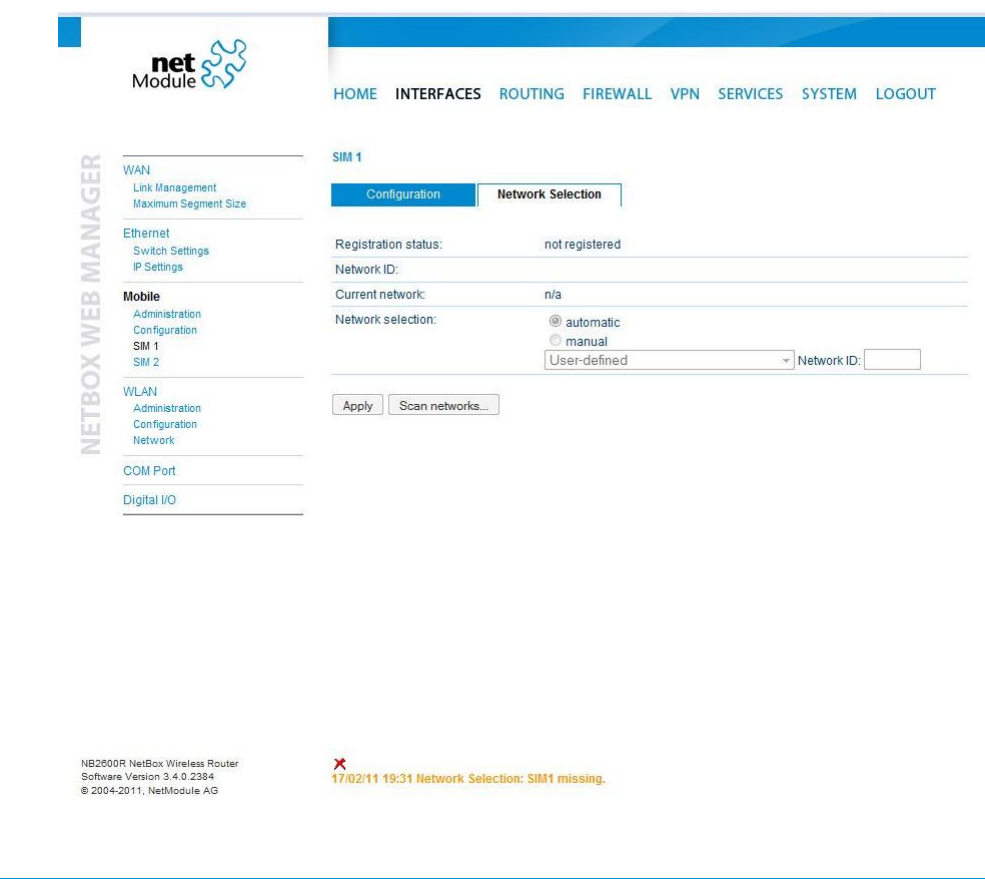

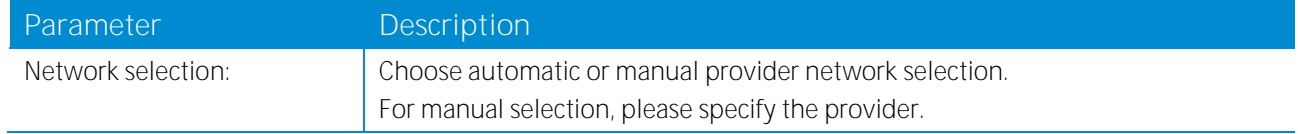

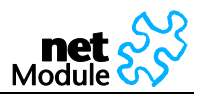

### **5.1.3.4 WLAN**

5.1.3.4.1 WLAN Administration

WLAN is enabled or disabled on this page.

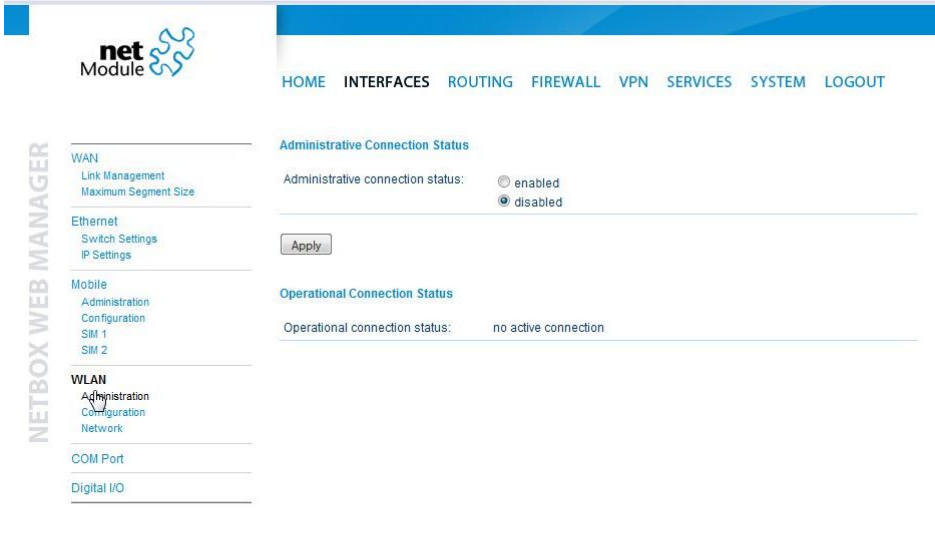

NB2600R NetBox Wireless Router<br>Software Version 3.4.0.2384<br>© 2004-2011, NetModule AG

#### 5.1.3.4.2 WLAN Configuration

The WLAN interface can be operated in client or access point mode. In client mode it will be an additional WAN link, in access point mode it will serve as WLAN access point.

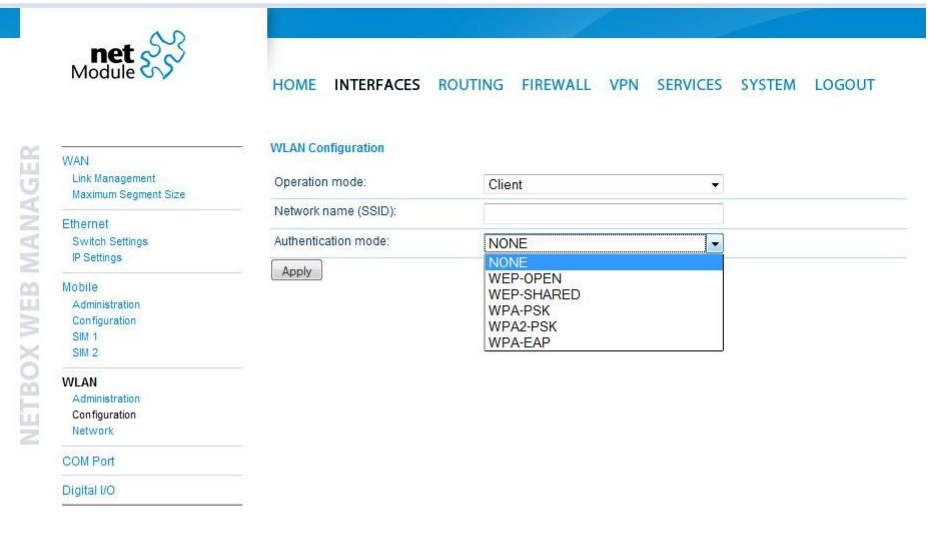

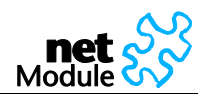

### 5.1.3.4.3 WLAN Network List

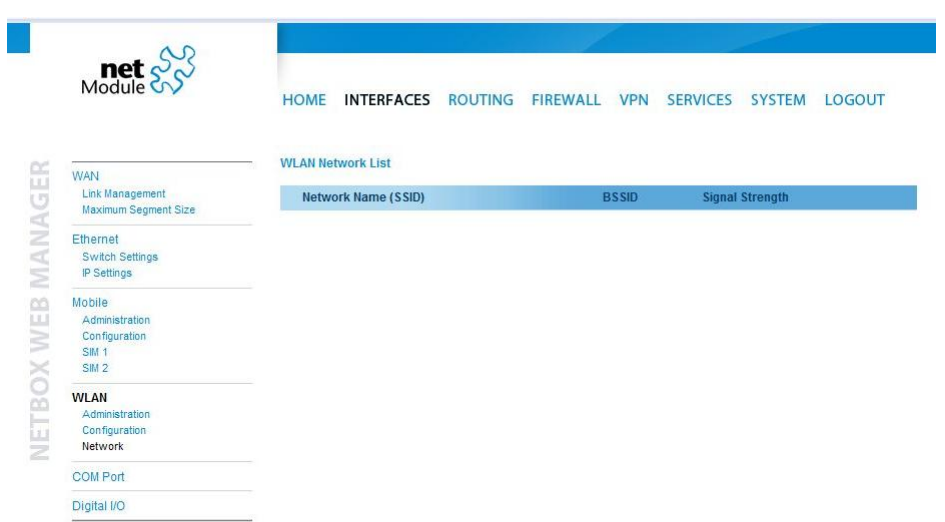

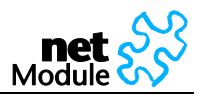

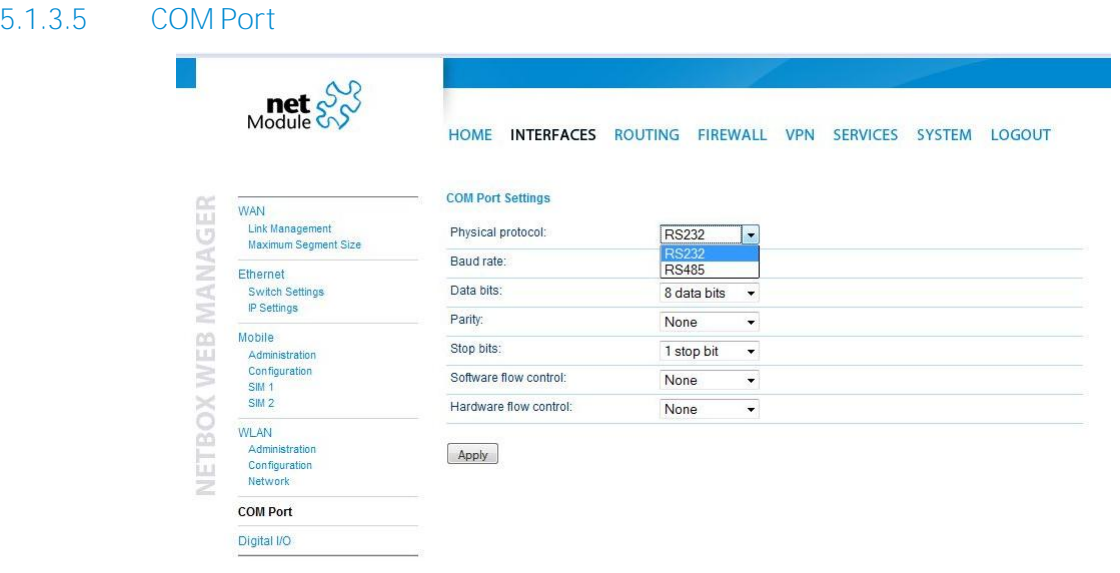

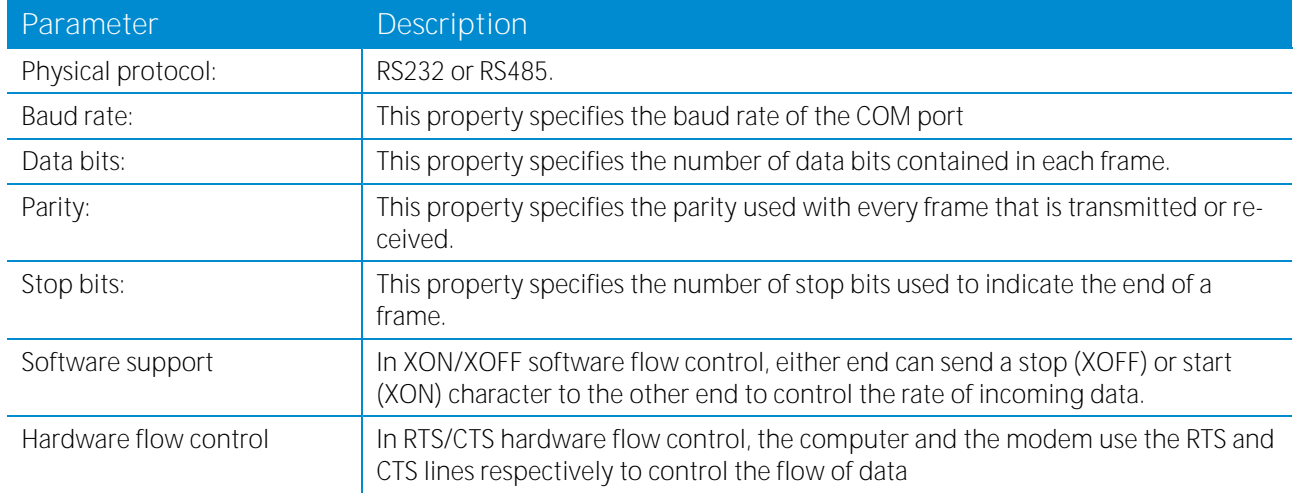

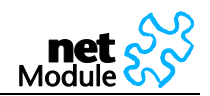

# **5.1.3.6 Digital I/O**

Г

The digital inputs and outputs can be monitored and controlled via the Web Manager or by software. See sectio[n 6.2](#page-105-0) [\(Digital I/O Server\)](#page-105-0) on how to control inputs and outputs by software.

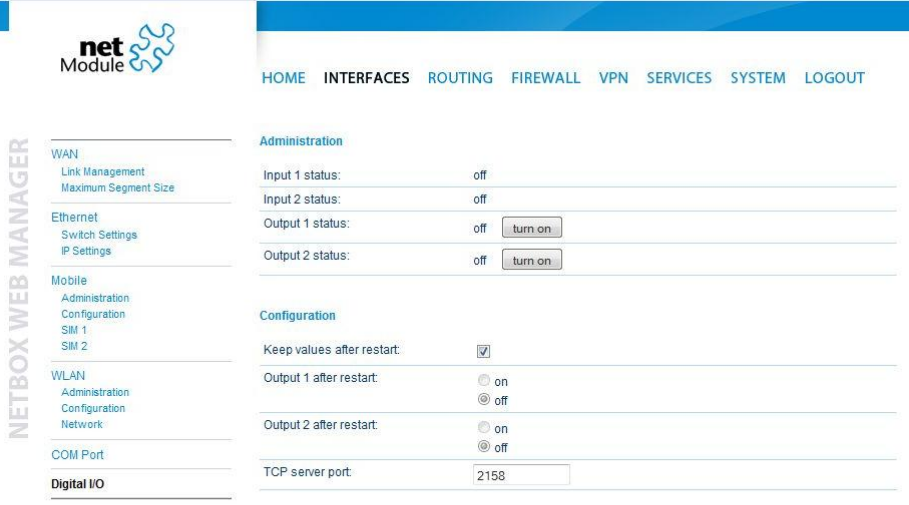

Apply

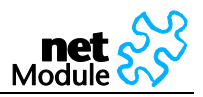

# **5.1.4 Routing**

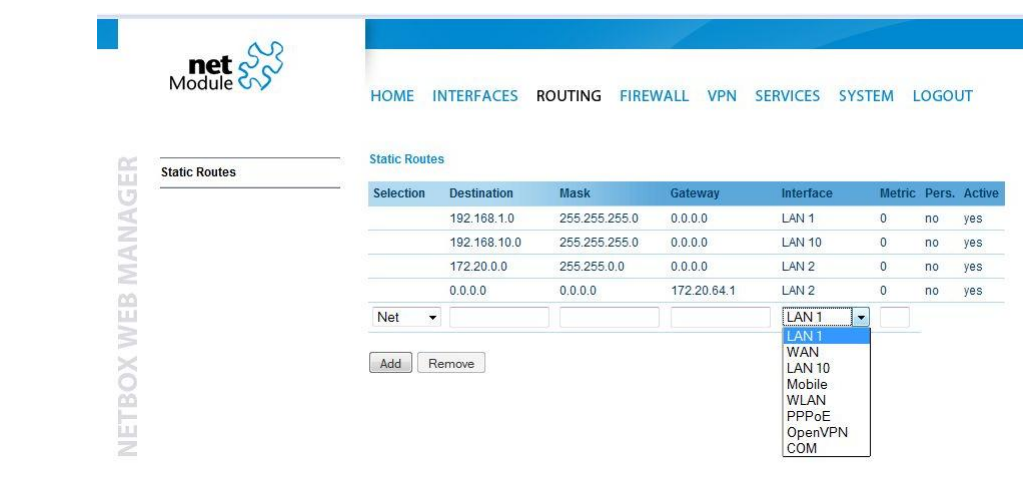

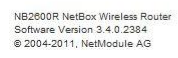

Static routing is the term used to refer to a manual method that is used to set up [routing](http://www.inetdaemon.com/tutorials/internet/ip/routing/index.shtml) betwee[n net](http://www.inetdaemon.com/tutorials/lan/index.shtml)[works.](http://www.inetdaemon.com/tutorials/lan/index.shtml) Static [routing](http://www.inetdaemon.com/tutorials/internet/ip/routing/index.shtml) has the advantage of being predictable and simple to set up.

This section lists the routing table and lets the user add and delete routes.

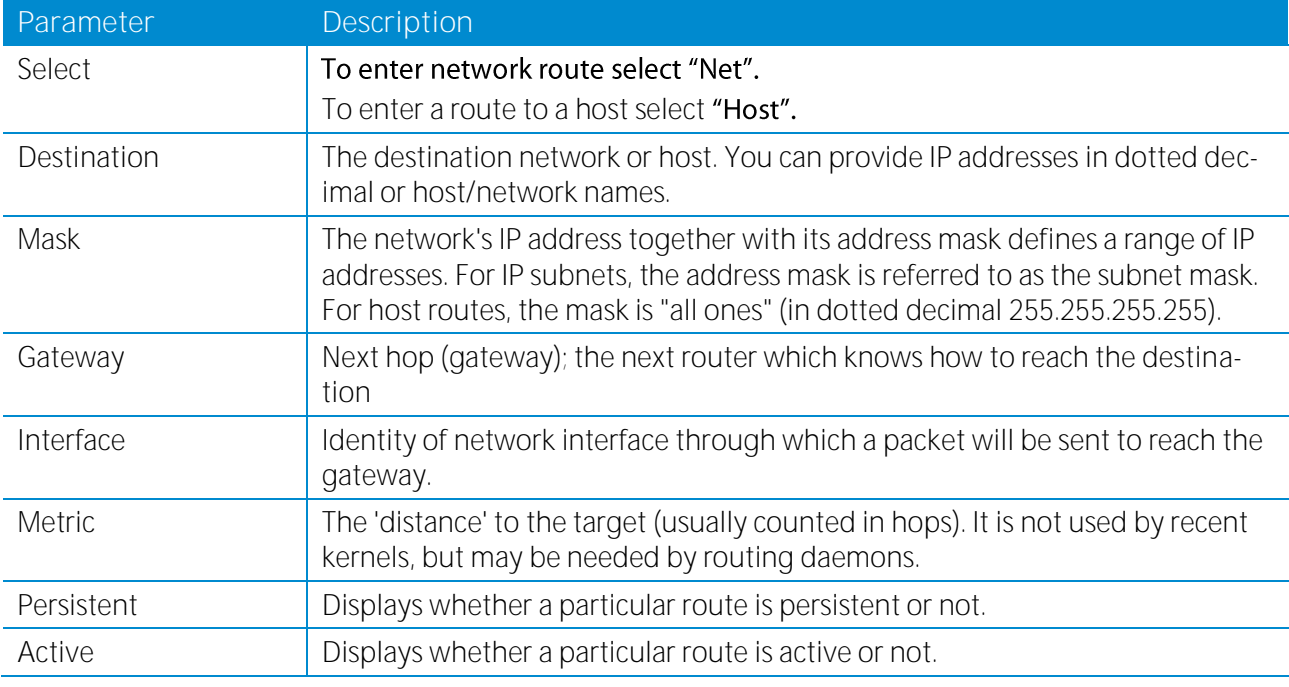

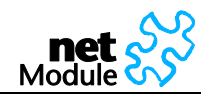

## **5.1.5 Firewall**

## **5.1.5.1 Access Control**

Ī

5.1.5.1.1 Access Control for Local Host

The access from the WAN interface to NetBox itself and its local applications can be managed using this filter.

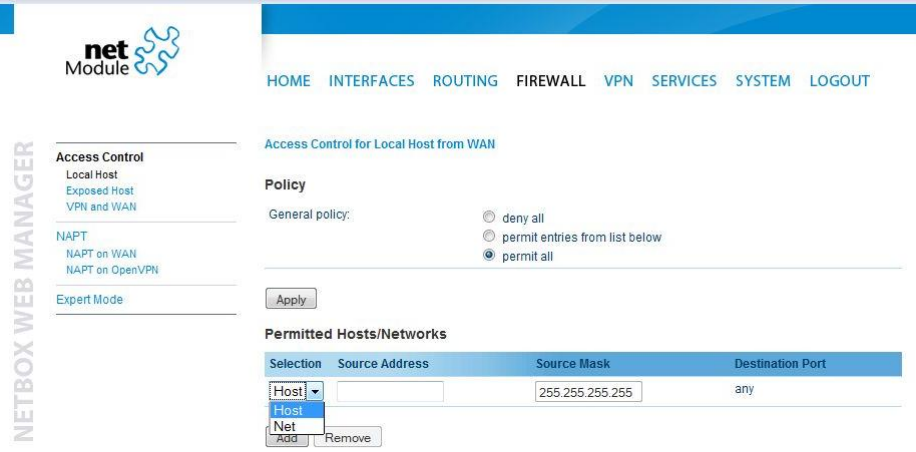

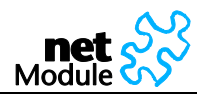

### 5.1.5.1.2 Access Control for Exposed Host from WAN and OpenVPN

The access from the WAN interface to a defined Exposed Host can be managed using this filter. The same can be done on the second tab for the OpenVPN interface.

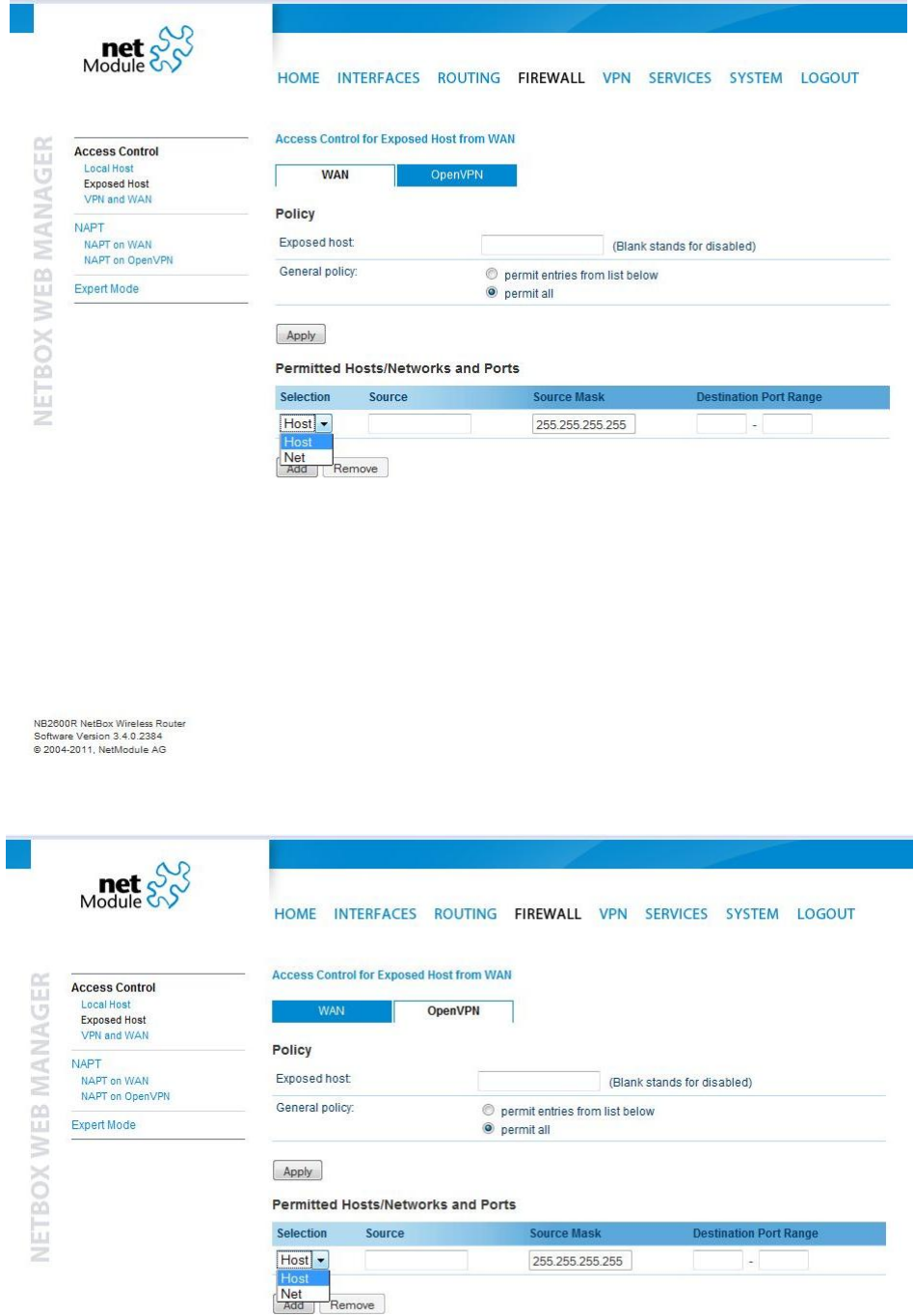

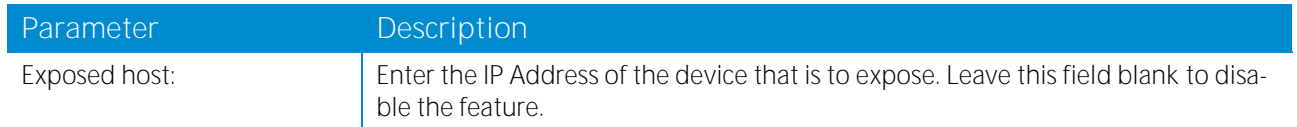

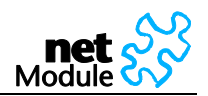

#### 5.1.5.1.3 Access Control for VPN Tunnels and WAN from LAN

Having the Ethernet ports split into multiple LANs this filter manages the access from any LAN port to any VPN Tunnel. Use the option "specify permitted networks" to permit access to certain networks. Those networks might be any peer networks of a VPN tunnel or the WAN interface to get direct Internet access.

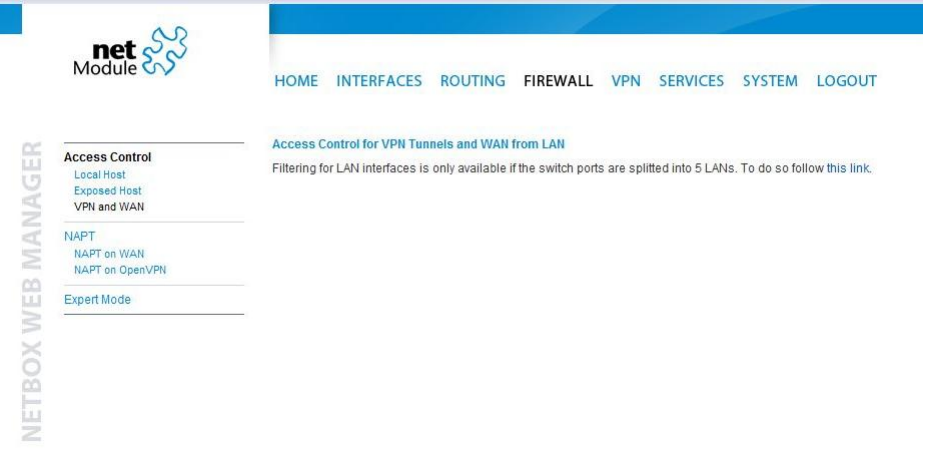

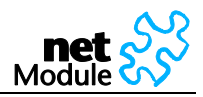

### **5.1.5.2 NAPT**

This page lets you set the options for Network Address and Port Translation (NAPT). NAPT is a feature that translates [TCP](http://en.wikipedia.org/wiki/Transmission_Control_Protocol) o[r UDP](http://en.wikipedia.org/wiki/User_Datagram_Protocol) communications made between hosts on a private network and hosts on a public network. It allows a single publi[c IP](http://en.wikipedia.org/wiki/IP_address) address to be used by many hosts on the private network, which is usually called a Local Area Network o[r LAN.](http://en.wikipedia.org/wiki/LAN)

5.1.5.2.1 NAPT on Mobile Interface

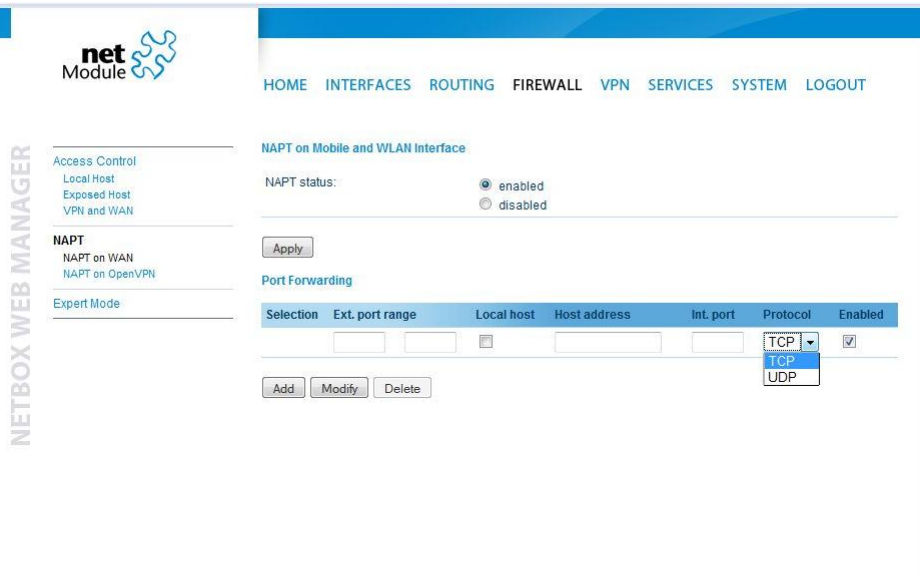

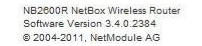

Port forwarding is the act of forwarding a network port from one network node to another. This technique can allow an external user to reach a port on a private IP address (inside the LAN) from the outside (Internet).

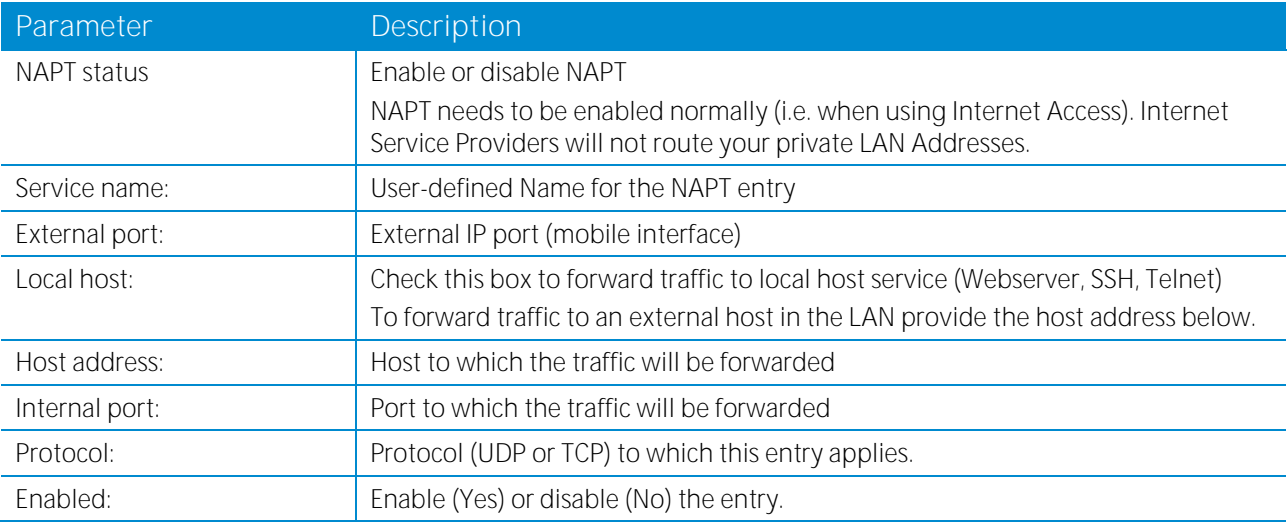

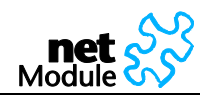

#### 5.1.5.2.2 NAPT on OpenVPN Interface

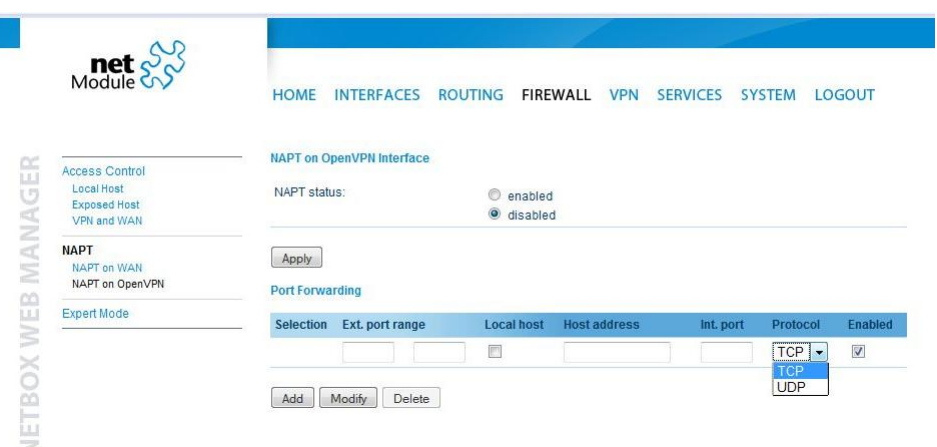

NB2600R NetBox Wireless Router<br>Software Version 3.4.0.2384<br>© 2004-2011, NetModule AG

Port forwarding is the act of forwarding a network port from one network node to another. This technique can allow an external user to reach a port on a private IP address (inside the LAN) from the outside (Internet).

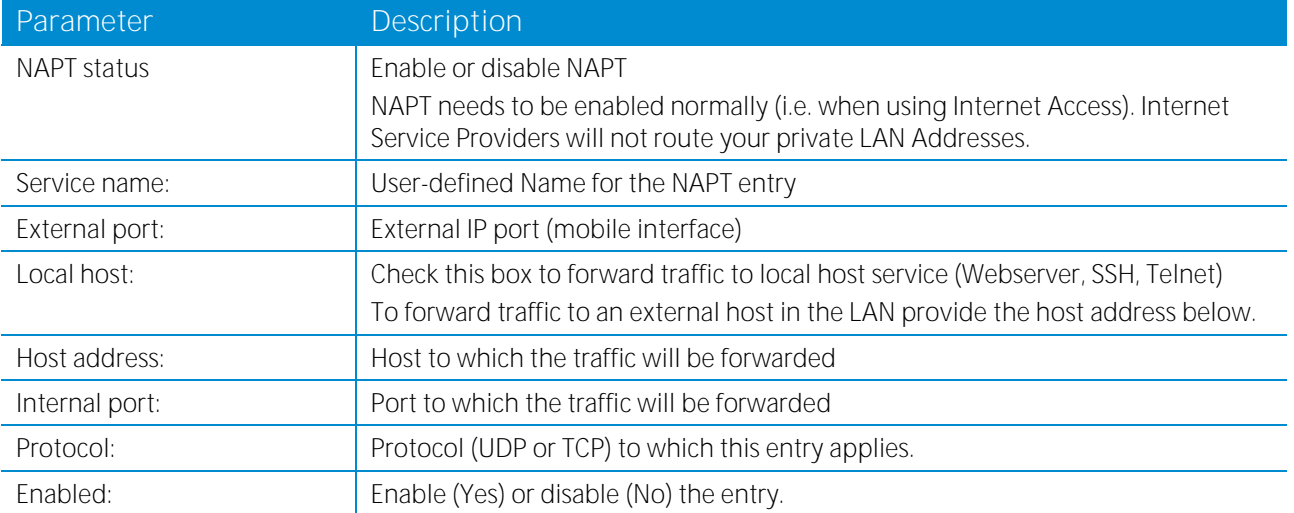

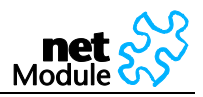

#### **5.1.5.3 Expert Mode**  $met \frac{8}{3}$ HOME INTERFACES ROUTING FIREWALL VPN SERVICES SYSTEM LOGOUT **Expert Mode** NETBOX WEB MANAGER Access Control Firewall Expert Mode lets you define firewall rules in batch mode by uploading iptables script files. For more<br>information on the script syntax refer to the user's manual. Local Host<br>Exposed Host<br>VPN and WAN **General Rules** NAPT<br>NAPT on WAN<br>NAPT on OpenVPN General rules become active after the upload of the script. General rules are also activated at startup of the NetBox<br>Wireless Router. Upload general rules file: Durchsuchen... Upload **Expert Mode** Download general rules file: Download Delete general rules: Delete **Mobile Interface Rules** Mobile interface rules become active when the mobile interface comes up. These rules become inactive when the<br>mobile interface goes down. Upload mobile interface rules file: Durchsuchen... Upload Download mobile interface rules file: Download Delete mobile interface rules: Delete

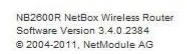

Upload text files with firewall rules.

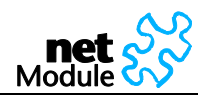

## **5.1.6 VPN**

### <span id="page-49-0"></span>**5.1.6.1 OpenVPN**

Install an OpenVPN Server or subscribe to the appropriate service. NetModule provides OpenVPN servers as hardware or as hosted service.

If you have your own OpenVPN server the first step in building an OpenVPN 2.0 configuration is to establish a PKI (public key infrastructure). The PKI consists of:

- a separate certificate (also known as a public key) and private key for the server and each client, and
- a master Certificate Authority (CA) certificate and key which is used to sign each of the server and client certificates.

Prepare the OpenVPN certificate files. Use the tools and documentation that come with the OpenVPN software. A Guide to basic RSA Key Management is found under <http://openvpn.net/easyrsa.html>

For alternative authentication methods see <http://openvpn.net/index.php/documentation/howto.html#auth>

For more information also see <http://openvpn.net/howto.html>

Please make sure that the NetBox system time is correct when working with OpenVPN. Otherwise authentication issues may arise.

5.1.6.1.1 OpenVPN Administration

#### **OpenVPN Administration**

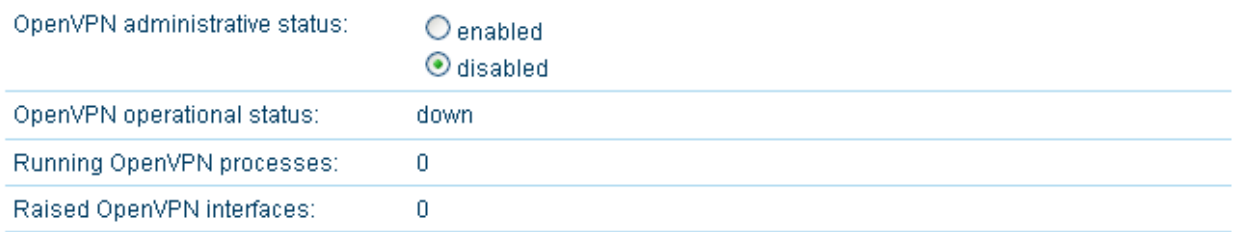

**Apply** 

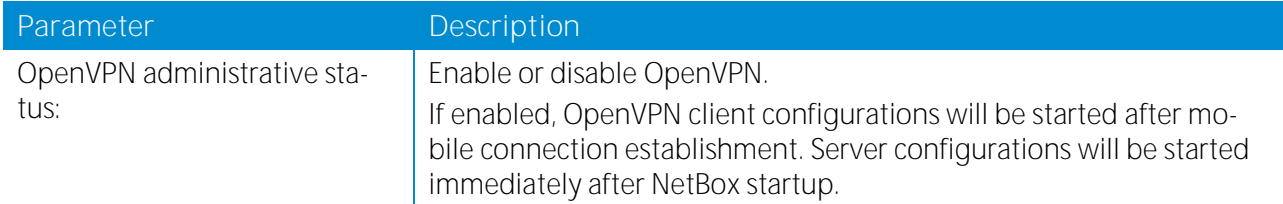

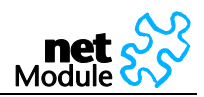

#### 5.1.6.1.2 OpenVPN Configuration (Standard Client Configuration)

#### **Configuration Mode**

Please select a configuration mode. Standard mode is fast to configure but limited to a single OpenVPN tunnel. If you need multiple tunnels, select the expert mode.

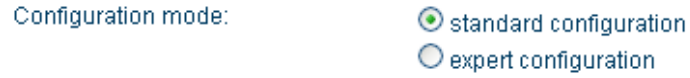

#### **Standard Configuration**

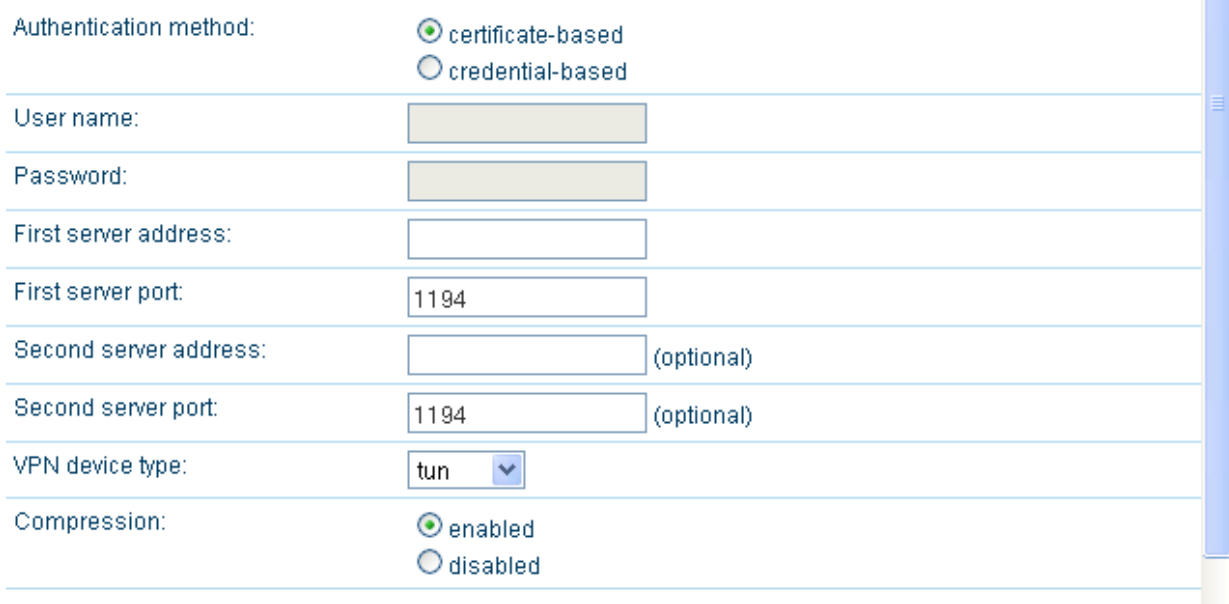

**Apply** 

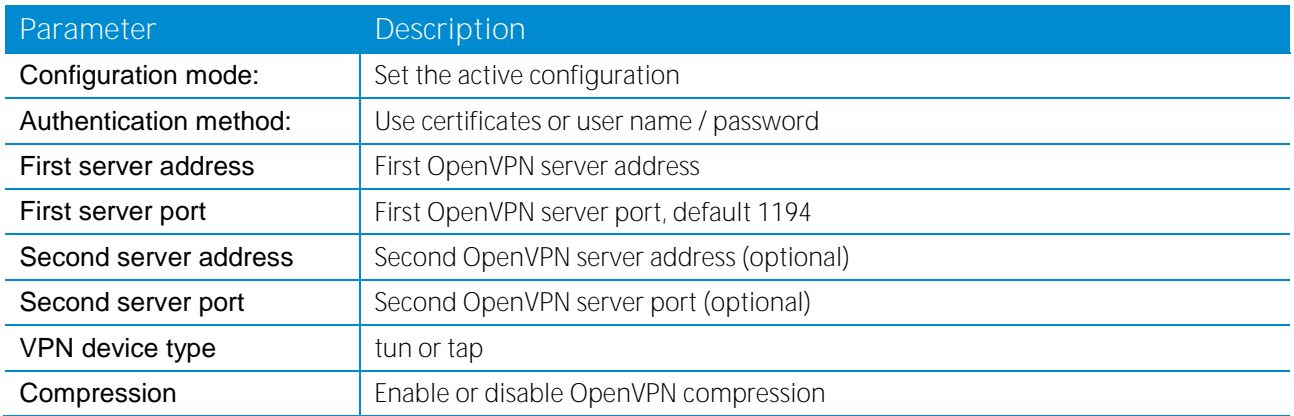

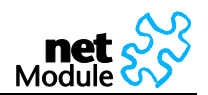

### 5.1.6.1.3 OpenVPN Client Certificates

#### **Certificates**

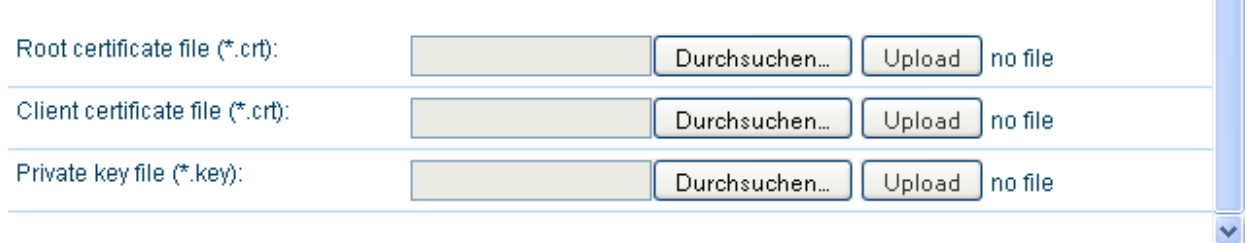

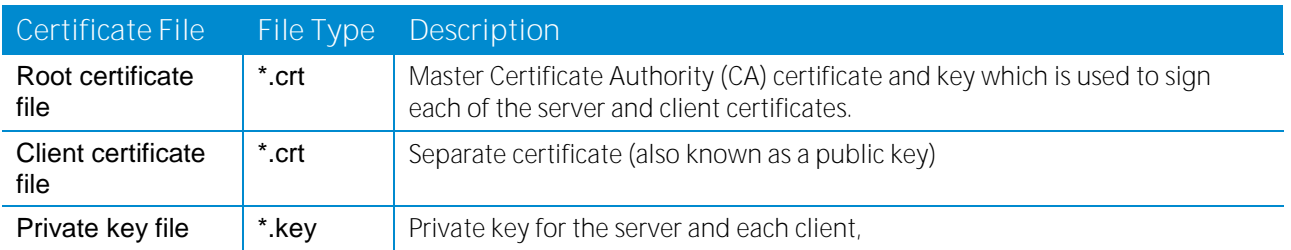

### **Tip:**

Use the dial-out connection method "permanent" in context with OpenVPN.

5.1.6.1.4 OpenVPN Configuration (Client Expert Configuration)

#### **Expert Configuration** Expert mode file (\*.zip): Durchsuchen.. Upload no file

This configuration mode gives you more flexibility. The configuration upload takes a zip file which may include one or more OpenVPN client configurations

Typically such a zip file includes files such as:

- $\bullet$  client.conf (The client configuration file, referring to  $\ldots$ )
- ca.crt (OpenVPN root certificate file)
- client.crt (OpenVPN client certificate file)
- client.key (OpenVPN private key file)

The name of the configuration file (here client.conf) can be chosen freely but the extension must be .conf. To configure multiple tunnels (i.e. multiple \*.conf files each referring to its certificates) you should place all files belonging to a single tunnel/process into a subfolder or make sure that there are no naming conflicts.

If OpenVPN is enabled and the configuration mode is set to "client expert configuration" all configurations (\*.conf) will be started after mobile connection establishment.

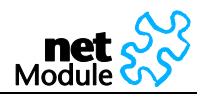

### 5.1.6.1.5 OpenVPN Configuration (Server Expert Configuration)

This configuration mode lets you run an OpenVPN server on NetBox. The configuration upload takes a zip file which may include one or more OpenVPN server configurations.

Typically such a zip file includes files such as:

- server.conf (The client configuration file, referring to)
- ca.crt (OpenVPN root certificate file)
- server.crt (OpenVPN client certificate file)
- server.key (OpenVPN private key file)
- dh1024.pem (Diffie hellman parameters)
- A directory (with default name "ccd") containing client-specific configuration files

To configure multiple server processes (i.e. multiple \*.conf files each referring to its certificates) you should place all files belonging to a single tunnel/process into a subfolder or make sure that there are no naming conflicts.

If OpenVPN is enabled and the configuration mode is set to "server expert configuration" all configurations (\*.conf) will be started after NetBox startup.

Consider the following points when running OpenVPN without having established a mobile connection:

- Configure a Default Route to the Ethernet Interface / LAN.
- Configure a time server (NTP) and make sure that it is available via the LAN.
- Manually configure a DNS server (on DHCP Server web page!) and make sure that it is available via the LAN.

For further information and external OpenVPN documentation please see chapter [5.1.6.1.](#page-49-0)

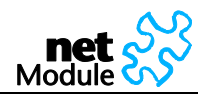

### **5.1.6.2 IPsec**

IPsec (IP security) is a suite of protocols for securing Internet Protocol (IP) communications by authenticating and/or encrypting each IP packet in a data stream. IPsec also includes protocols for cryptographic key establishment.

IPsec can be used to creat[e Virtual Private Networks](http://en.wikipedia.org/wiki/Virtual_Private_Network) (VPN) and this is the dominant use.

5.1.6.2.1 IPsec Administration

### **IPsec Administration**

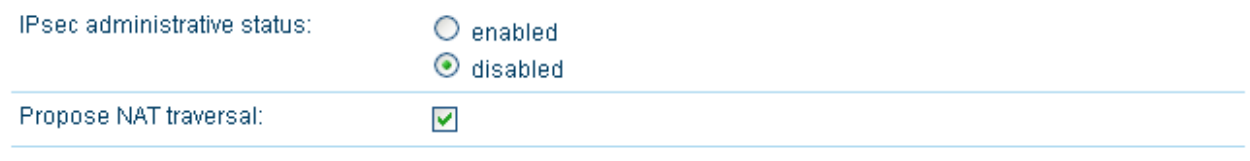

Apply

#### **IPsec Tunnels**

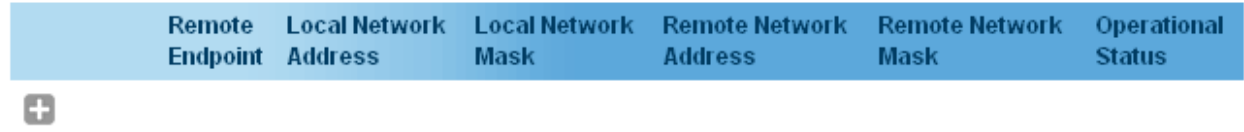

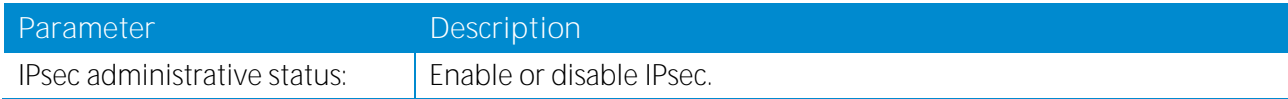

#### 5.1.6.2.2 IPsec Configuration

#### **Configuration of IPsec Tunnel #1**

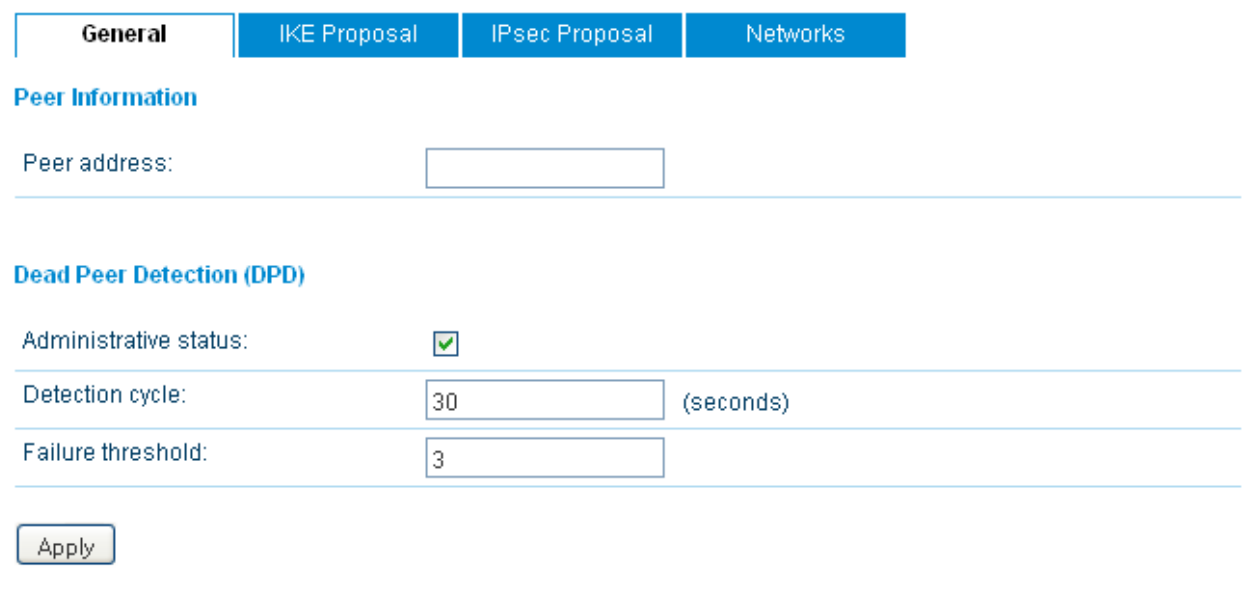

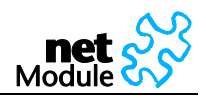

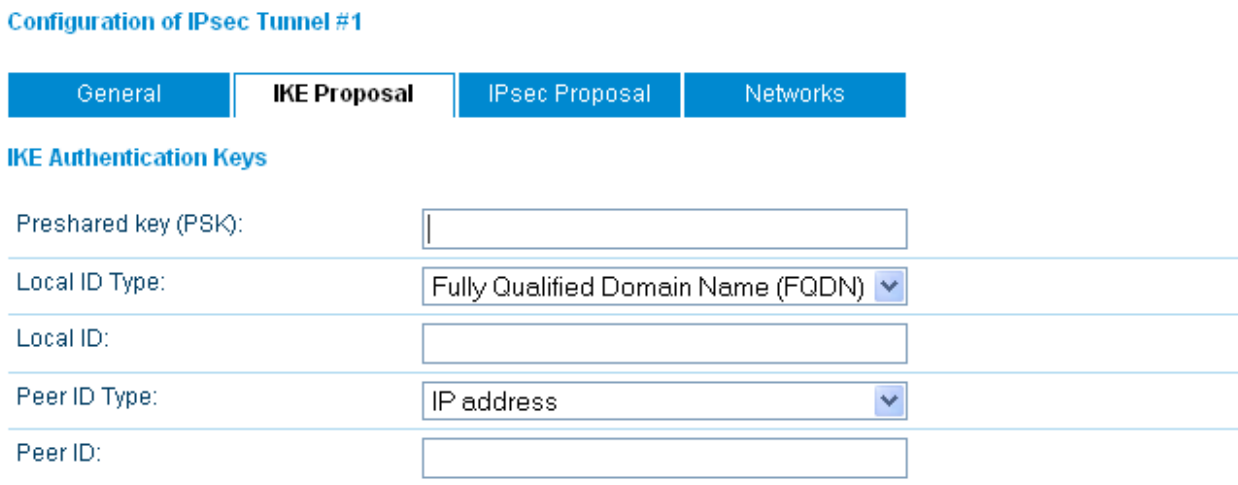

### **IKE Proposal (Phase 1)**

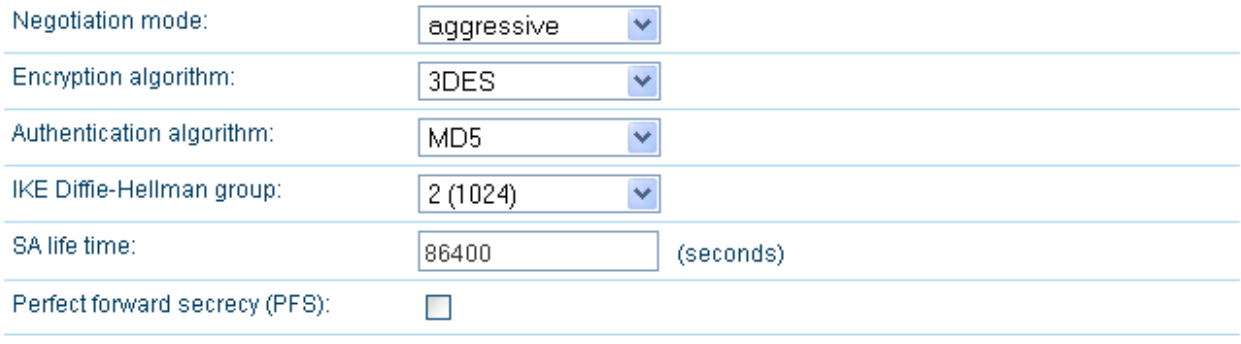

Apply

#### **Configuration of IPsec Tunnel #1**

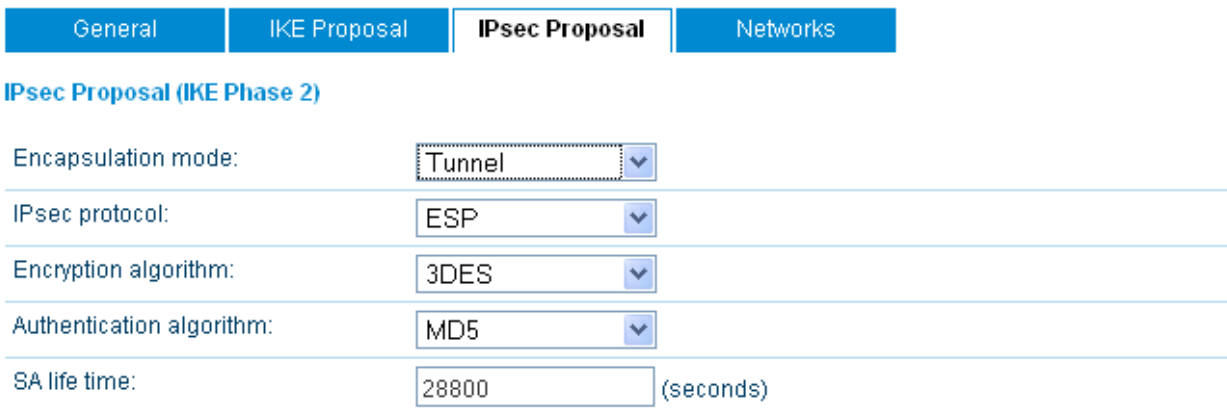

Apply

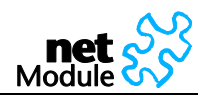

#### **Configuration of IPsec Tunnel #1** General **IKE Proposal IPsec Proposal Networks Networks Local network Local network** Peer network Peer network address mask address mask O

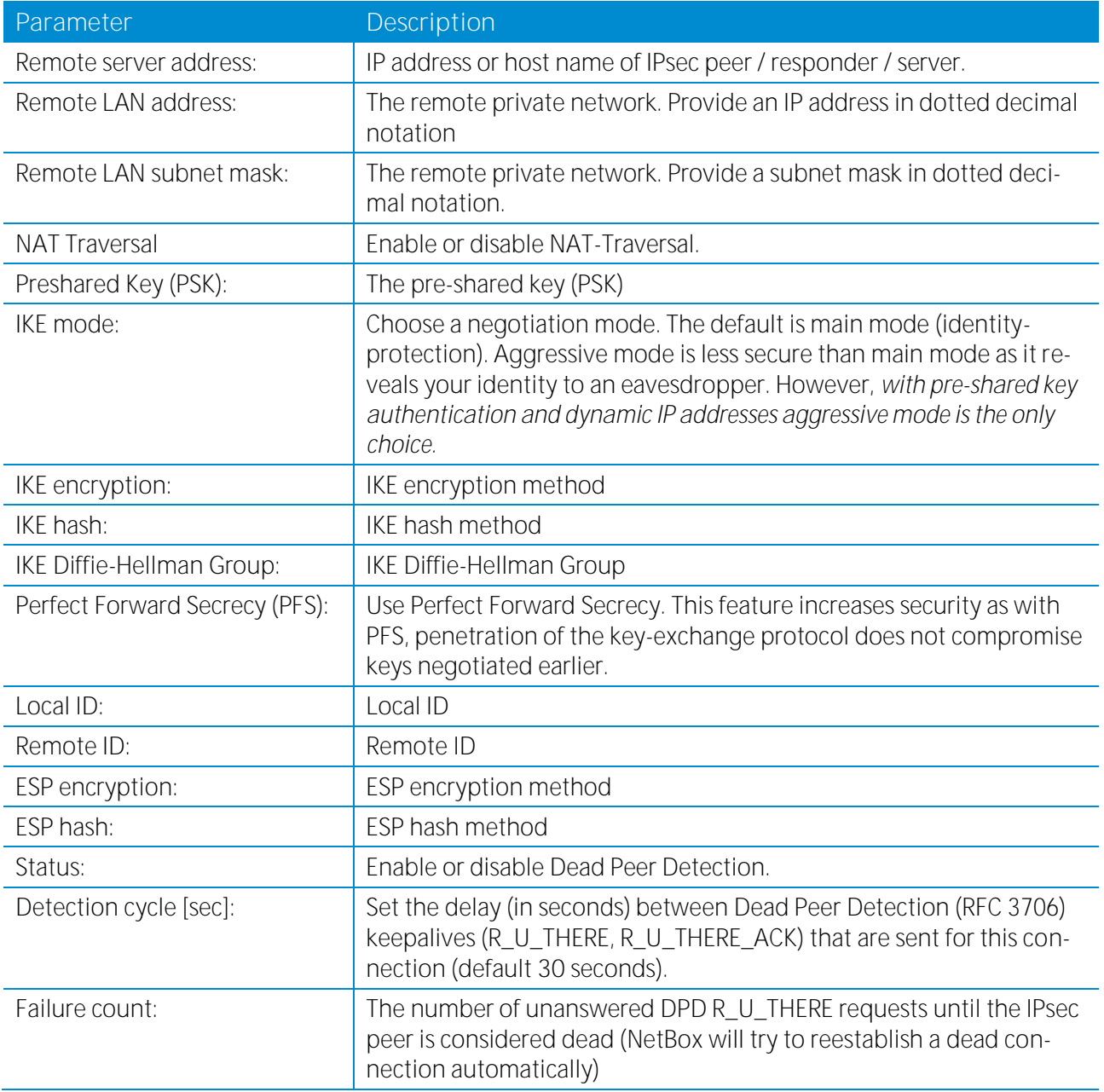

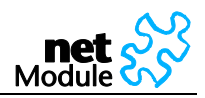

### **5.1.6.3 PPTP Server**

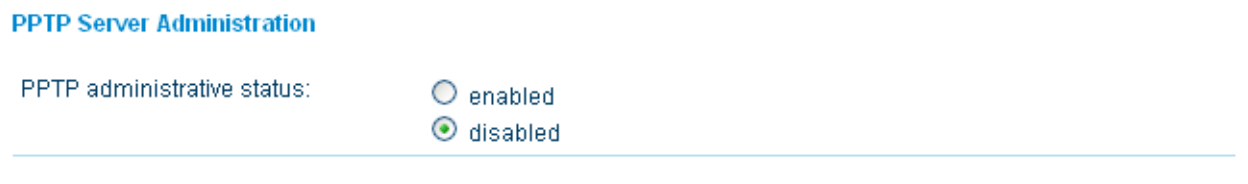

### **PPTP Server Configuration**

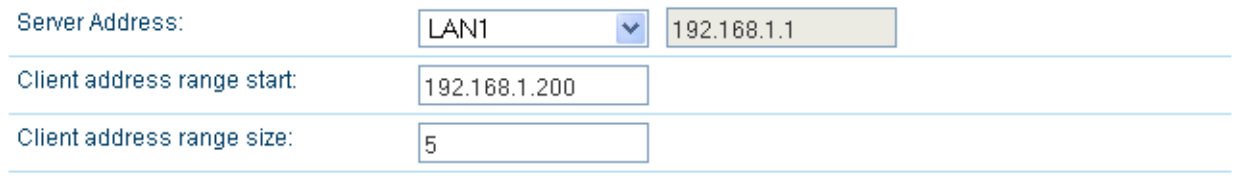

Apply

The Point-to-Point Tunneling Protocol (PPTP) is a method for implementing virtual private networks. PPTP is popular because it is easy to configure and it was the first VPN protocol that was supported by Microsoft Dial-up Networking. Users that are allowed to connect to the PPTP server are defined under the section "User Accounts".

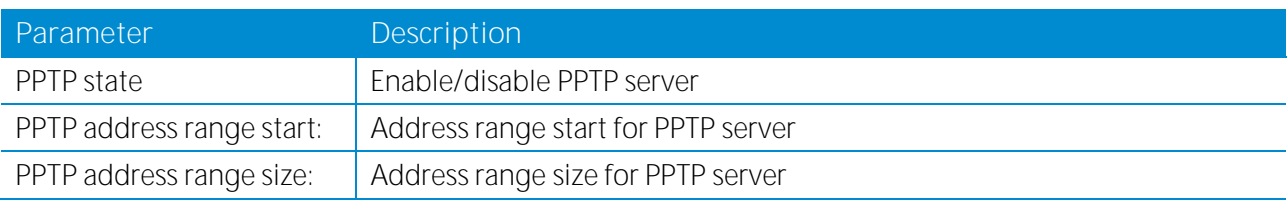

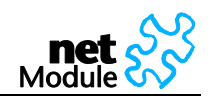

### **5.1.6.4 Dial-in Server**

#### **Dial-in Server Administration**

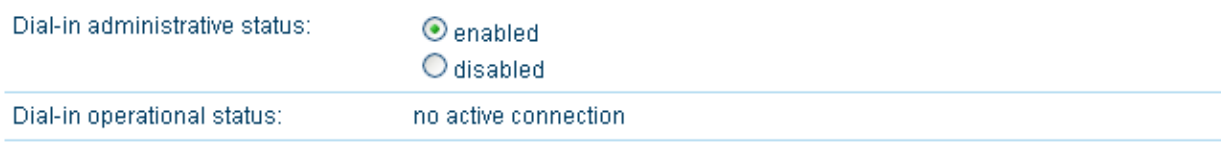

#### **Dial-in Server Configuration**

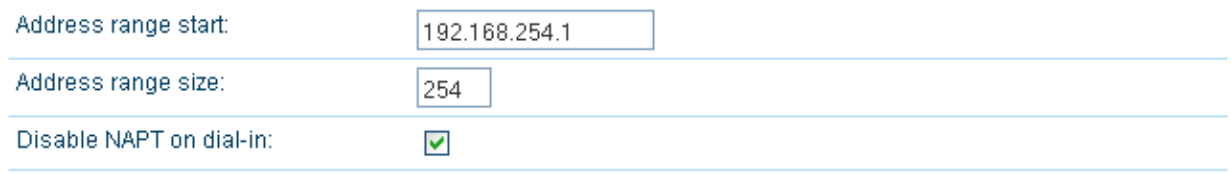

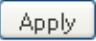

On this page the Dial-in server of NetBox can be administrated and configured. Users that are allowed to  $\operatorname{\mathsf{dial}}$ -in are defined under the section "User Accounts".

### 5.1.6.4.1 Dial-in Server Administration

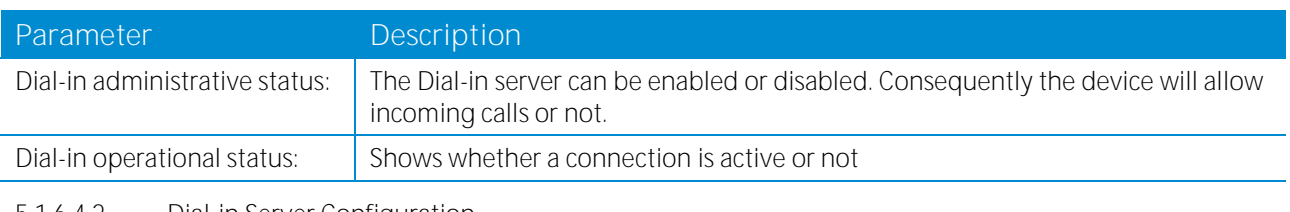

#### 5.1.6.4.2 Dial-in Server Configuration

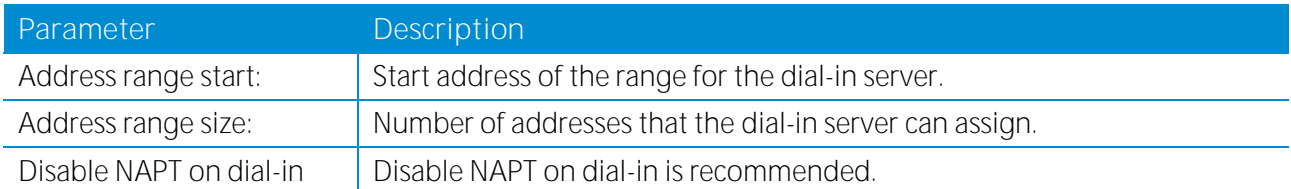

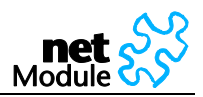

### **5.1.7 Services**

### **5.1.7.1 COM Server / Gateway**

#### **COM Server Administration**

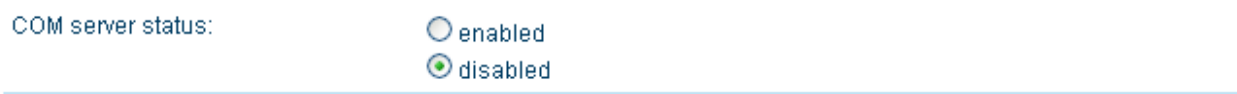

#### **COM Server Configuration**

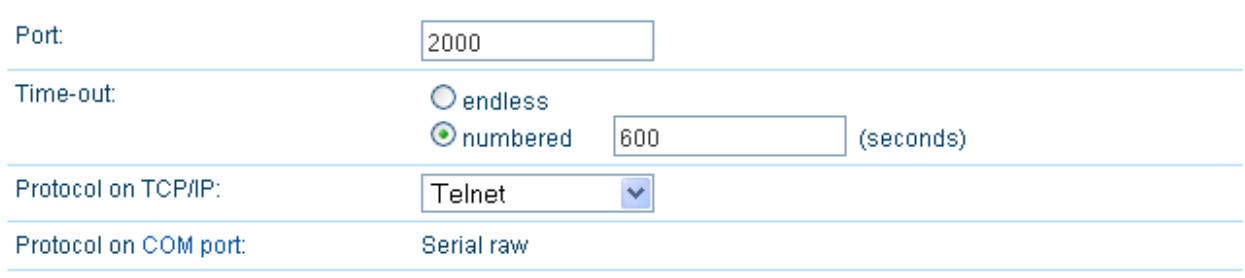

Apply

### 5.1.7.1.1 COM Server Administration

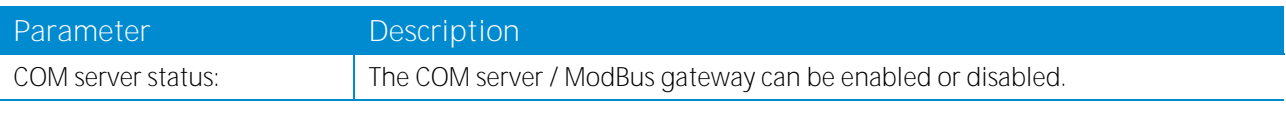

5.1.7.1.2 COM Server Configuration

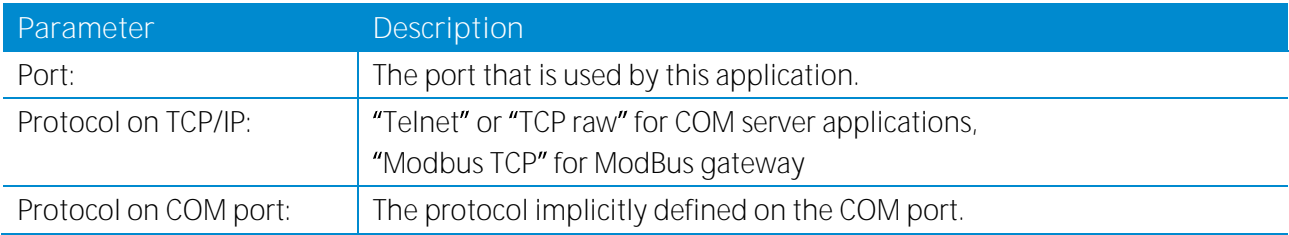

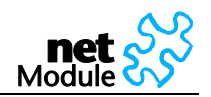

### **5.1.7.2 Connection Supervisor**

The connection supervisor monitors connectivity and automatically recovers the connections in case of link loss.

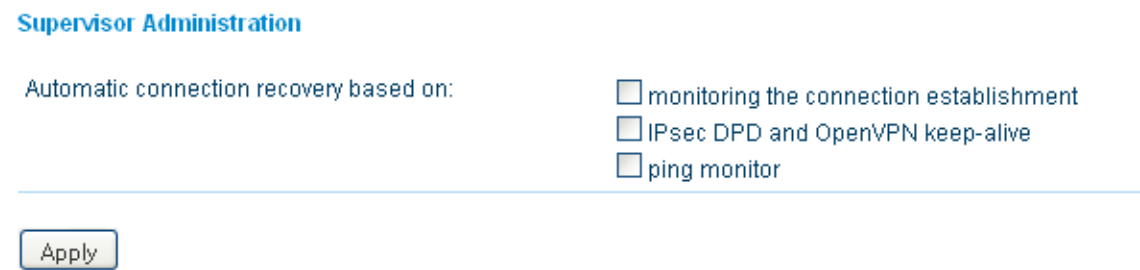

First you should check the option "monitor the connection establishment" to make sure that problems during connections establishment are detected and recovered.

Second the active connection should be monitored. If you are running an IPsec or OpenVPN based VPN we recommend to use the protocol integrated monitoring service (IPsec DPD or OpenVPN keep-alive). Else you should configure and enable the ping monitor application.

#### **Ping Monitor Configuration**

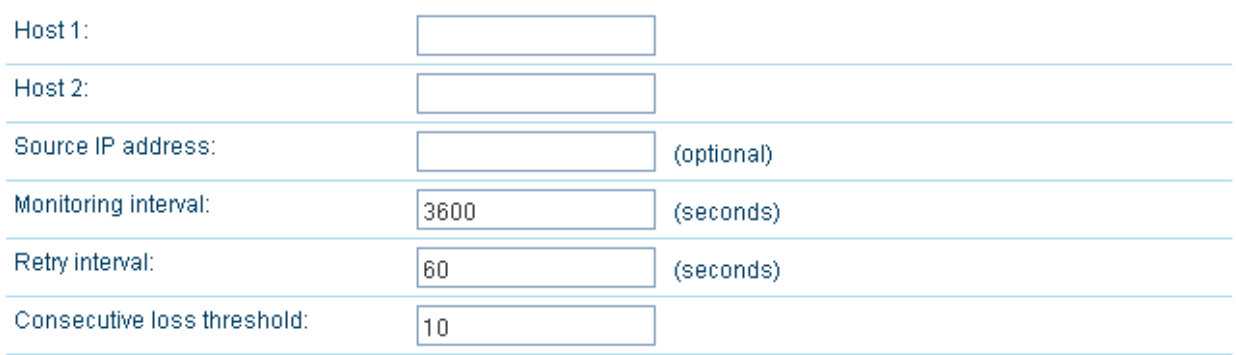

**Apply** 

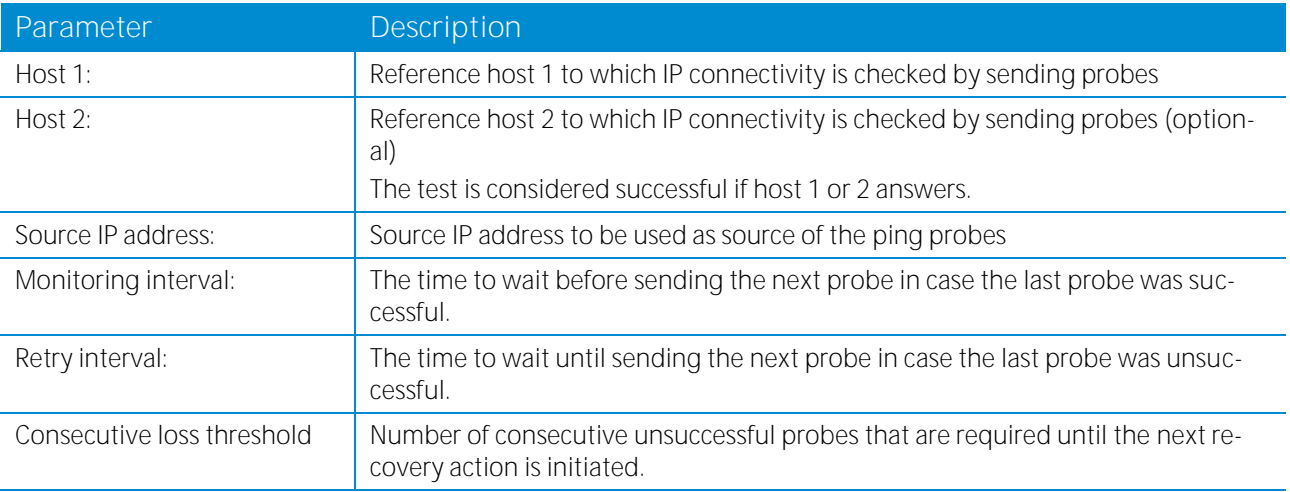

The recovery actions are:

1. Trying to reestablish a broken connection

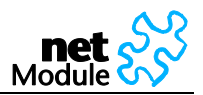

- 2. Restart the internal modem
- 3. Restart the NetBox

### **5.1.7.3 DHCP Server**

#### **DHCP Server**

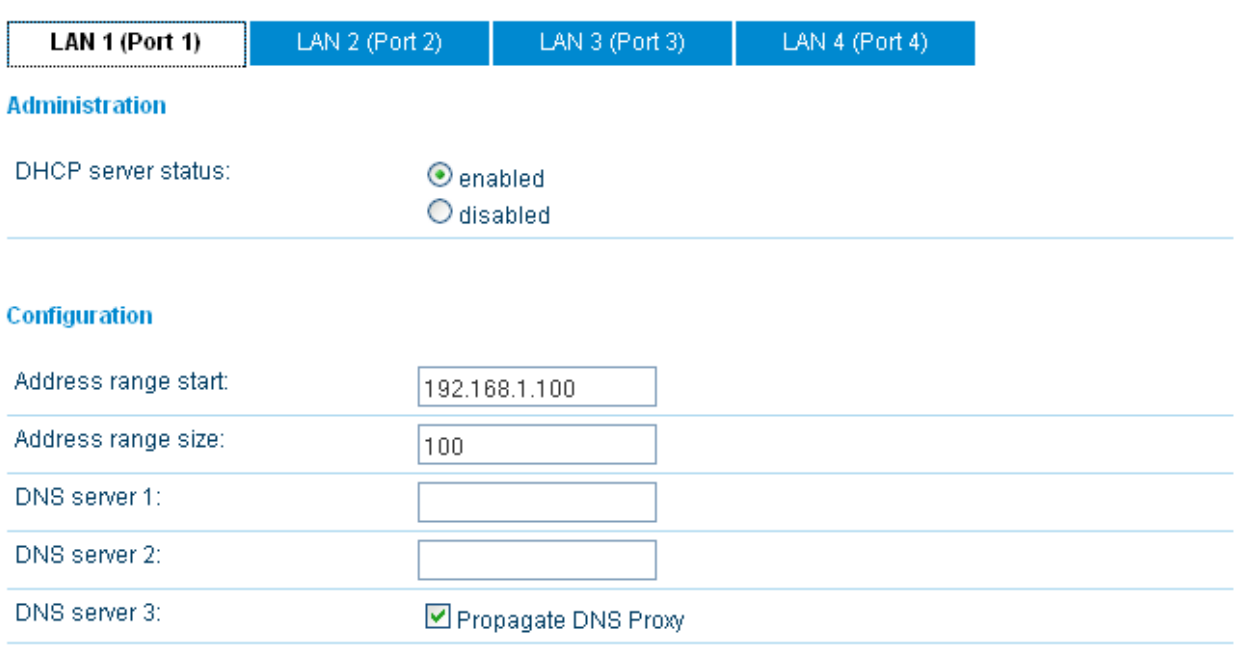

Apply

The DHCP server assigns the following information:

- 1. Any IP address out of the configured range
- 2. As default gateway the IP address of NetBox is assigned
- 3. As DNS server the IP address of NetBox is assigned or manually configured DNS servers

### 5.1.7.3.1 DHCP Server Administration

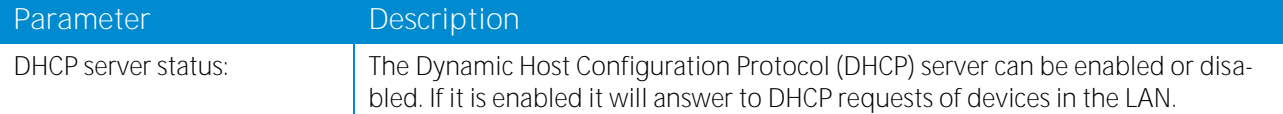

#### 5.1.7.3.2 DHCP Server Configuration

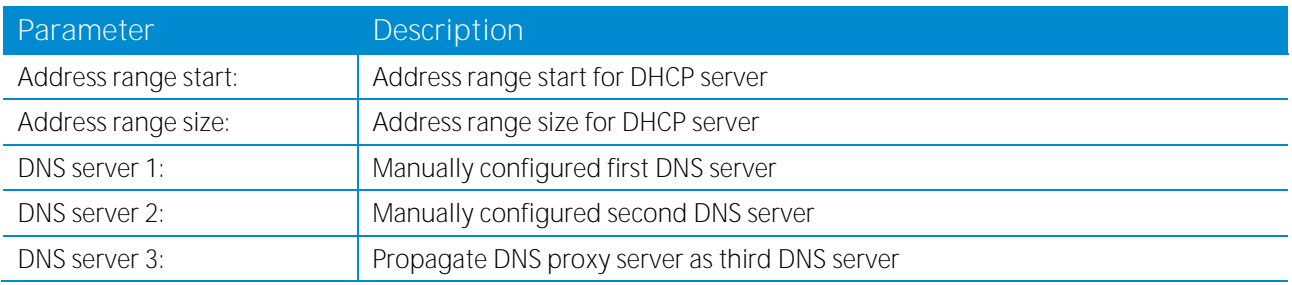

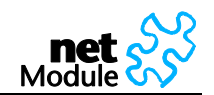

## **5.1.7.4 DNS Proxy Server**

#### **DNS Proxy Server Administration**

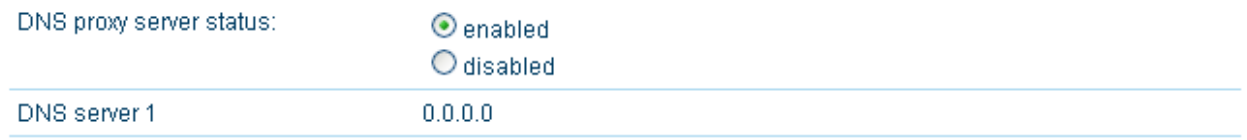

Apply

The DNS Proxy enabled NetBox forwards DNS requests to the DNS server provided by the mobile operator. Devices within the NetBox LAN may be configured to use NetBox as DNS server.

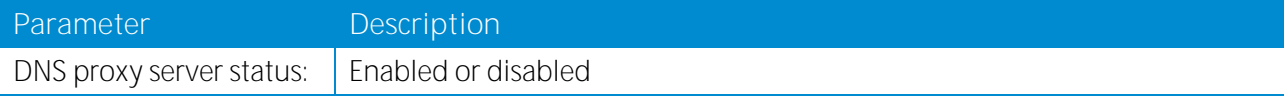

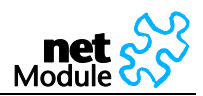

### **5.1.7.5 Dynamic DNS**

#### **Dynamic DNS Administration**

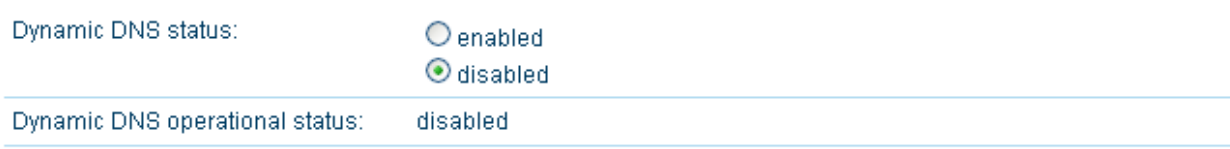

#### **Dynamic DNS Configuration**

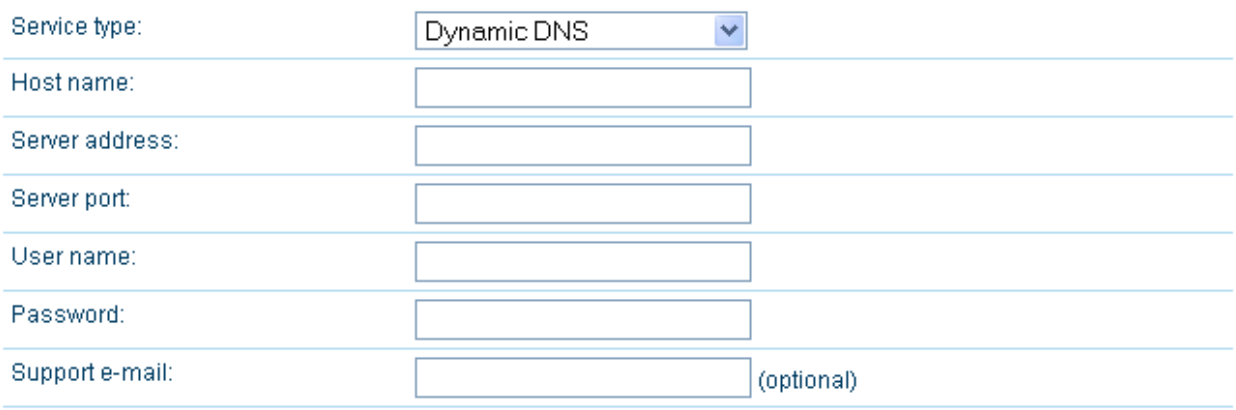

Apply

The Dynamic DNS Client of NetBox is completely compatible to the Dynamic Network Services provided by the organization DynDNS ([www.dyndns.com](http://www.dyndns.com/)).

5.1.7.5.1 Dynamic DNS Administration

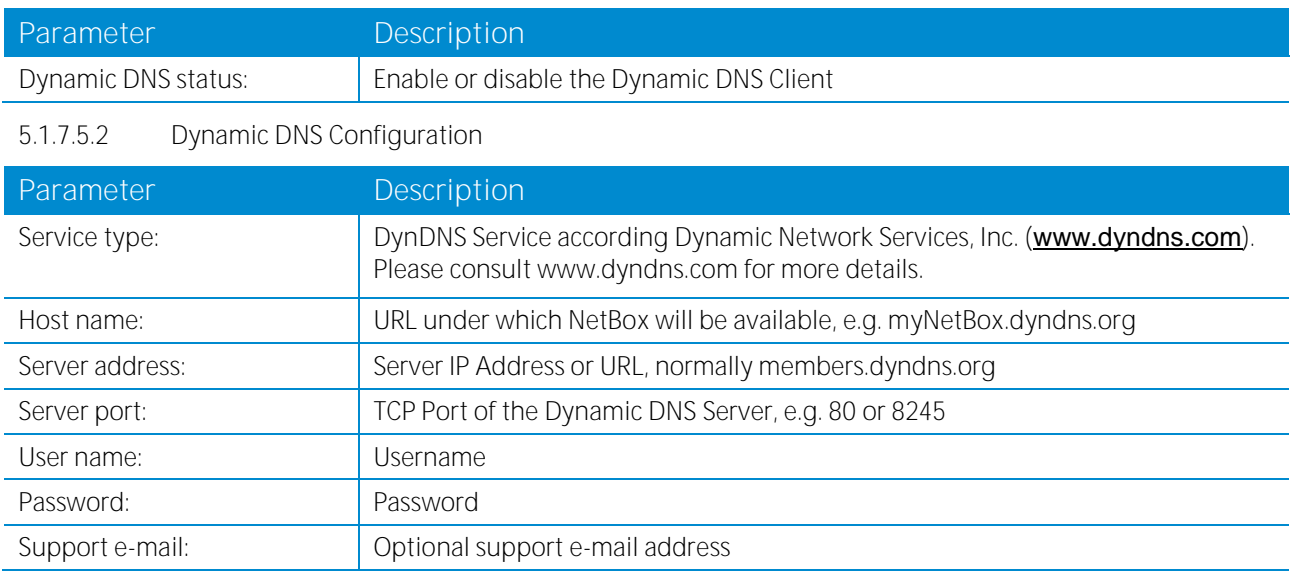

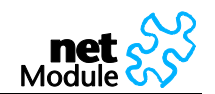

### **5.1.7.6 E-mail Client**

### **E-mail Client Administration**

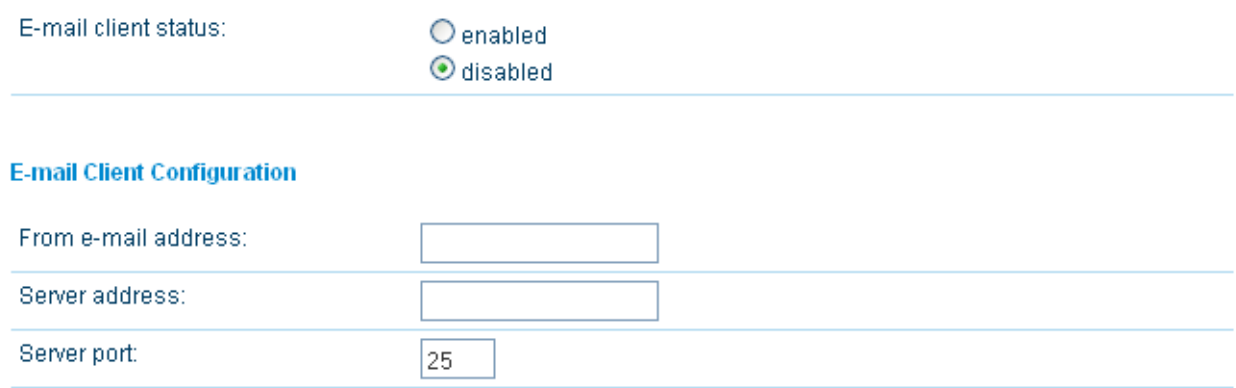

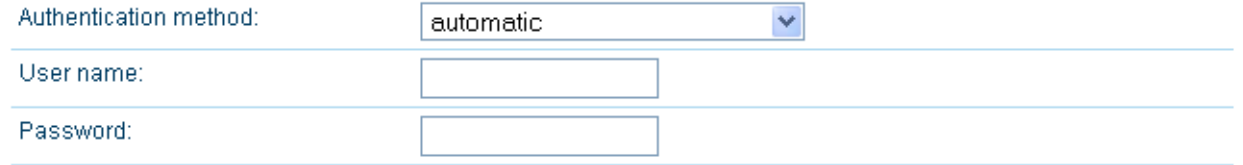

Apply

## **5.1.7.7 E-Mail Client Administration**

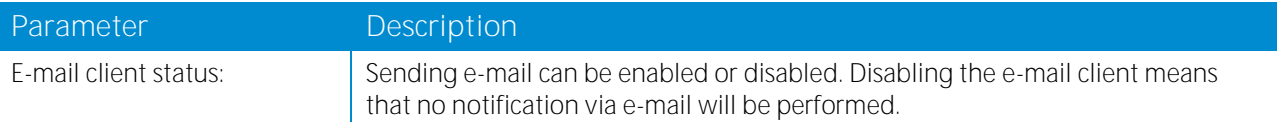

# **5.1.7.8 E-mail Client Configuration**

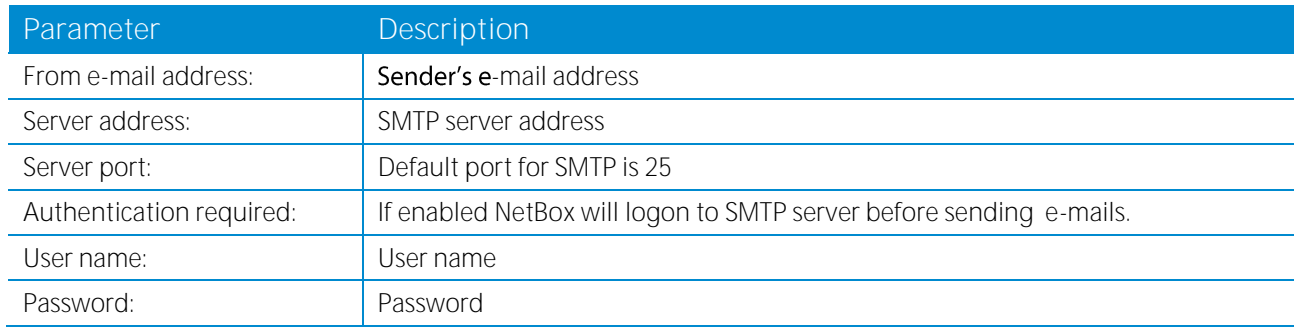

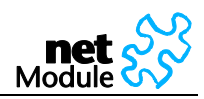

## **5.1.7.9 Event Manager**

5.1.7.9.1 Events

#### **Event Definitions**

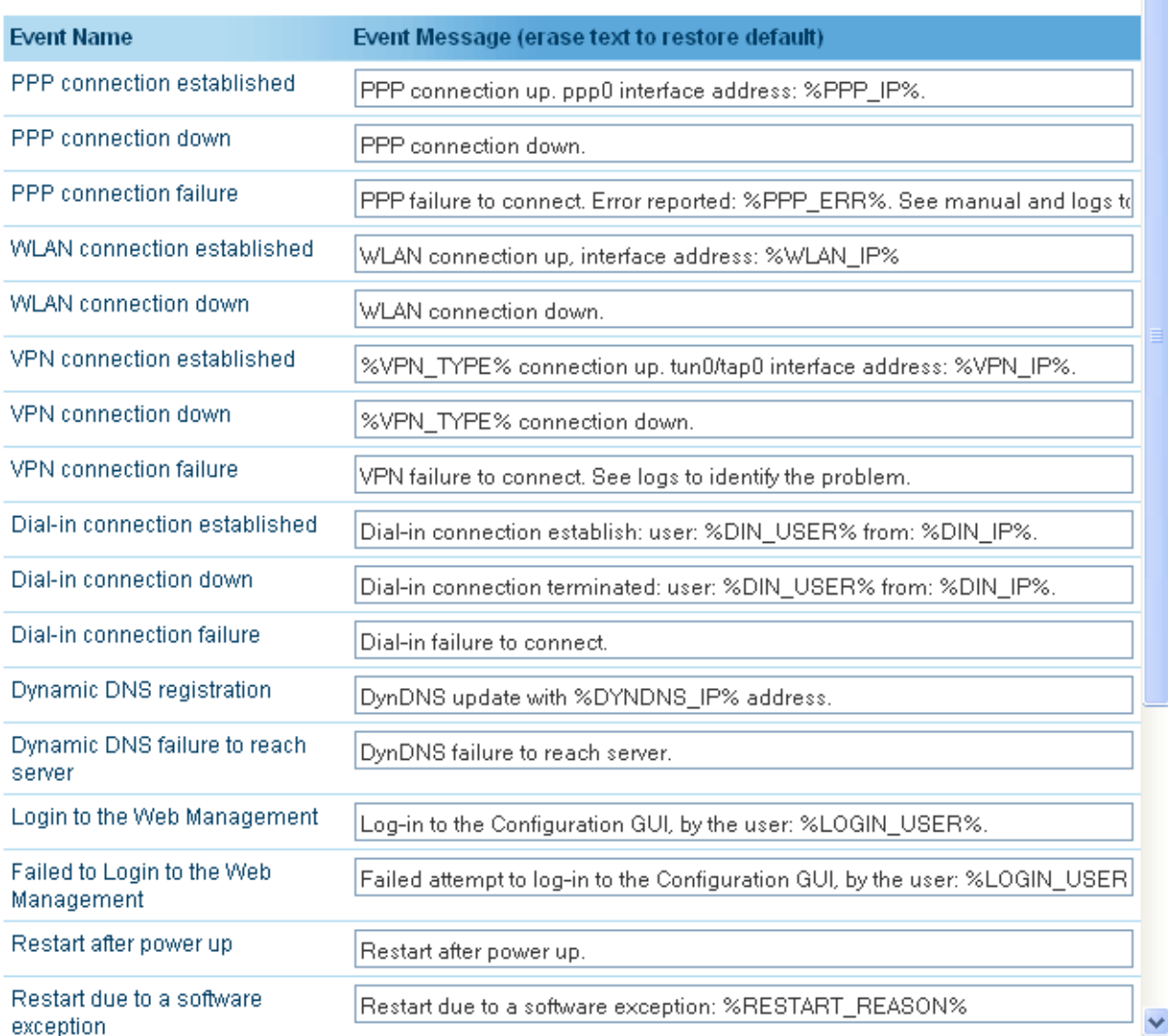

There are several predefined system events. If such an event occurs a notification message to SMS or email recipients if such an events

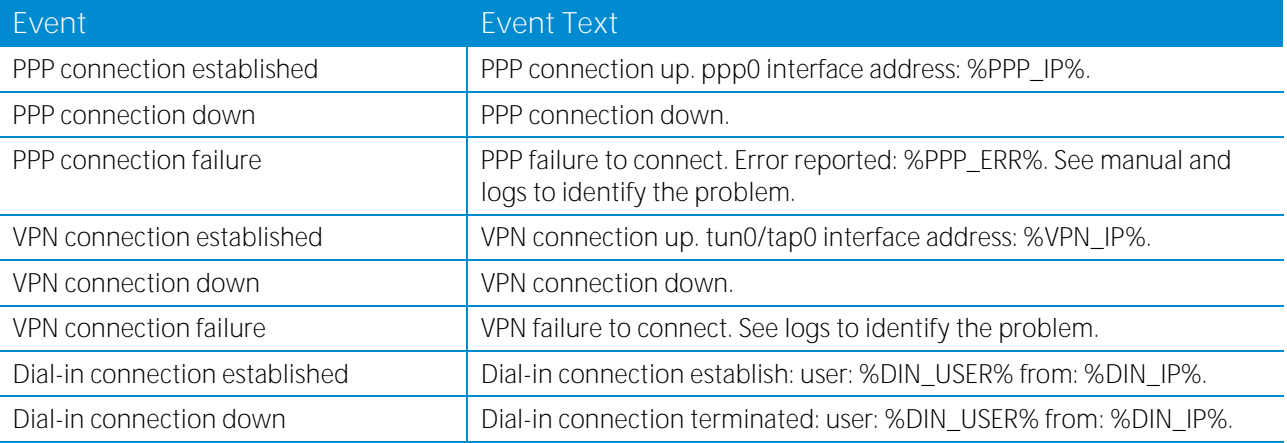

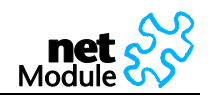

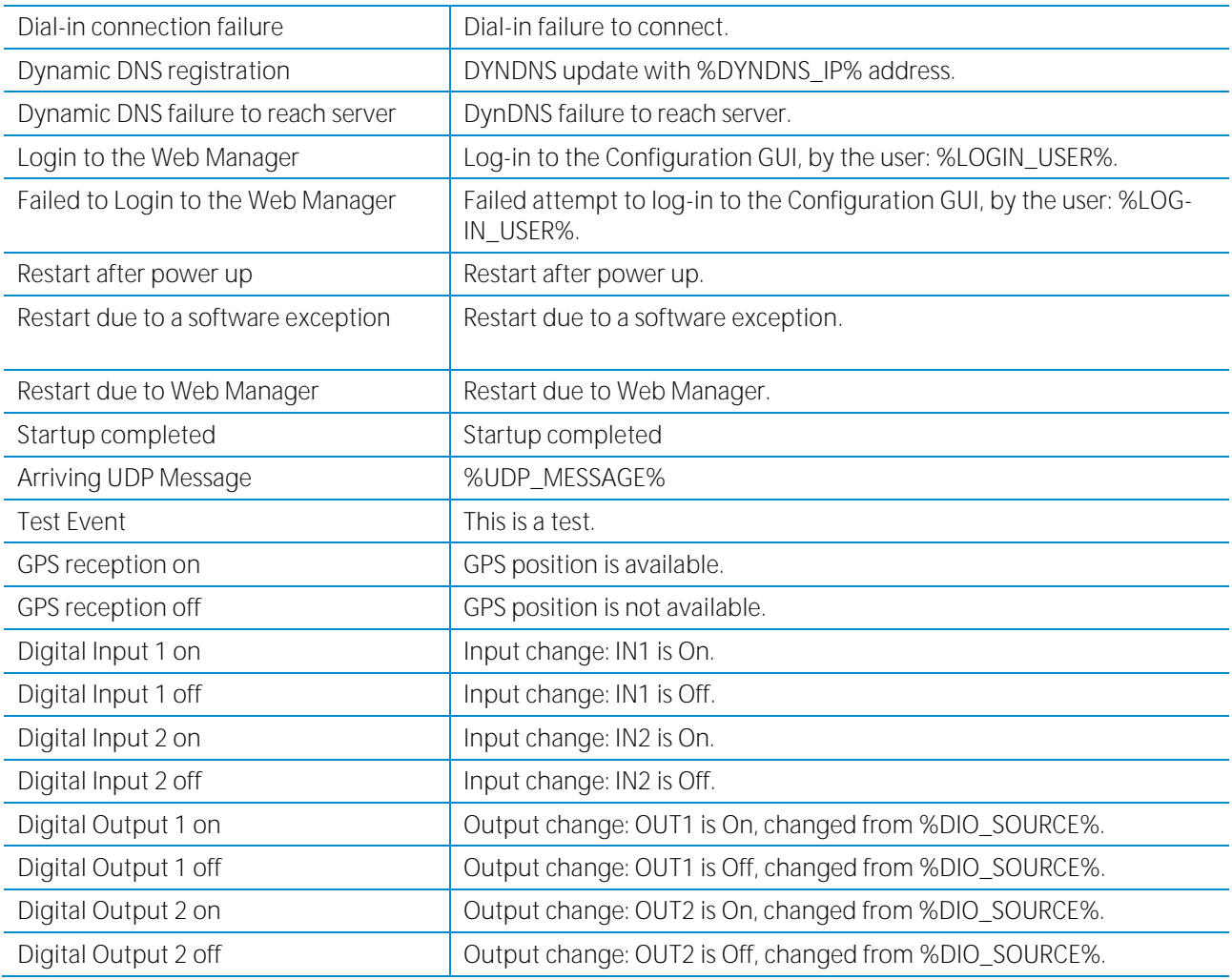

## The following event variables will be replaced within event texts as follows:

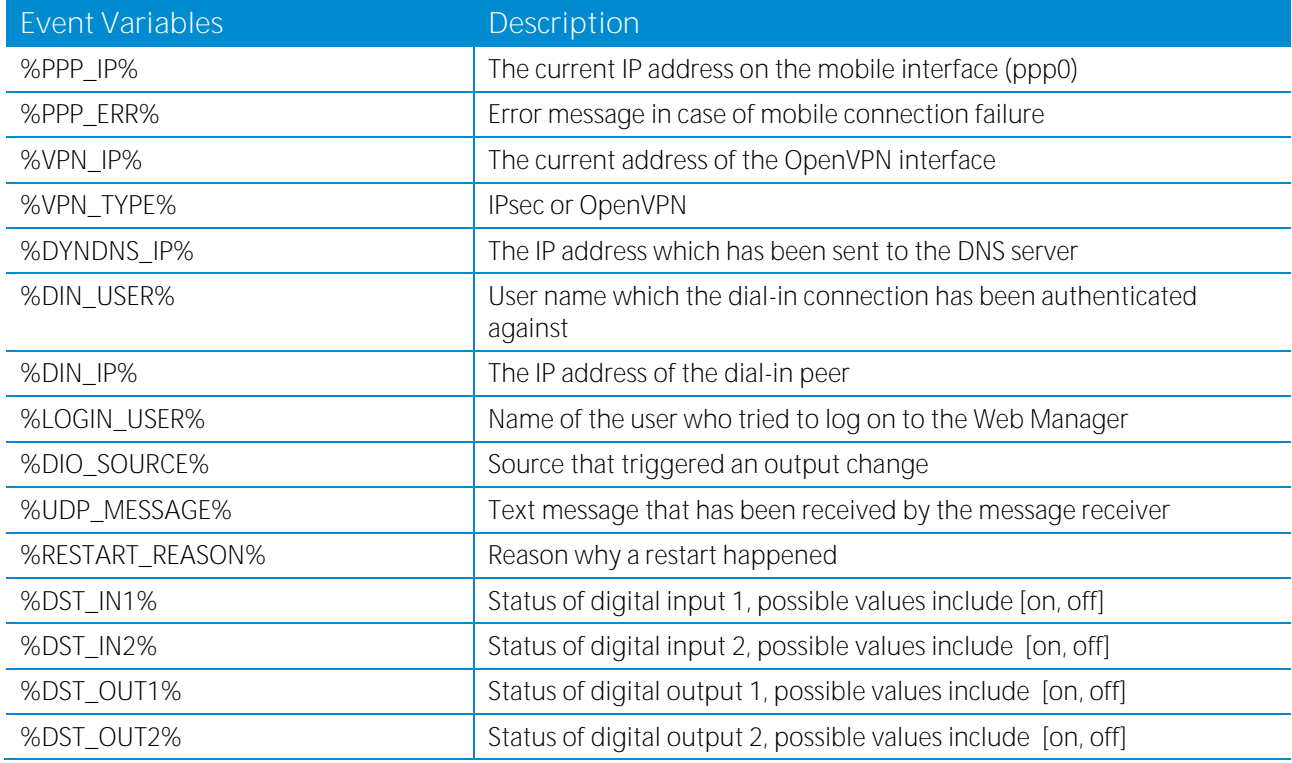

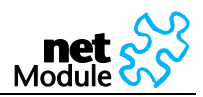

### 5.1.7.9.2 Subscribers

#### **Subscribers**

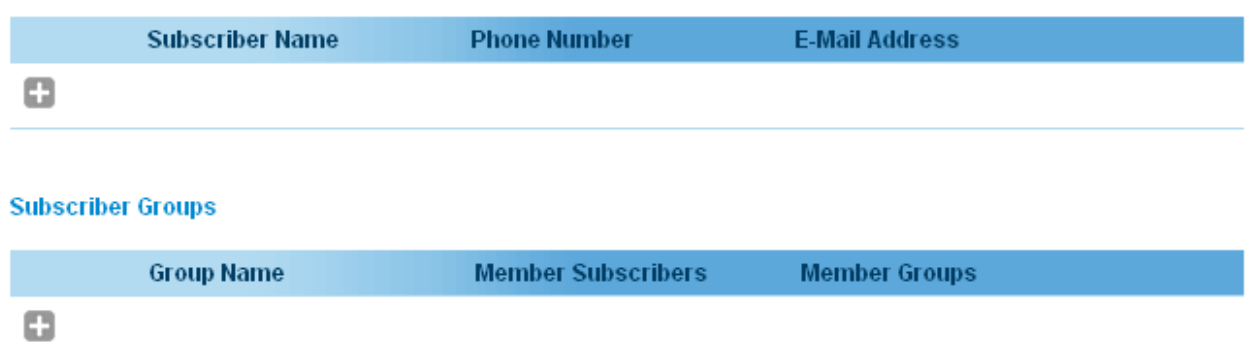

Subscribers are recipients of SMS or e-mail event notifications.

It is possible to create groups and fill them with users and other groups. This mechanism let you send event notifications to multiple destinations/users.

#### 5.1.7.9.3 Event Processor

**Event Processor** 

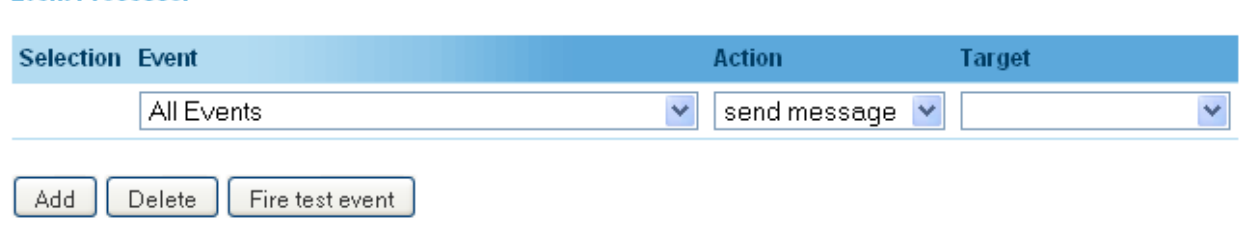

Notifications can be generated or digital outputs can be set based on the occurrence of several events.

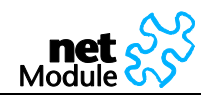

### **5.1.7.10 GPS**

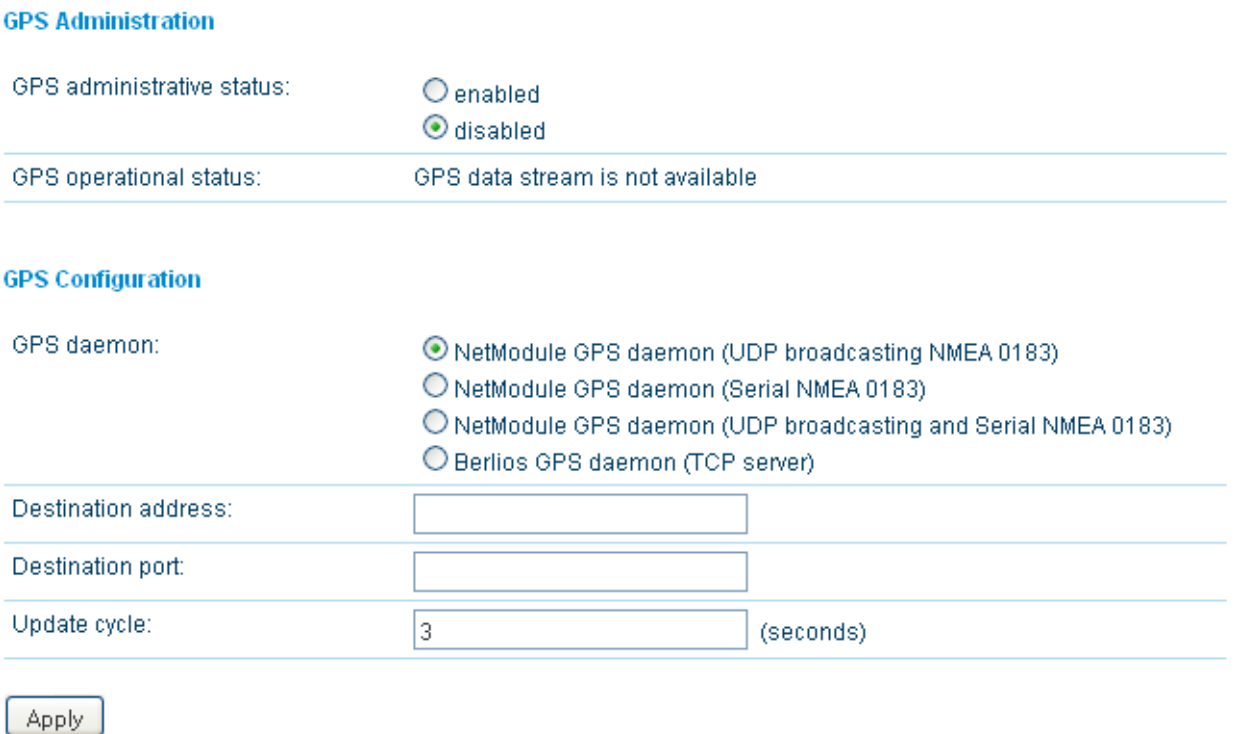

This feature is available on NB2241 and NB2341 only.

If valid GPS data is available (at least 3 satellites available) it will be sent as UDP payload to the configured host. The content of such a data package is separated into two lines. The first line contains GPS data in the GPGGA format; the second line contains GPRMC data.

For more information on the GPS data stream see chapter [6.1.](#page-103-0)

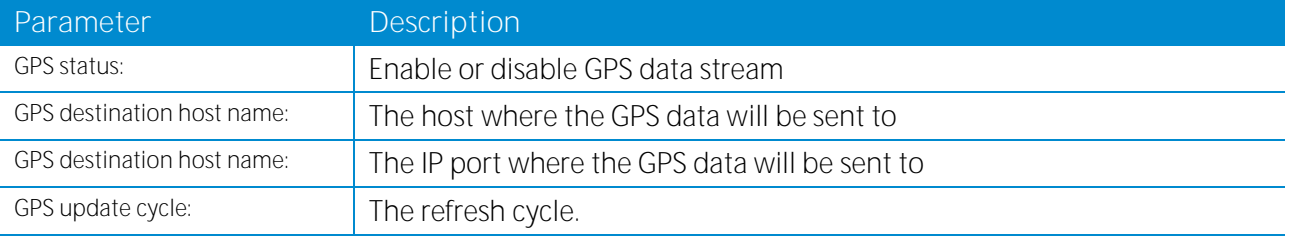

### **5.1.7.11 GPS Data**

#### **GPS Data**

GPS Data is only supported with activated Berlios GPS daemon. Go to GPS Settings to configure.

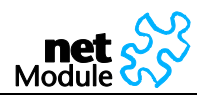

## **5.1.7.12 SMS**

#### **SMS Administration**

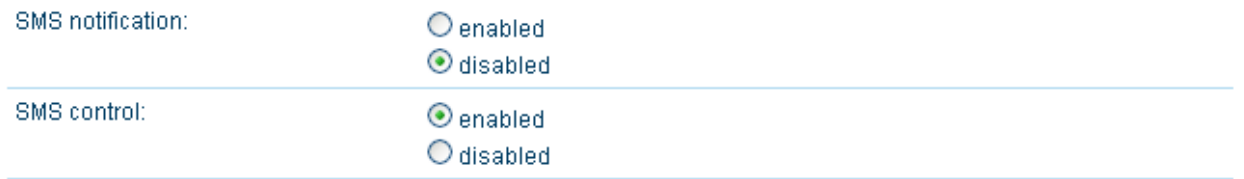

Apply

SMS can be used to control NetBox and for event notification.

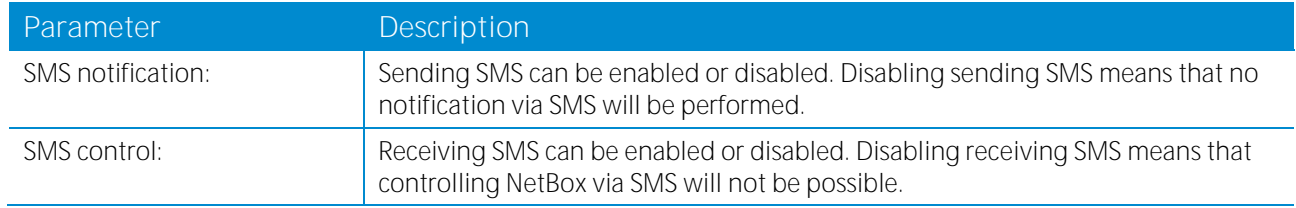

Send a SMS to the phone number of the SIM that is inserted into your NetBox. Valid commands are listed in the table below:

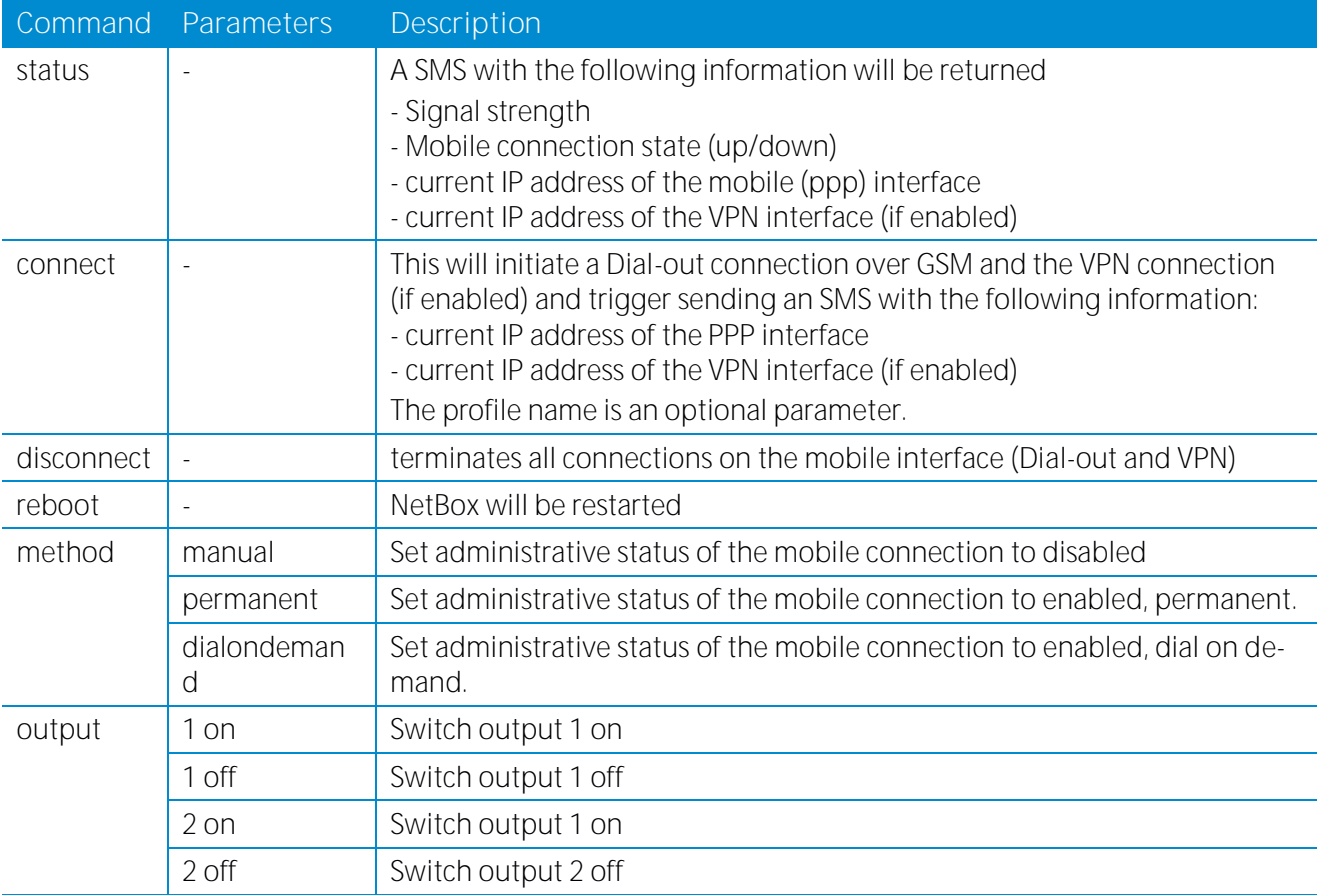

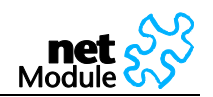

### **5.1.7.13 SSH Server**

### **SSH Server Configuration**

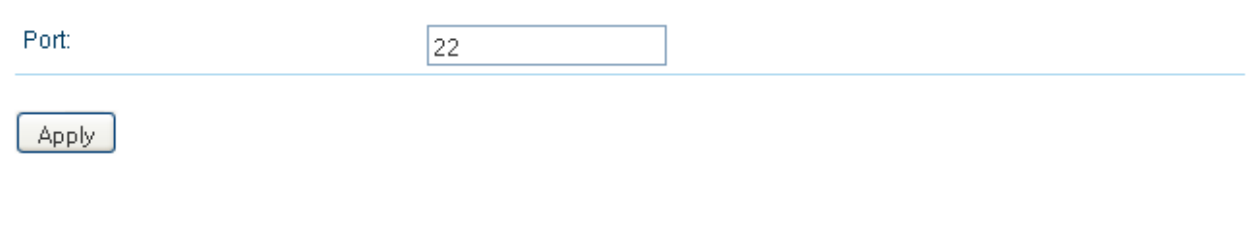

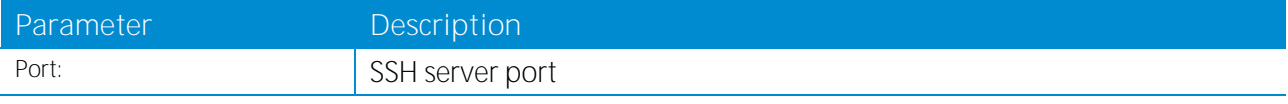

### **5.1.7.14 SNMP Agent**

Starting from NBSW 3.4.0 Netbox is equipped with a SNMP daemon, supporting basic MIB tables (such as ifTable), plus additional enterprise MIBs to manage the systems.

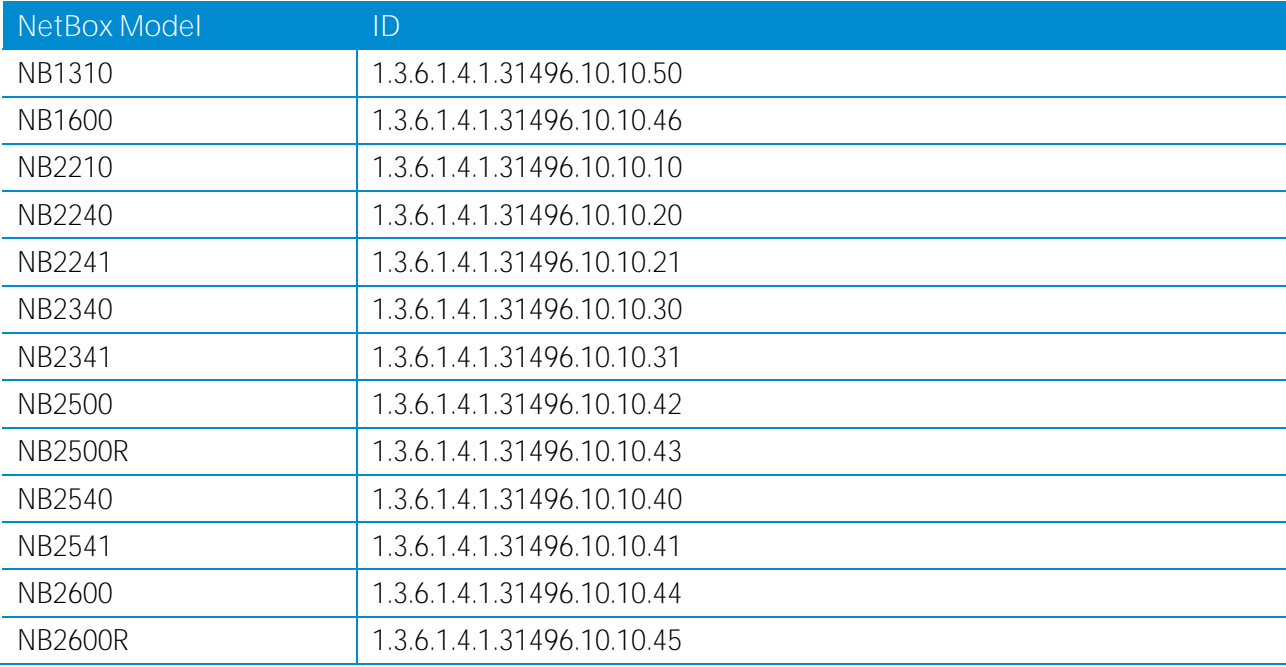

The system ID is defined as follows:

Up to now the Netbox extensions contain support for:

- rebooting the device
- updating to a new system software via FTP/TFTP/HTTP
- updating to a new system configuration via FTP/TFTP/HTTP
- getting the status of last software update
- getting the status of last config update

Setting MIB values is limited to SNMPv3 and only the 'admin' user is entitled to trigger the extensions.

ATTENTION must be paid to the fact that SNMP passwords have to be more than 8 characters long. Shorter passwords will be doubled for SNMP, that means 'admin01' becomes 'admin01admin01'.

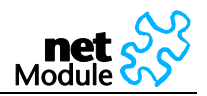

The SNMP extensions can be read/triggered as follows:

- get system software version:

\$ snmpget -v 3 -u admin -n "" -l authNoPriv -a MD5 -x DES -A admin01admin01 192.168.1.1 1.3.6.1.4.1.31496.10.40.1.0

- get kernel version:

\$ snmpget -v 3 -u admin -n "" -l authNoPriv -a MD5 -x DES -A admin01admin01 192.168.1.1 1.3.6.1.4.1.31496.10.40.2.0

- get serial number:

\$ snmpget -v 3 -u admin -n "" -l authNoPriv -a MD5 -x DES -A admin01admin01 192.168.1.1 1.3.6.1.4.1.31496.10.40.3.0

- restart the device:

\$ snmpset -v 3 -u admin -n "" -l authNoPriv -a MD5 -x DES -A admin01admin01 192.168.1.1 1.3.6.1.4.1.31496.10.40.10.0 i 1

- run configuration update:

\$ snmpset -v 3 -u admin -n "" -l authNoPriv -a MD5 -x DES -A admin01admin01 192.168.1.1 1.3.6.1.4.1.31496.10.40.11.0 s "http://server/directory"

REMARK: configUpdate expects a zip-file named <serial-number>.zip in the specified directory which contains at least a "user-config.zip"

On NB2xxx, TFTP, HTTP and FTP are supported. NB1600 also accepts HTTPS.

Specifying a username/password or port is not yet supported.

- get configuration update status:

```
$ snmpget -v 3 -u snmpadmin -n "" -l authNoPriv -a MD5 -x DES -A snmpadmin 192.168.1.1 
1.3.6.1.4.1.31496.10.40.12.0
```
The return value can be one of:

succeeded (1),

failed (2),

inprogress (3),

notstarted (4)

- run software update:

\$ snmpset -v 3 -u admin -n "" -l authNoPriv -a MD5 -x DES -A admin01admin01 192.168.1.1 1.3.6.1.4.1.31496.10.40.13.0 s "http://server/directory"

- get software update status:

\$ snmpget -v 3 -u snmpadmin -n "" -l authNoPriv -a MD5 -x DES -A snmpadmin 192.168.1.1 1.3.6.1.4.1.31496.10.40.14.0

The return value can be one of:

succeeded (1),

failed (2),

inprogress (3),

notstarted (4)

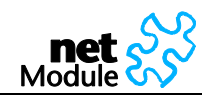

### **SNMP Agent Administration**

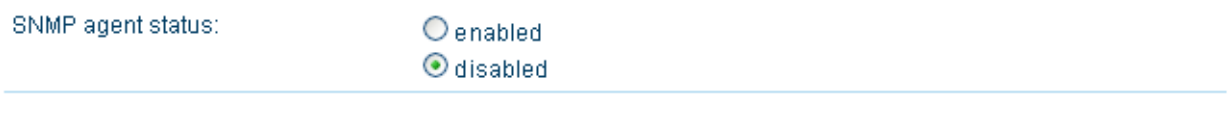

#### **SNMP Agent Configuration**

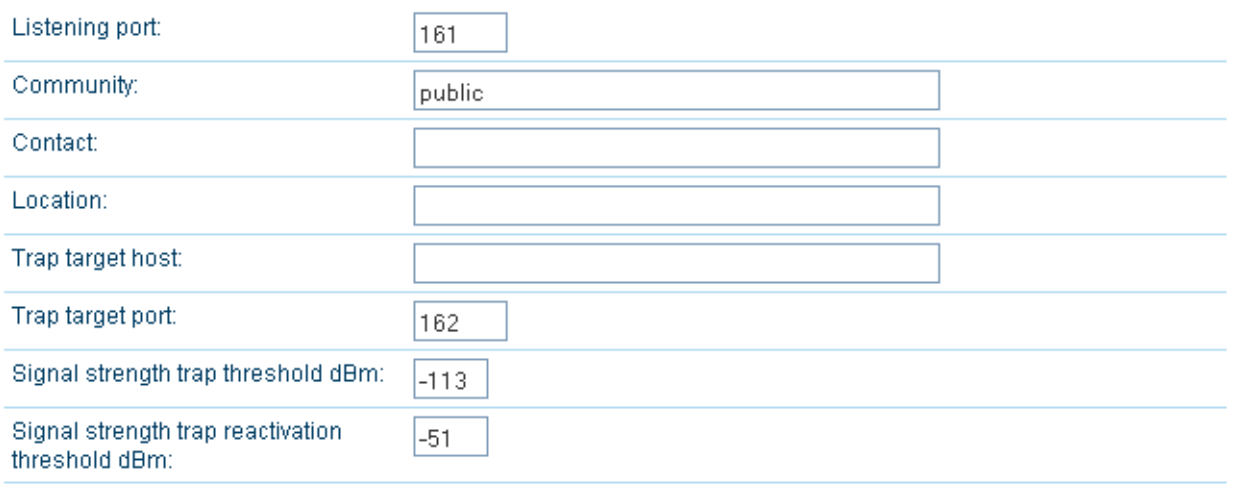

Apply

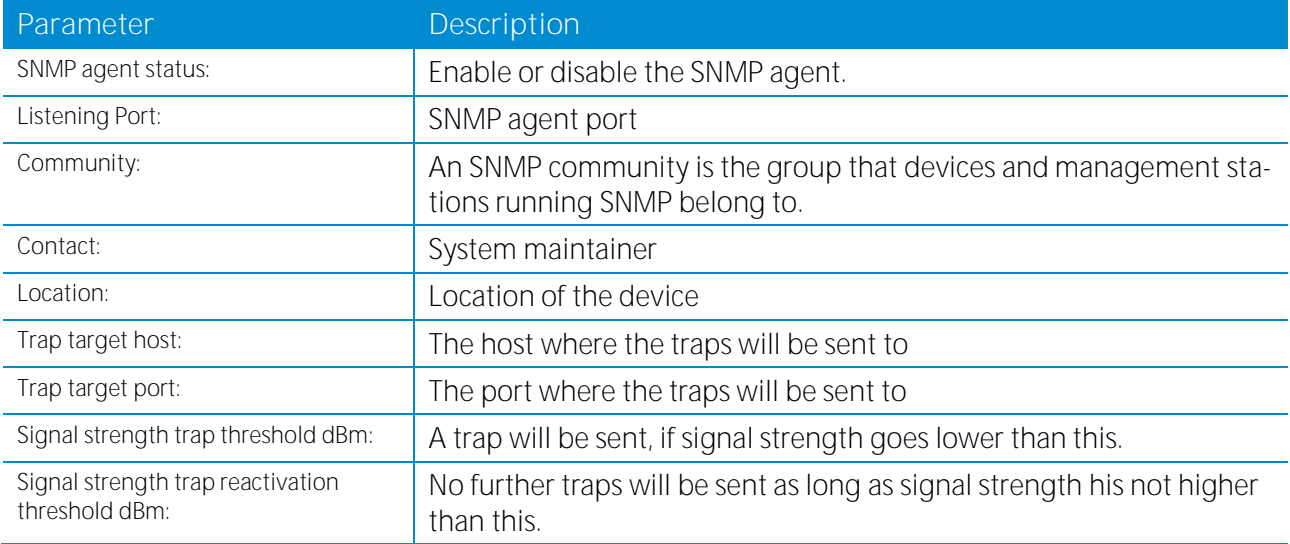

SNMP traps are generated in the following situations, if the SNMP agent is enabled:

- Startup of the NetBox
- Shutdown of the NetBox
- VPN connected
- VPN disconnected
- Signal Strength below "Signal strength trap threshold"
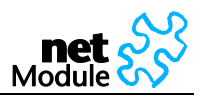

The startup trap is implemented using the standard coldStart & warmStart traps.

The system-shutdown trap is sent, when the system is rebooted via the reboot function of the web interface or when the watchdog reboots the system.

### **5.1.7.15 Telnet Server**

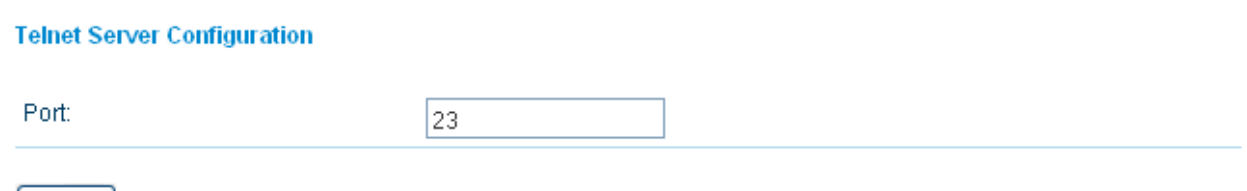

Apply

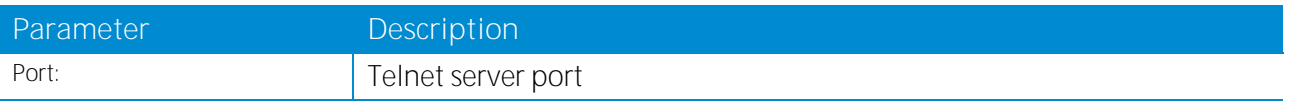

#### **5.1.7.16 UDP Message Receiver**

#### **UDP Message Receiver Configuration**

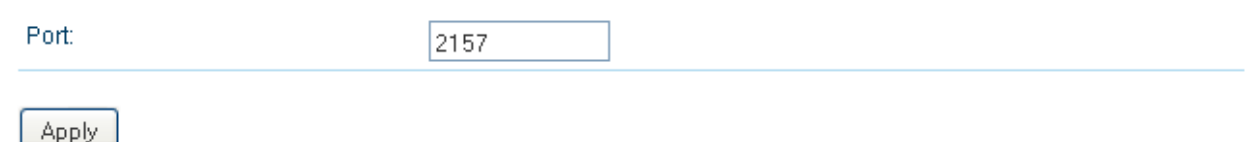

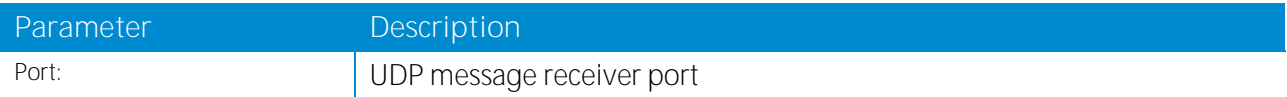

The UPD Message Receiver is a service that listens on the configured port (default 2157) for arriving UDP packets with a string in the payload. If an UPD package is arriving, the event "Arriving UDP Message" is fired (see chapte[r 5.1.7.9.1](#page-64-0) [Events\)](#page-64-0). Use the Event Manager [\(5.1.7.9](#page-64-1) [Event Manager\)](#page-64-1) to forward the message (UDP payload) to a SMS or E-mail destination.

#### **5.1.7.17 Unstructured Supplementary Services Data (USSD)**

#### **Unstructured Supplementary Services Data (USSD)**

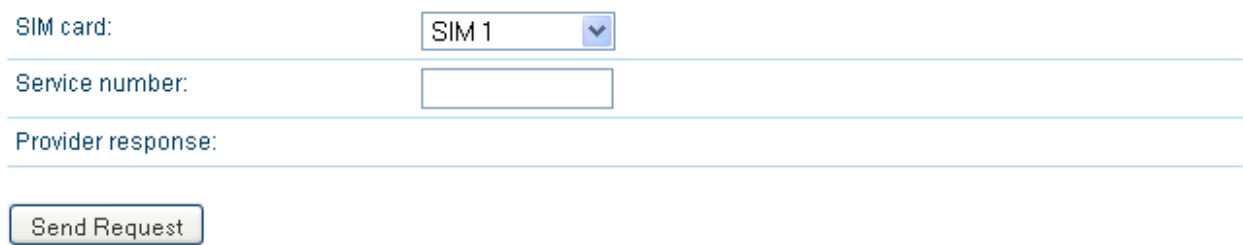

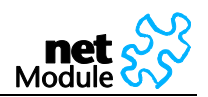

Unstructured Supplementary Services Data (USSD) is a GSM service that allows high speed interactive communication between the subscribers and applications across a GSM Network. A sample USSD service is the bill status service accessed by dialing \*141# or similar numbers in between \* and #.

Contact your mobile operator for further information.

#### **5.1.7.18 Web Server**

#### **Web Server Configuration**

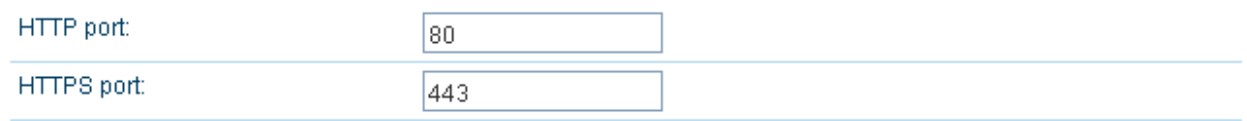

Apply

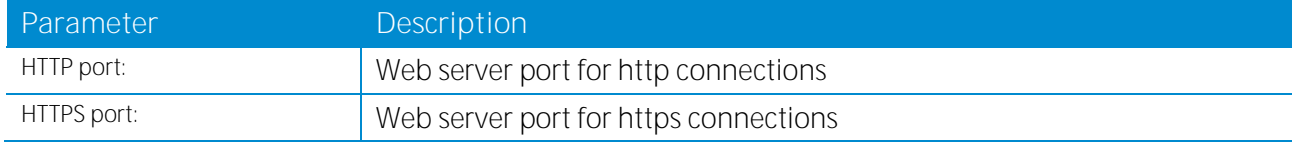

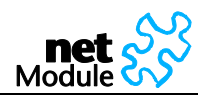

### **5.1.7.19 Captive Portal**

The captive portal is used to redirect unauthorized WLAN/LAN clients to a login page where they have to authenticate against locally configured users or remotely over RADIUS.

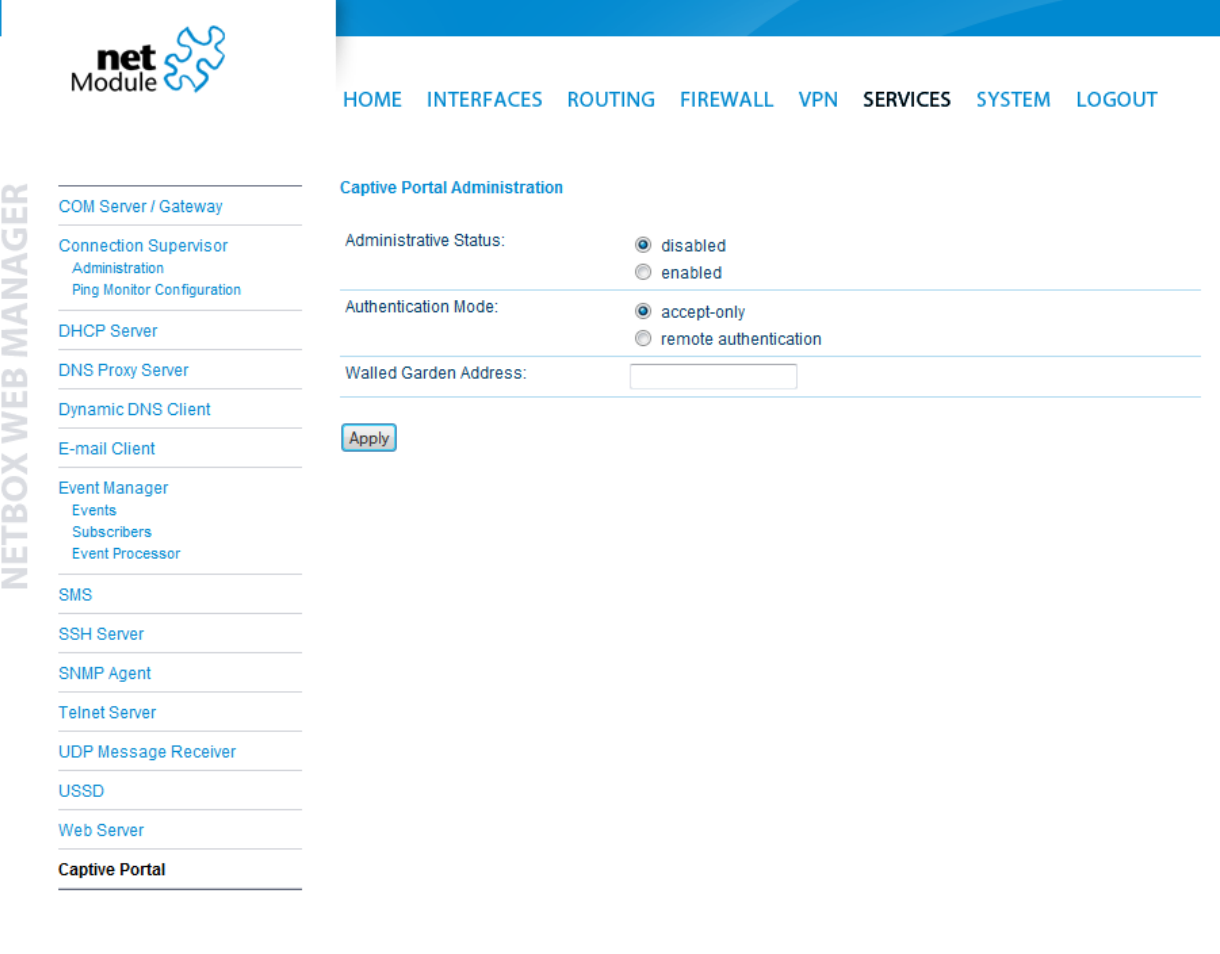

NB2500 NetBox Wireless Router<br>Software Version 3.4.0.2401<br>© 2004-2011, NetModule AG

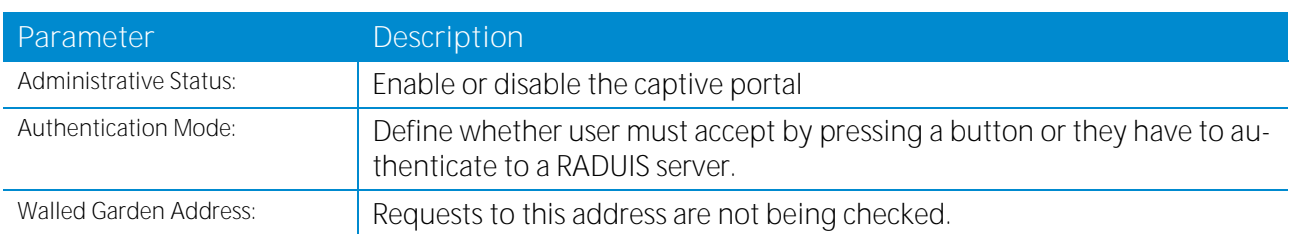

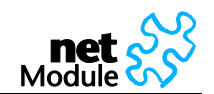

### **5.1.8 System**

### **5.1.8.1 Authentication**

#### **Authentication**

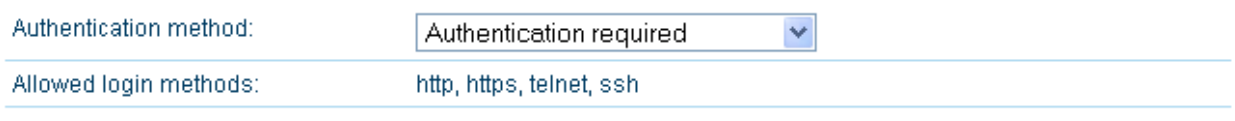

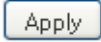

### **5.1.8.2 User Accounts**

#### **User Accounts**

The user admin is a built-in power user with administrative privileges. The password defined for admin will also be applied to the root user which may be used for SSH or Telnet access. Additional users created below have permission to access the Dial-in and PPTP servers only.

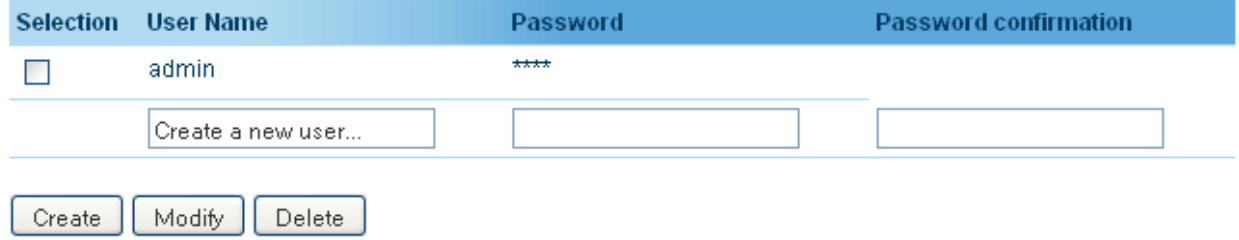

This page lets you manage the user accounts on the device.

The user **admin** is a built-in power user that has permission to access both the Web Manager and the Dial-in server. Any other user-defined user only has permission for dial-in connections.

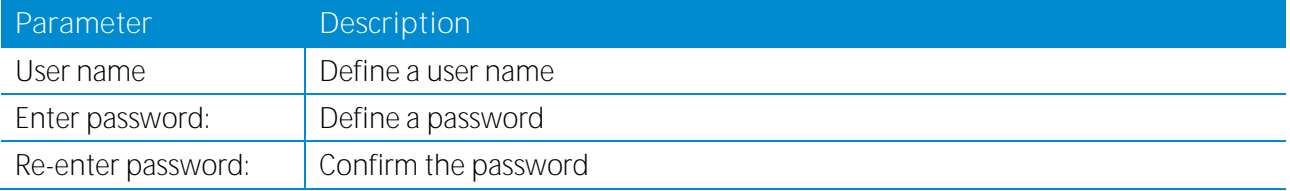

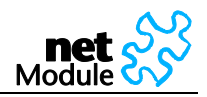

### <span id="page-76-0"></span>**5.1.8.3 File Configuration**

Configuration via the Web Manager becomes tedious for large volumes of devices. NetBox offers automatic and manual file-based configuration.

A **single text file** (\*.cfg) or a **zip archive** (\*.zip) containing one or more of the following files can be uploaded.

When uploading a zip file, the files included must be named as follows:

- user-config.cfg (the user configuration file)
- ca.crt.credential\_mode (OpenVPN root certificate file for credential based authentication)
- ca.crt.certificate\_mode (OpenVPN root certificate file for certificate based authentication)
- client.crt.certificate\_mode (OpenVPN client certificate file)
- client.key.certificate\_mode (OpenVPN private key file)
- templateProfiles (updating provider database)

5.1.8.3.1 Automatic File Configuration

#### **Automatic File Configuration**

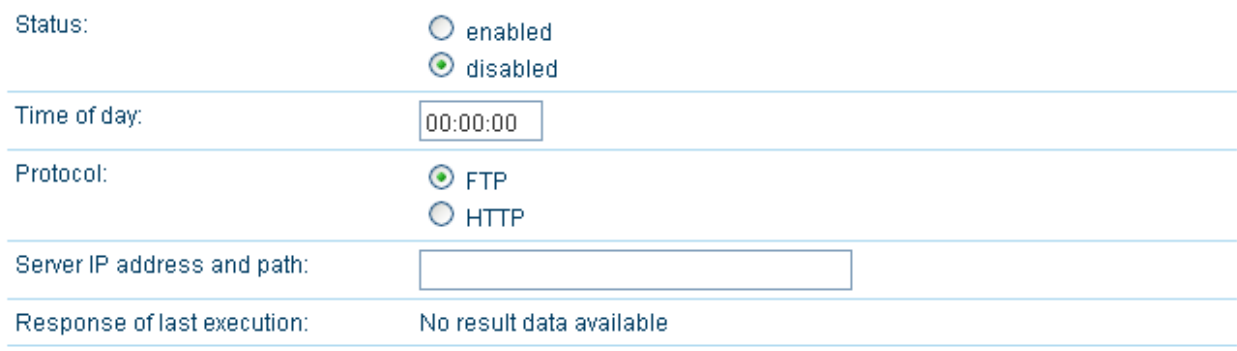

Apply

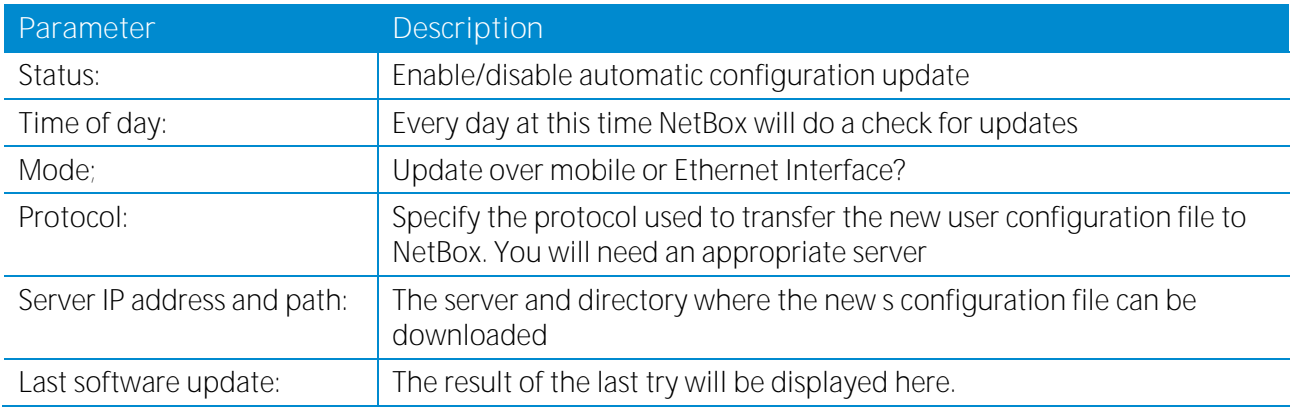

NetBox will only try to download the following files:

- <serialNumber>.cfg
- <serialNumber>.zip

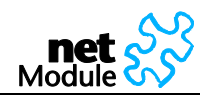

### 5.1.8.3.2 Manual File Configuration

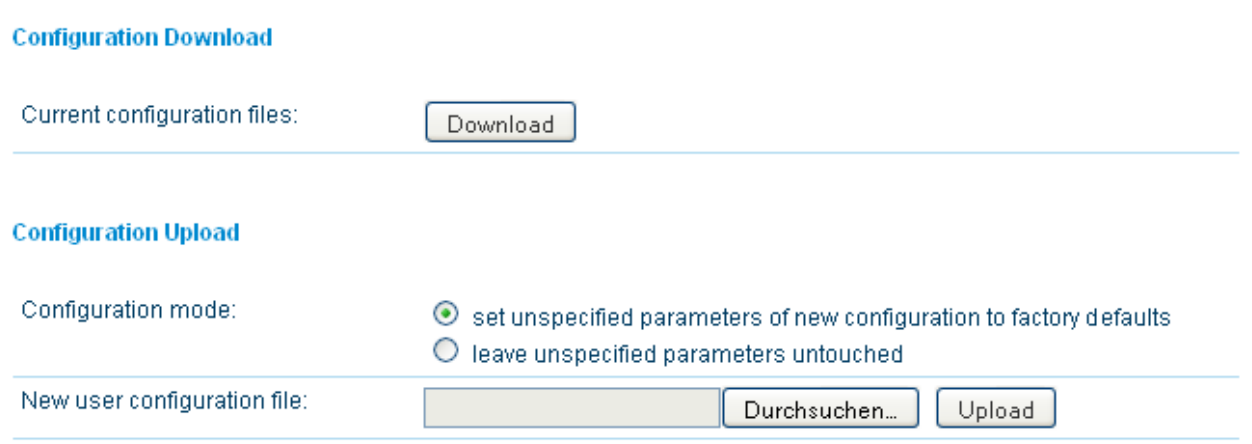

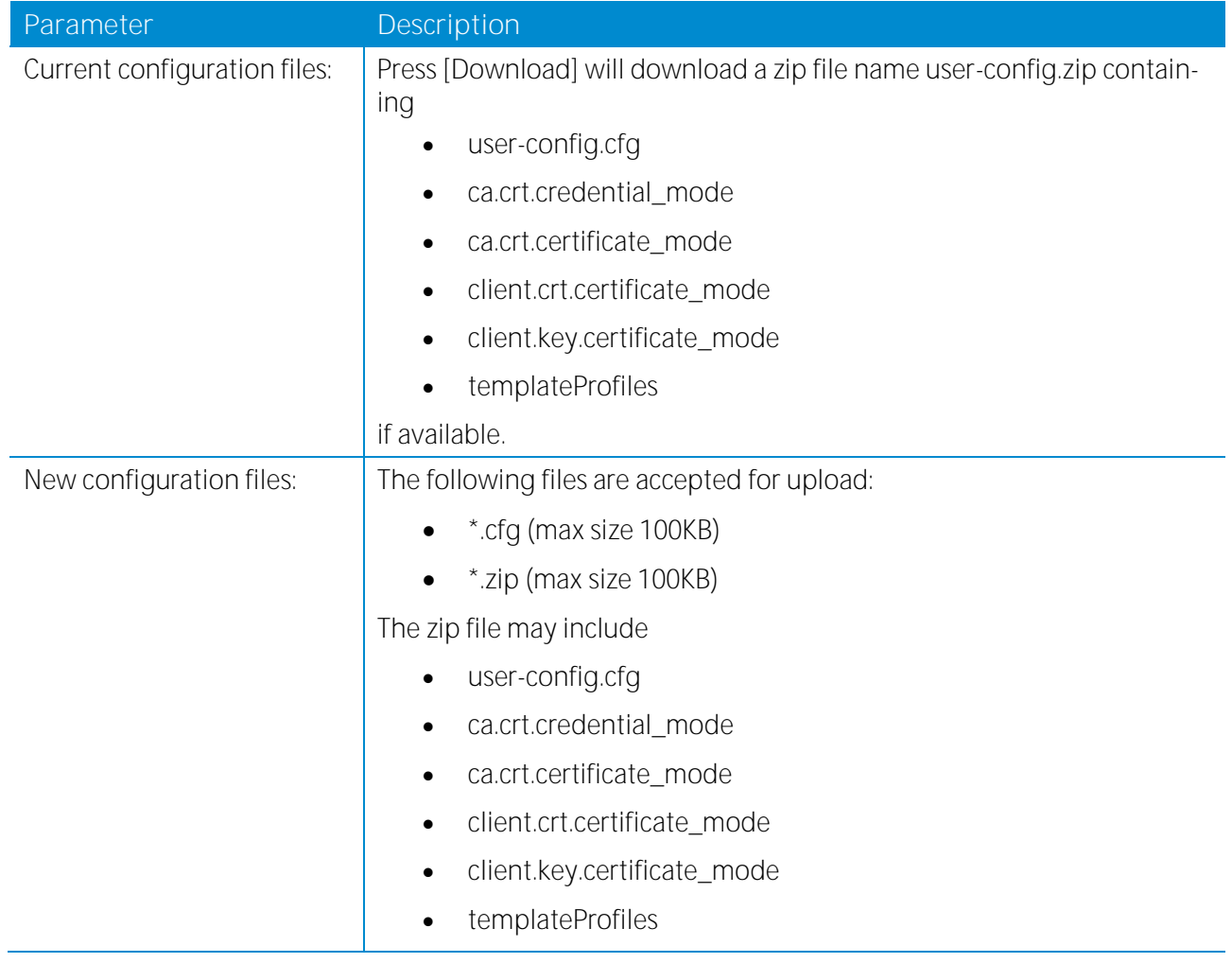

For further information see also chapter[s 5.1.8.3](#page-76-0) and [5.2.3.](#page-90-0)

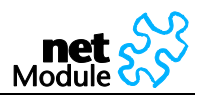

#### 5.1.8.3.3 Factory reset

#### **Factory Reset**

This operation will restore all settings to factory defaults. Your current configuration will be lost. You may backup the current configuration first.

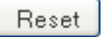

Press [Reset] to set the device to factory default. Your current configuration will be lost.

This action can also be initiated by pressing and holding the Reset button for at least five seconds.

The factory reset will also set the IP address of the Ethernet interface to 192.168.1.1. You will be able to communicate again with the device using the default network parameters.

#### **5.1.8.4 Troubleshooting**

5.1.8.4.1 Network Debugging

#### **Network Debugging**

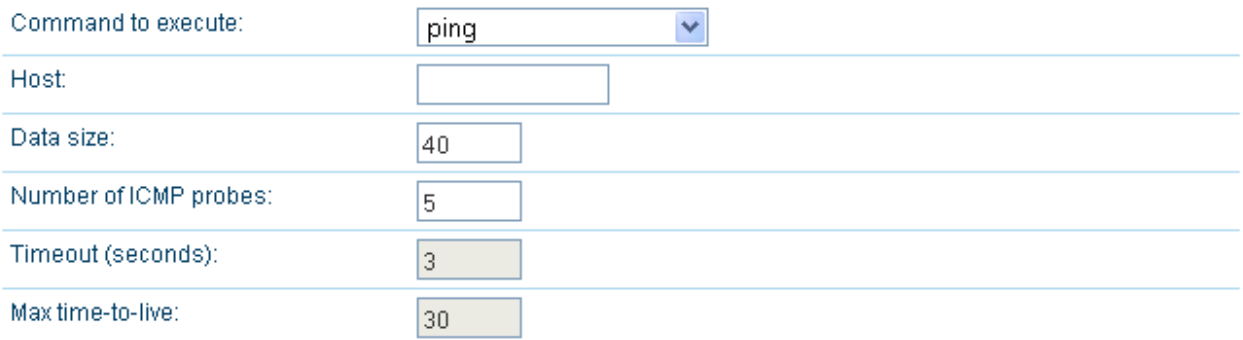

Execute

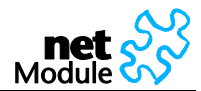

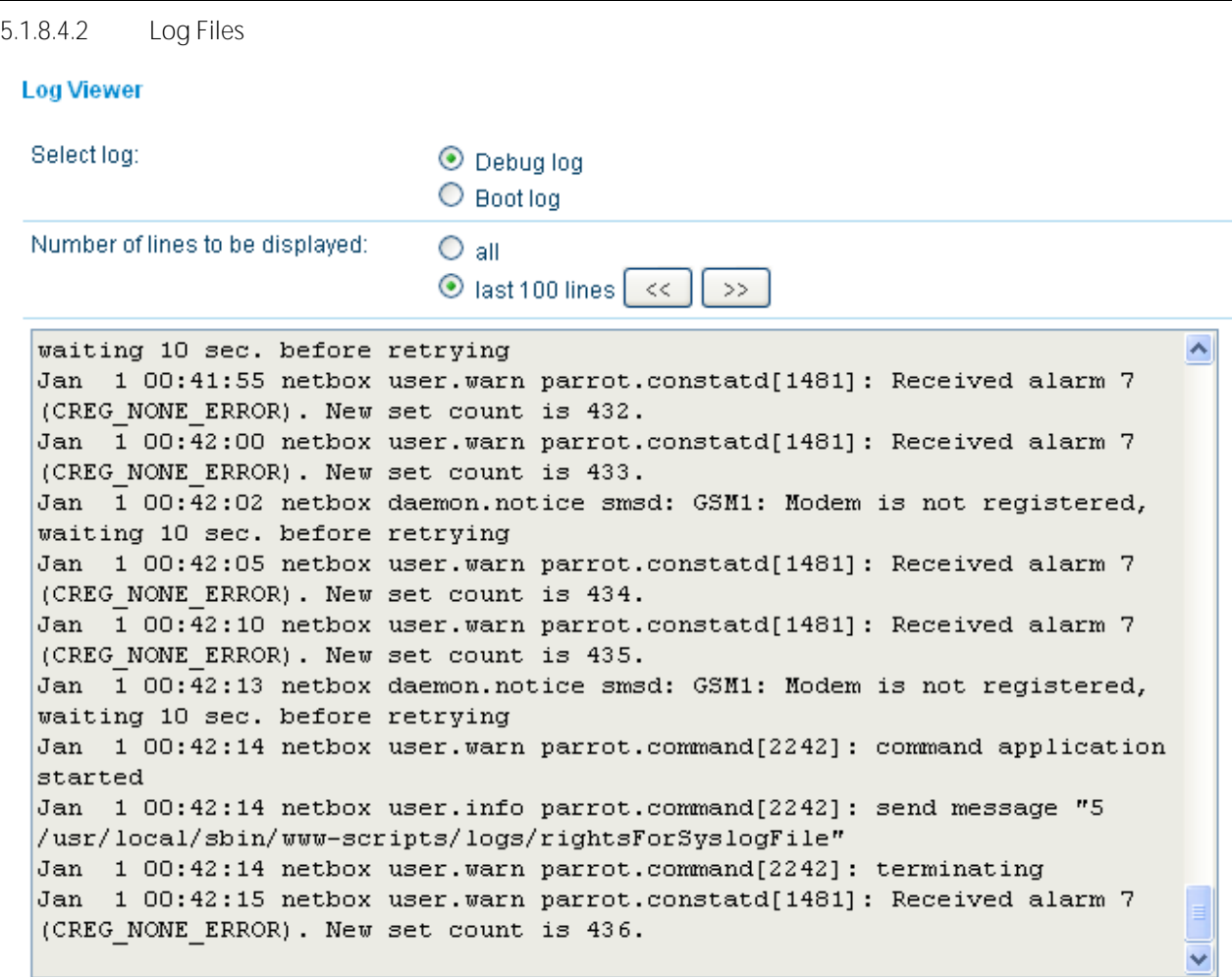

Download

Log files can be viewed a downloaded here. Please provide these files when placing a support request.

5.1.8.4.3 System Log Redirection

#### **Syslog Redirection**

IP address:

Redirect

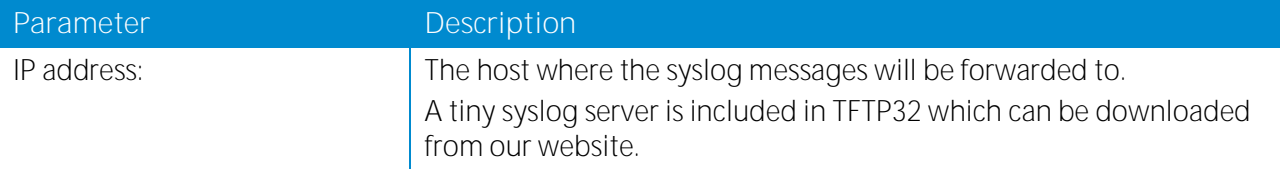

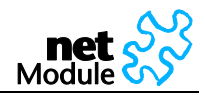

#### 5.1.8.4.4 Restart

#### **Restart**

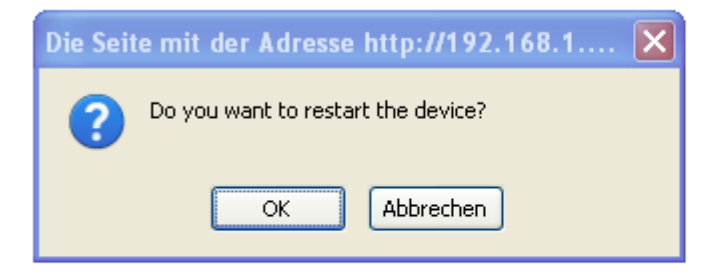

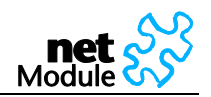

5.1.8.4.5 Tech Support

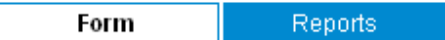

#### **Local Support Form**

Use this form to send a support request to NetModule. The form will be sent by e-mail and a file with technical information will be attached. An active Internet connection is required and the e-mail client must be configured and enabled. If you are unable to use this form please download the Tech Support File here and use the online support form.

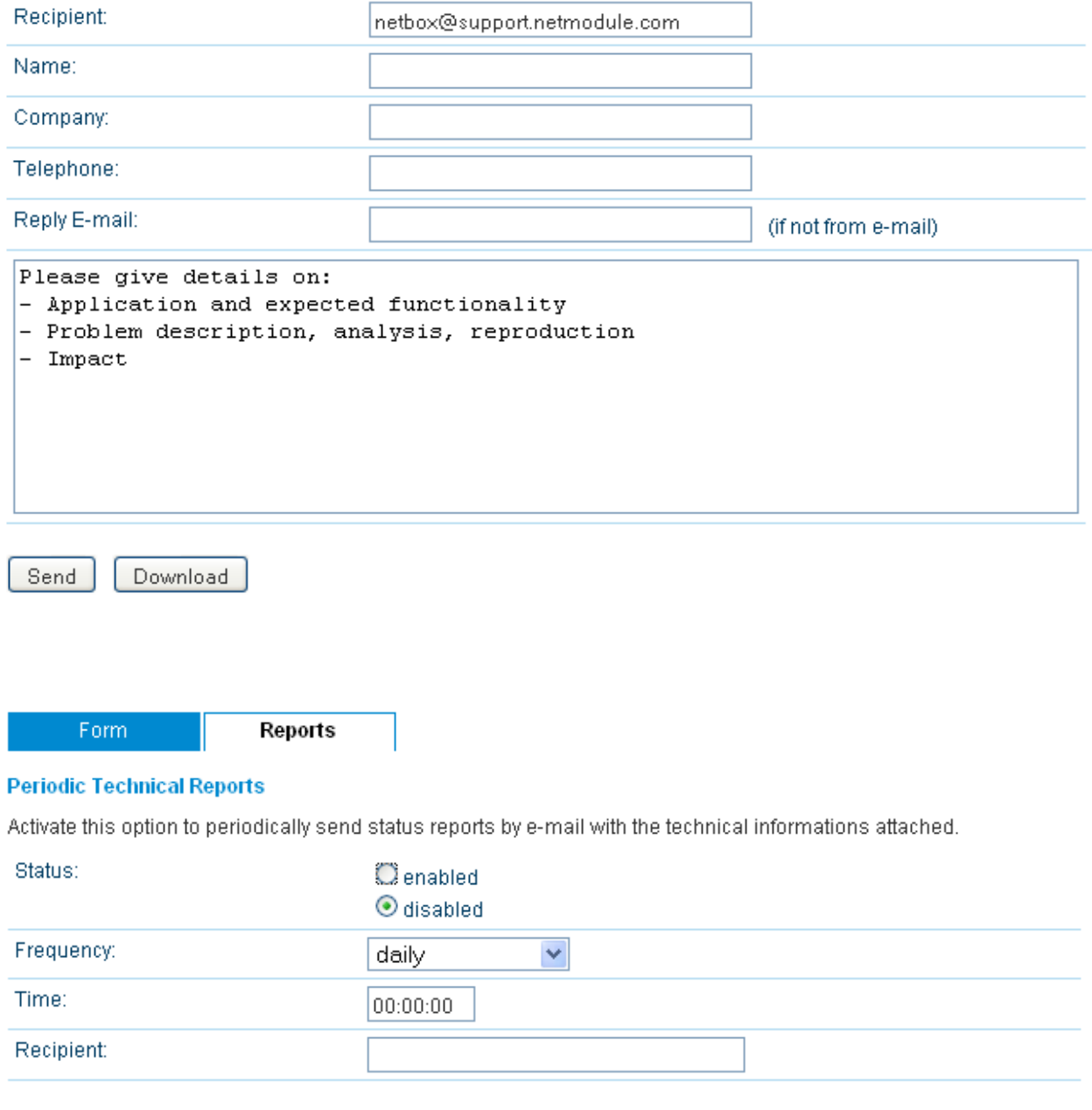

Apply

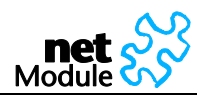

#### 5.1.8.4.6 System Information:

#### **System Summary**

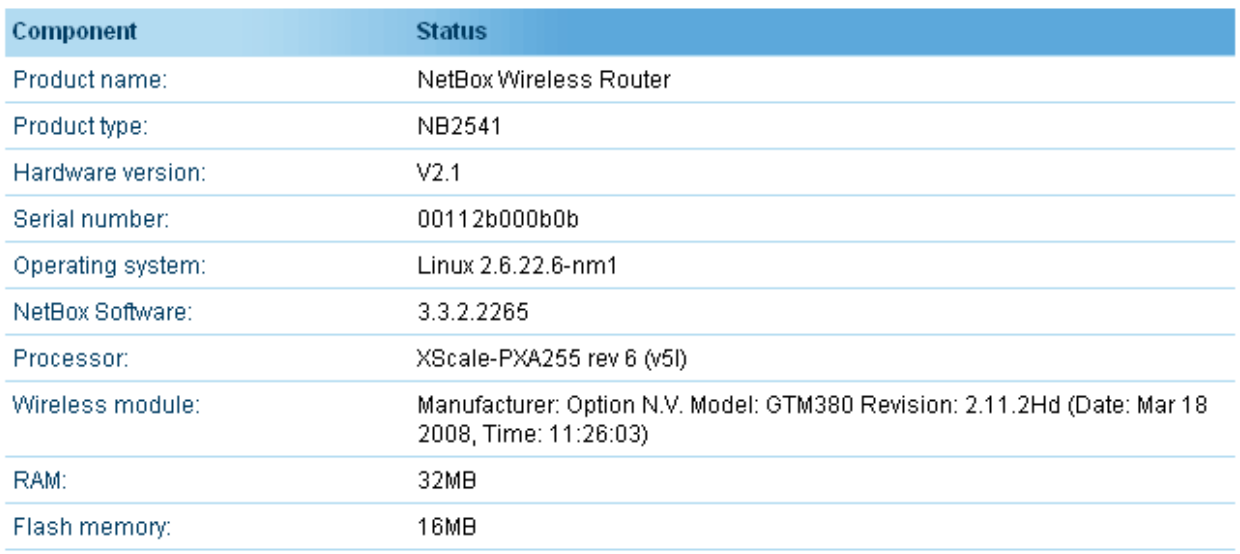

Provide this information when placing a support request.

#### 5.1.8.4.7 Time and Region

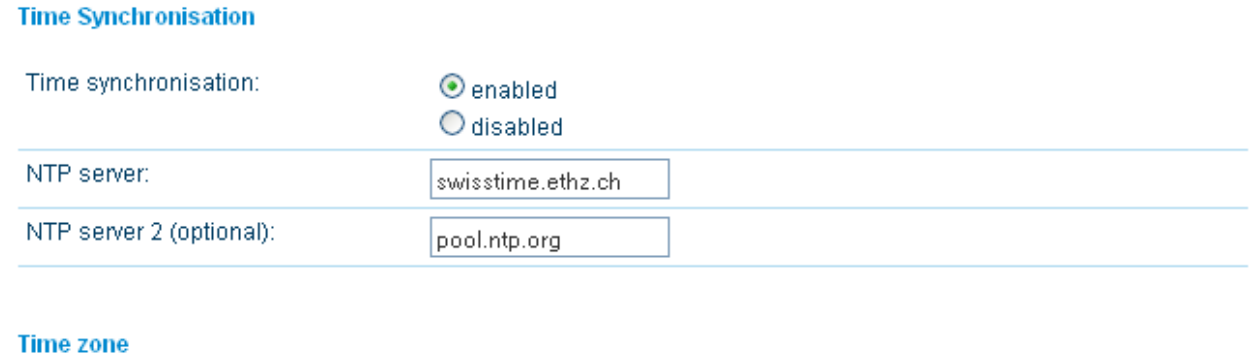

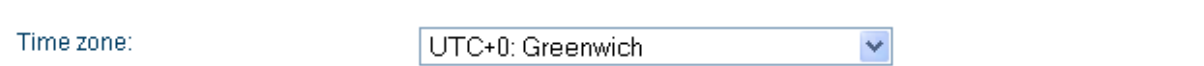

Apply

The Network Time Protocol (NTP) is a protocol for synchronizing the clocks of computer systems over packet-switched, variable-latency data networks. NetBox can synchronize its system time with a NTP server.

If enabled, time synchronization is done after the mobile interface is up but before starting any VPN connections. Later on time synchronization is performed every 60 minutes.

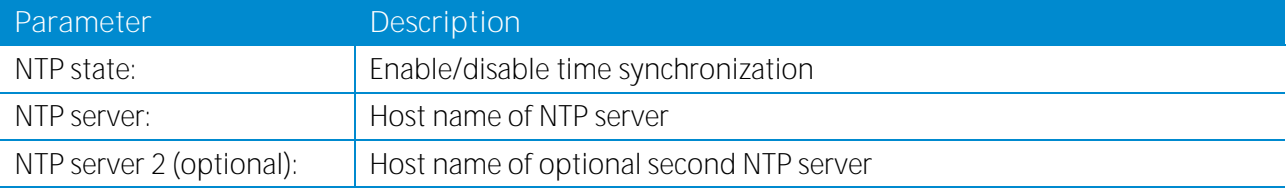

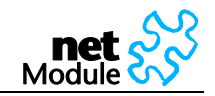

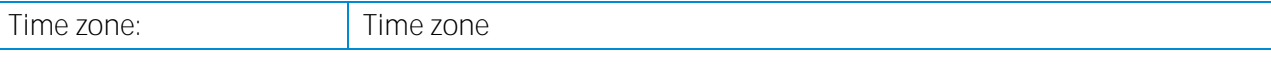

### **5.1.8.5 Software Update**

Software upgrade from the last official software release to the current release published on www.netmodule.com is supported. For further details please consult the release note.

Software downgrade is not supported. Software downgrade may lead to loss of configuration and inaccessibility of the device.

5.1.8.5.1 Automatic Software Update

#### **Automatic Software Update**

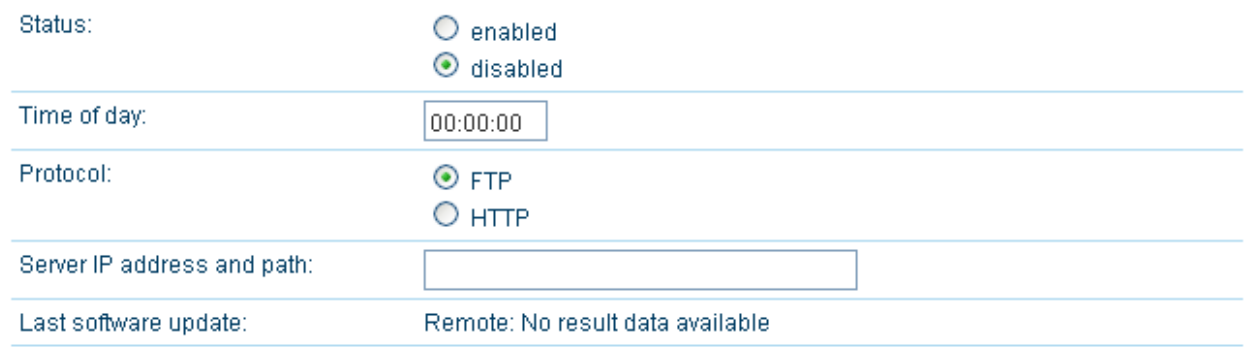

**Apply** 

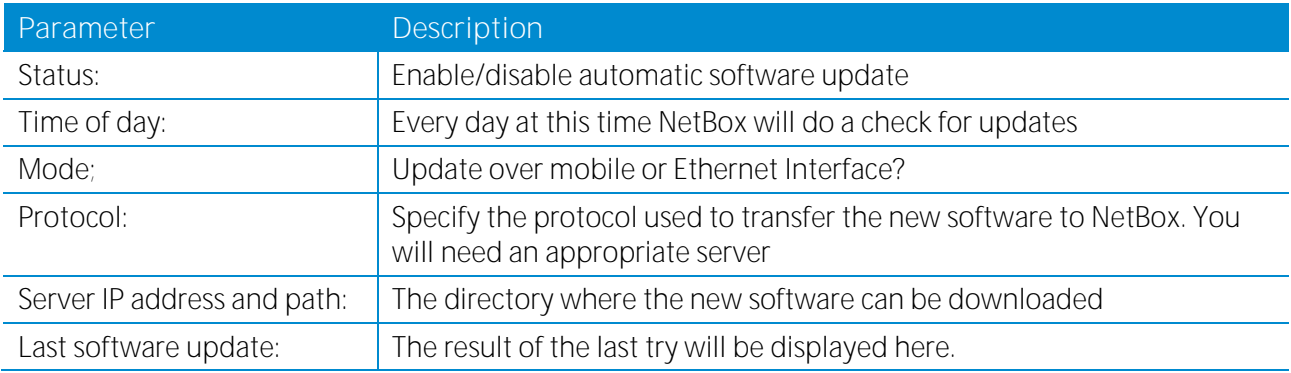

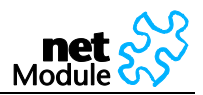

5.1.8.5.2 Manual Software Update

NB1310: The new software image (e.g. NBSW\_3.3.2.4542.bin) can be uploaded using the Web Manager.

NB2xxx: The easiest way to update the NetBox Software (NBSW) is to connect NetBox to network with a TFTP server. If you only have a Notebook or a PC available the update process involves the preparation of a TFTP Server

Be aware of any firewall on your PC that may hinder you doing the update! We recommend disabling the firewall on your PC during the update.

#### **Manual Software Update**

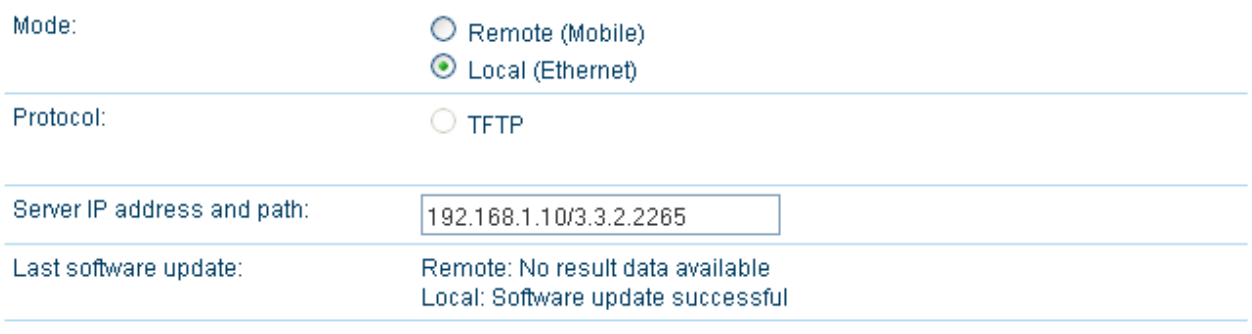

Apply

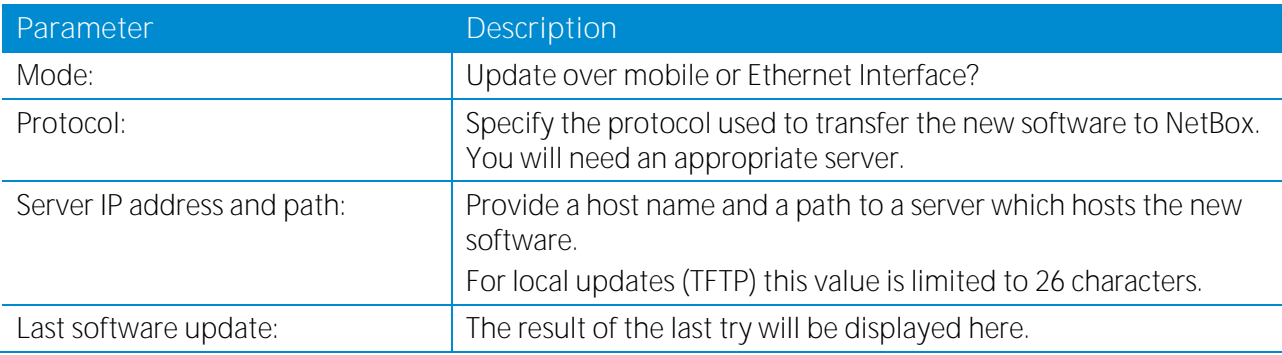

#### **Step by Step:**

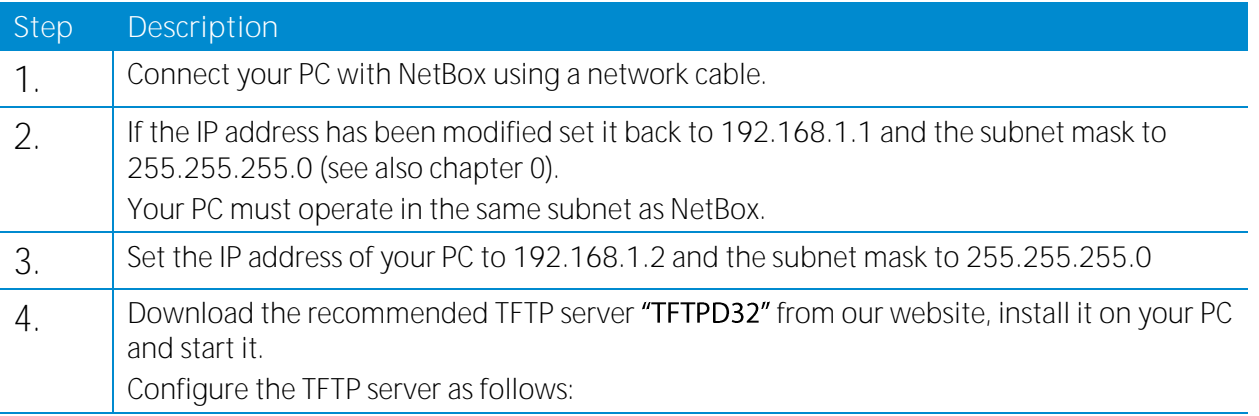

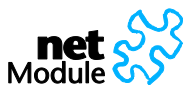

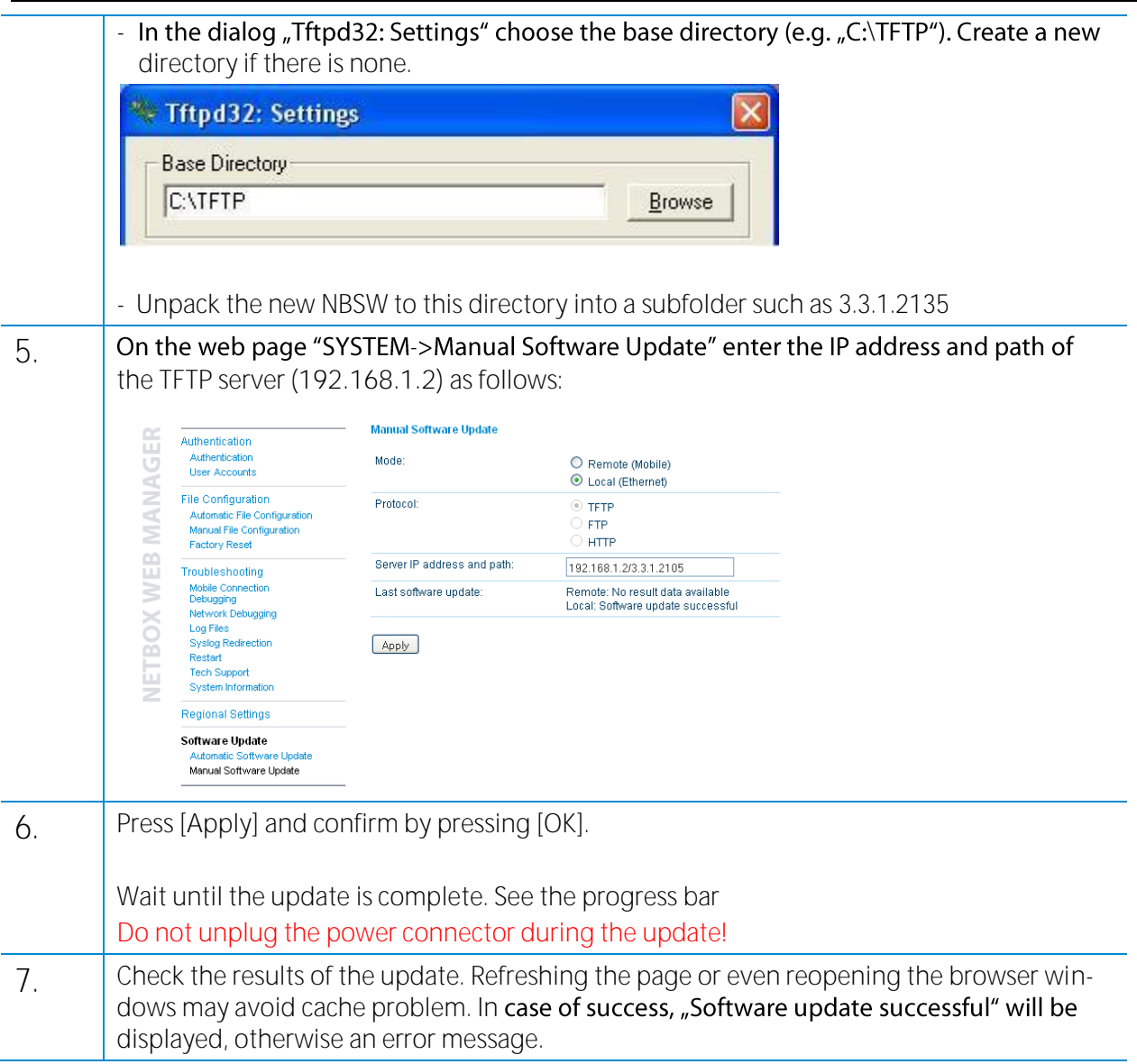

# **5.1.9 Logout**

### **NetBox Logout**

You are now logged out. Goodbye.

To log in again, please click here

Log out from Web Manager

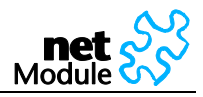

# **5.2 Configuration via Command Line Interface (CLI)**

The command line interface is accessible after successful login to NetBox via telnet or Secure Shell (SSH). By default the telnet server answers on port 23, the SSH server on port 22.

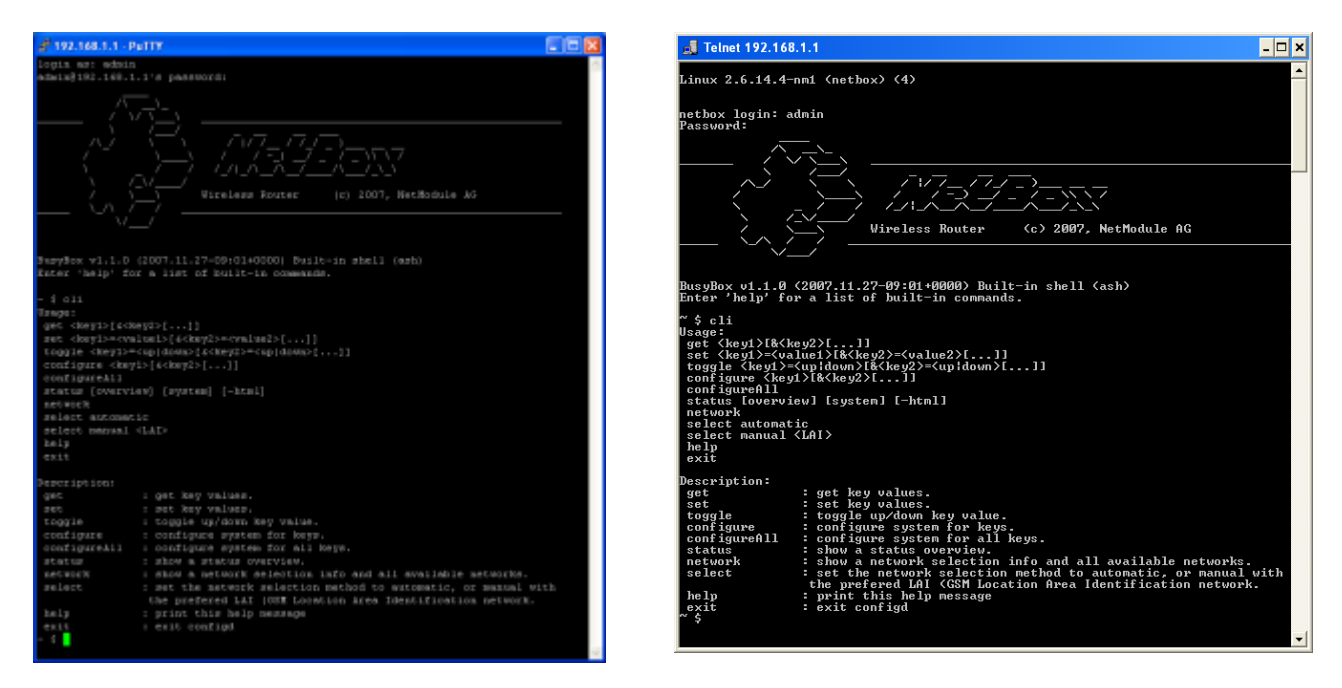

Logon via SSH with PuTTY Logon via Telnet via Windows Telnet Client

After authentication, type "cli help" into the Shell to learn about the usage of the command line interface. CLI will stop after every call. You have to include 'cli' for every new call.

## **5.2.1 CLI Overview**

The Command Line Interface mainly provides functions to read and write values of the NetBox configuration parameters. In addition, the CLI provides functions to query status information.

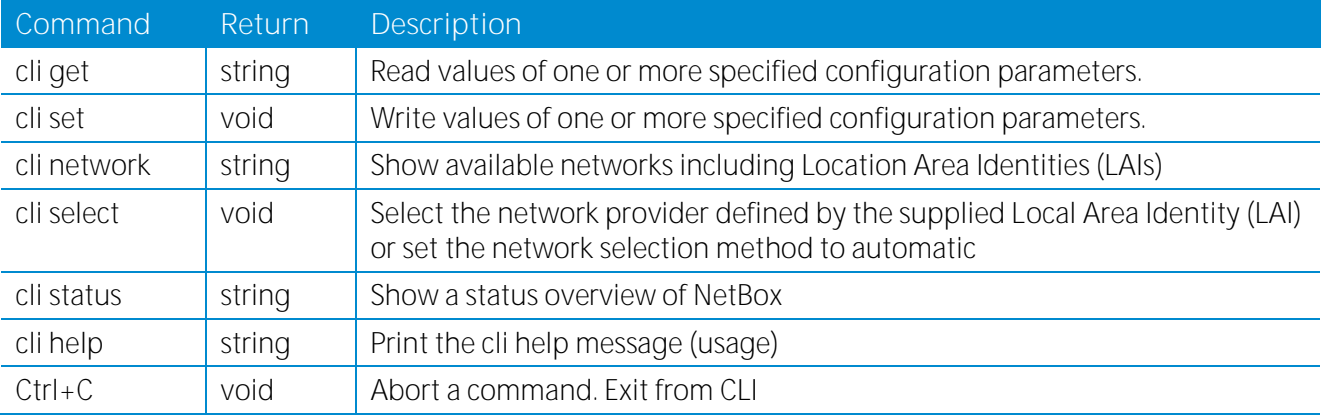

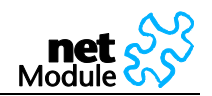

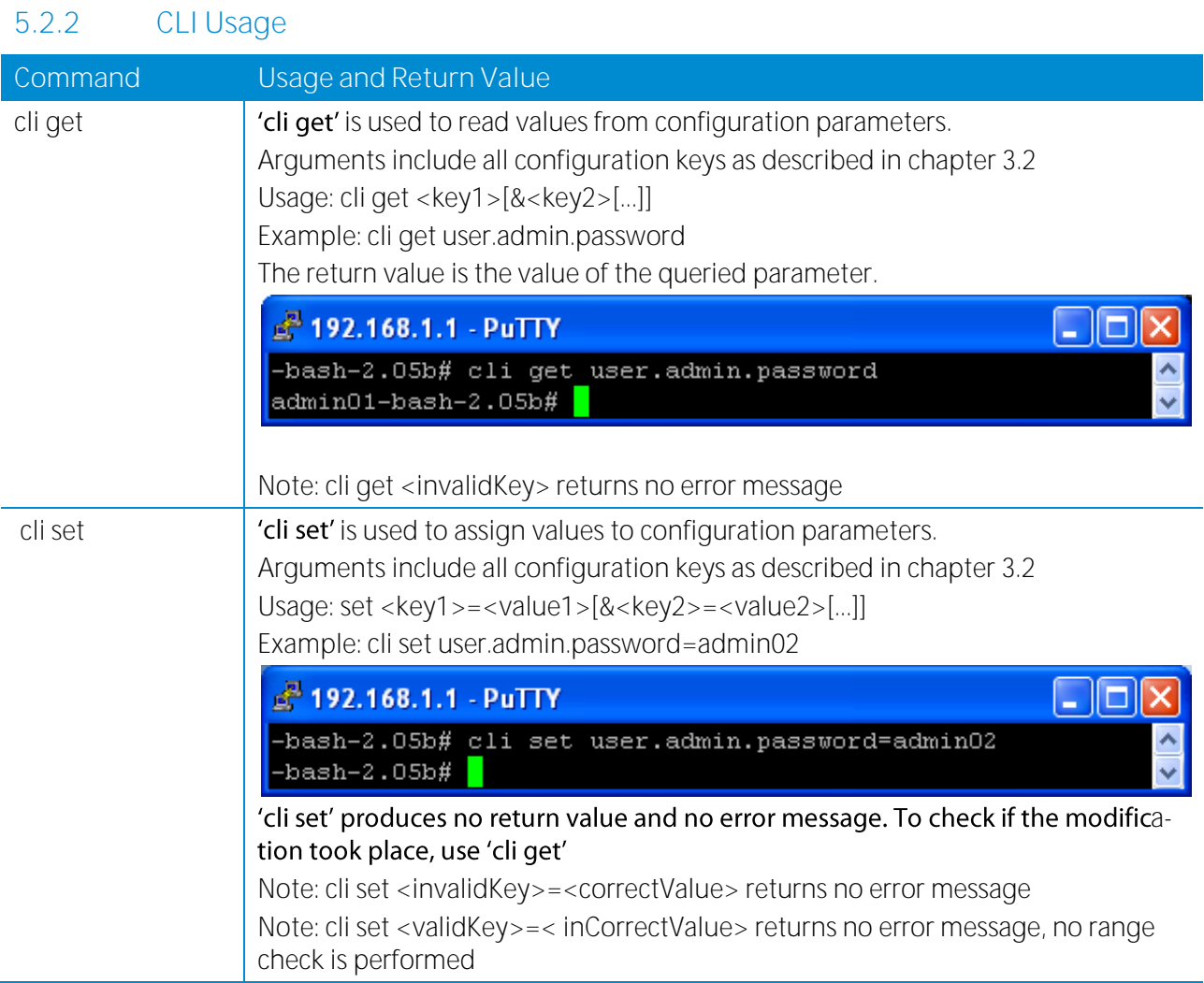

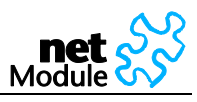

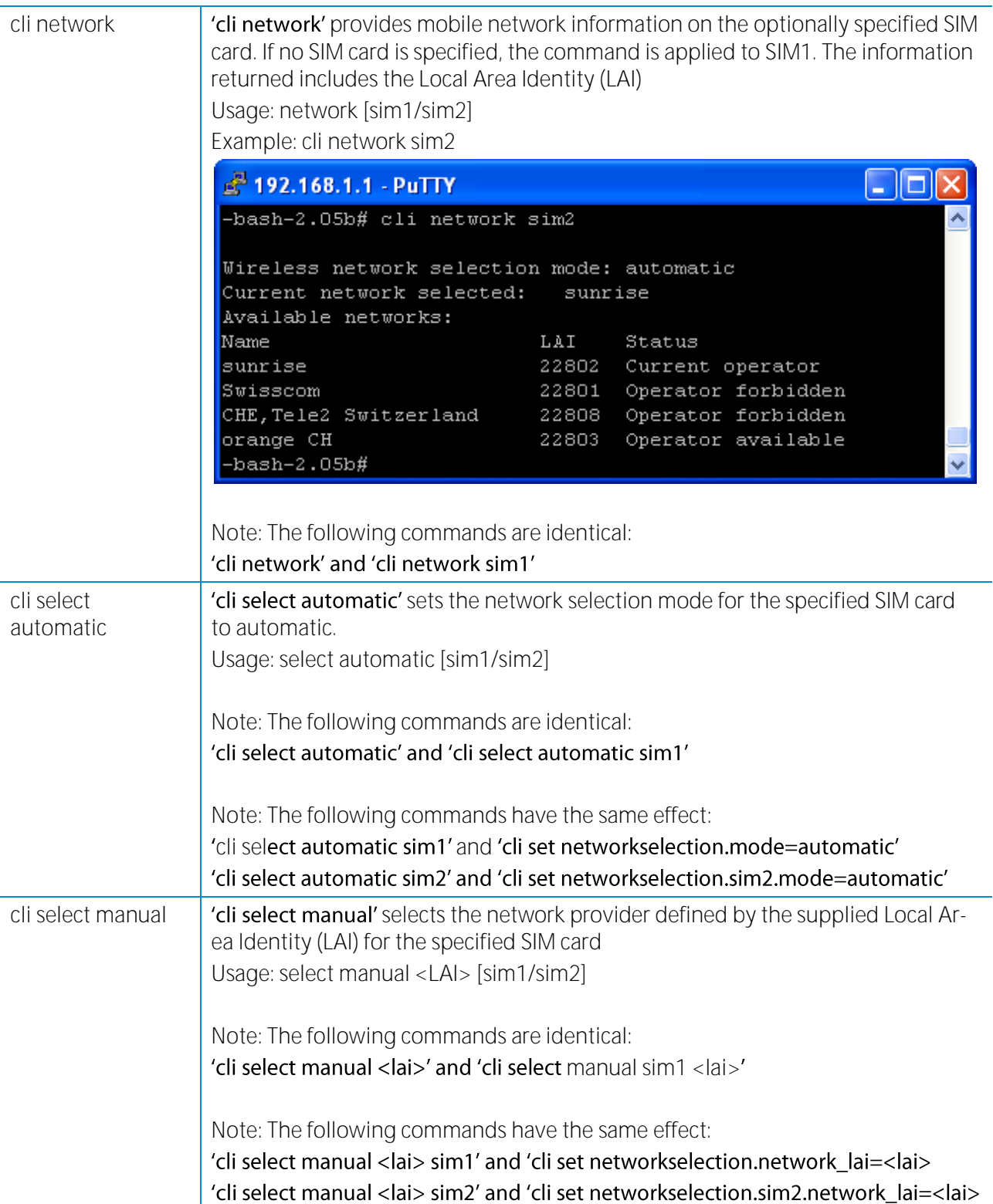

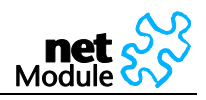

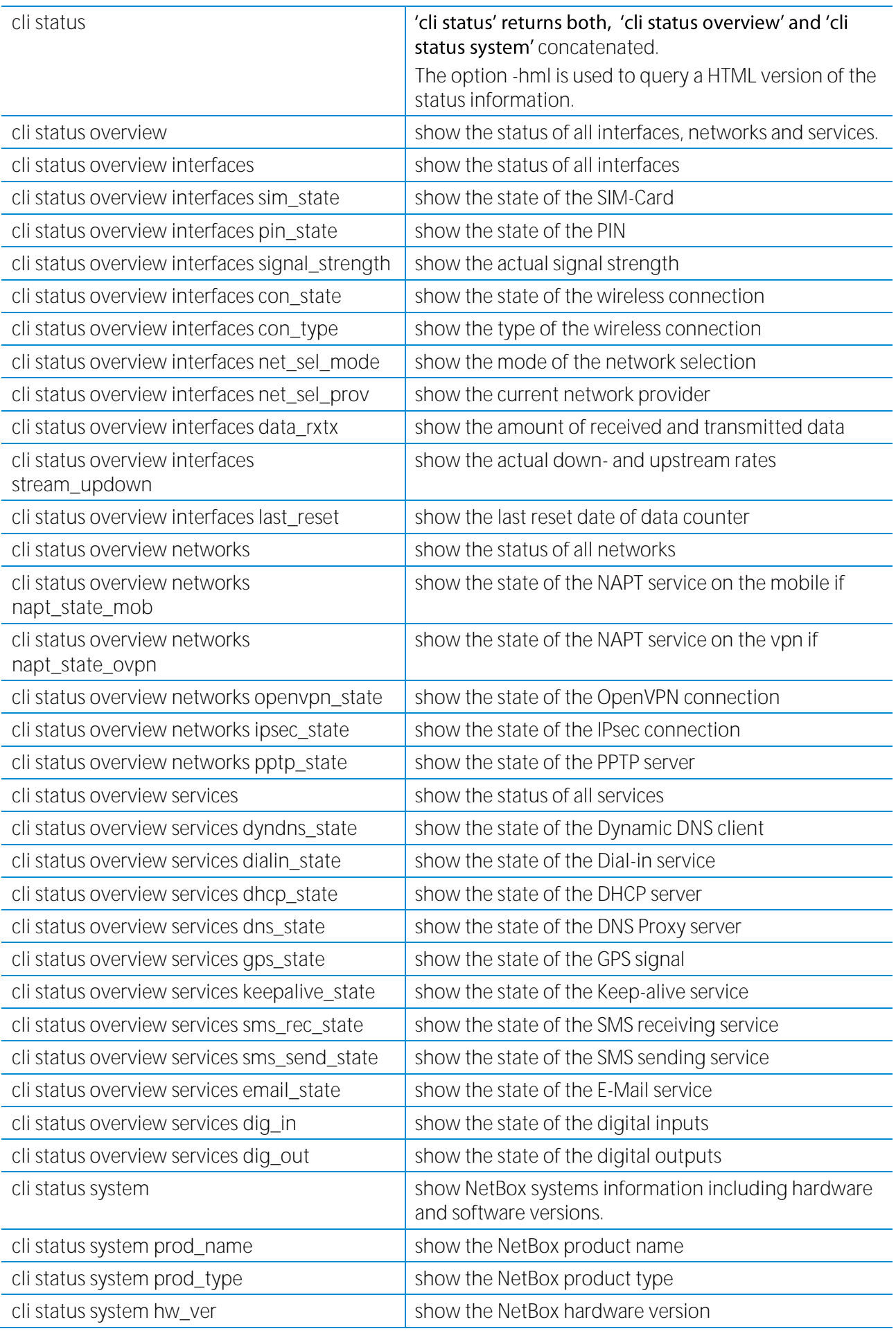

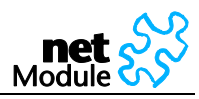

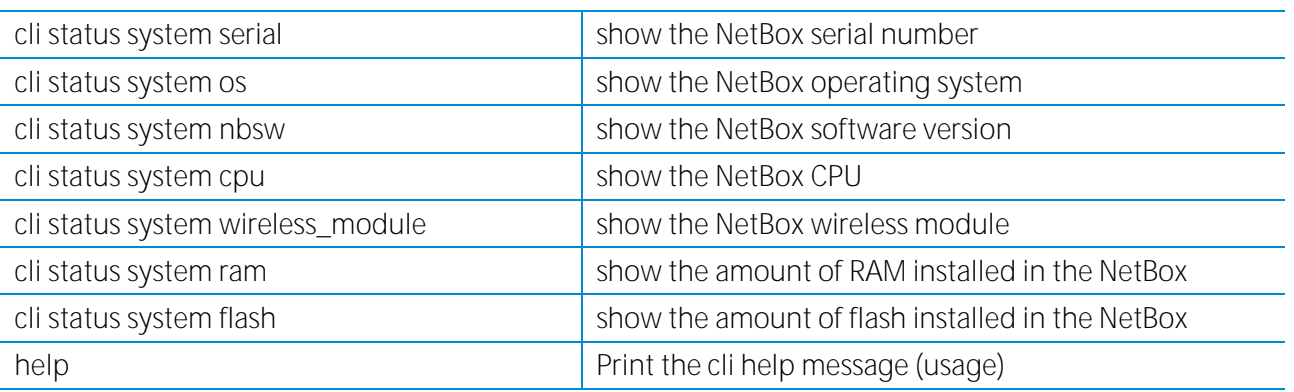

### <span id="page-90-0"></span>**5.2.3 Configuration Parameters of the NetBox**

The information in this chapter is needed to configure NetBox via the Command Line Interface or File Configuration. If you are using the Web Manager and its forms to configure NetBox, you may skip this chapter.

A configuration parameter consists of two main parts, its name (latter called key) and its value. The user configuration file contains all parameters. Download this file (user-config.cfg) using the Web Manager to get all parameters listed.

NetModule has defined some types of parameters that are often used. The table below shows the defined parameter types. In addition other types of parameters may exist.

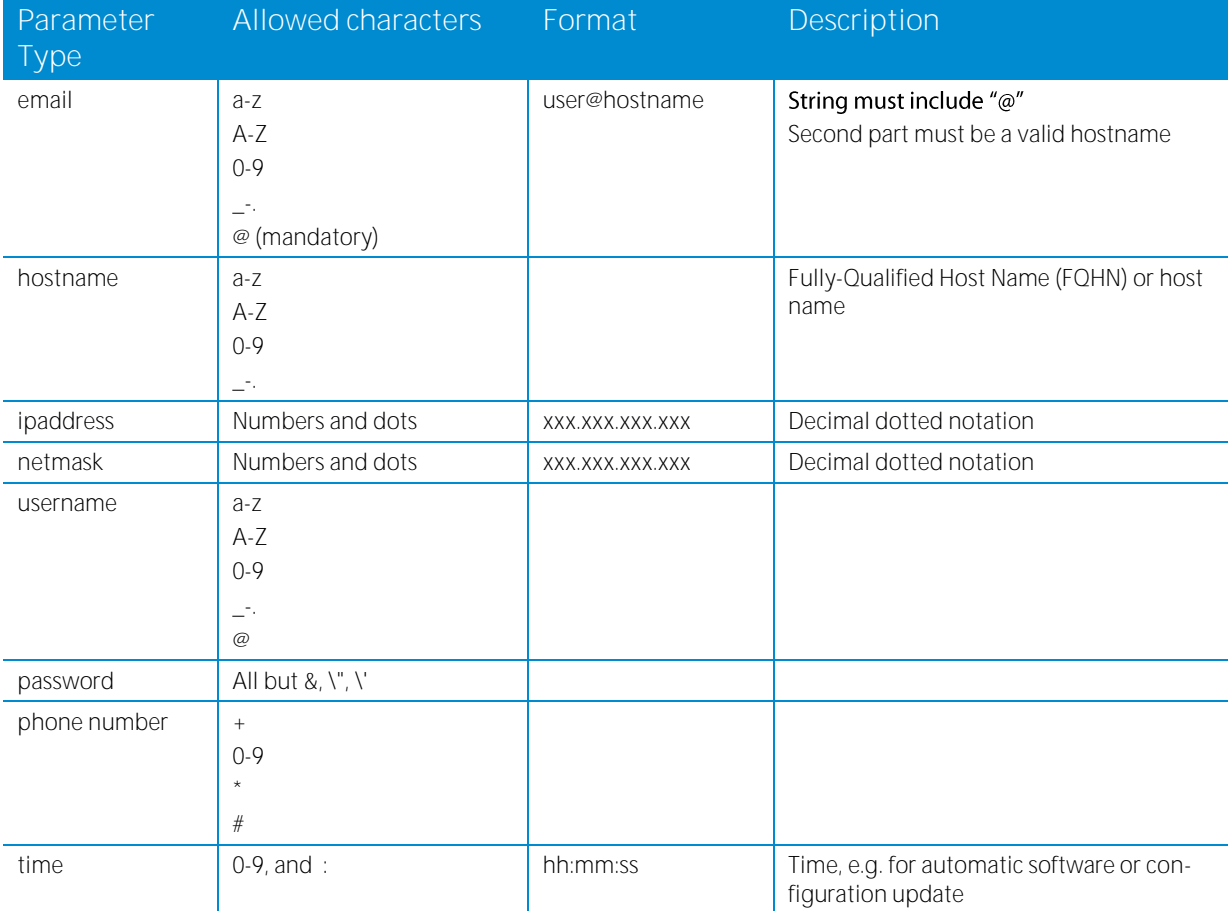

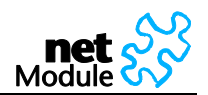

## **5.2.4 Interfaces related Parameters**

### **5.2.4.1 Ethernet**

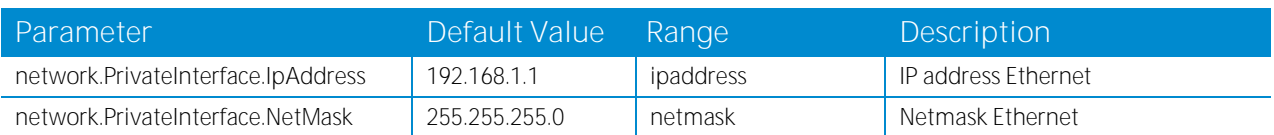

## **5.2.4.2 Mobile Interface and SIM Cards**

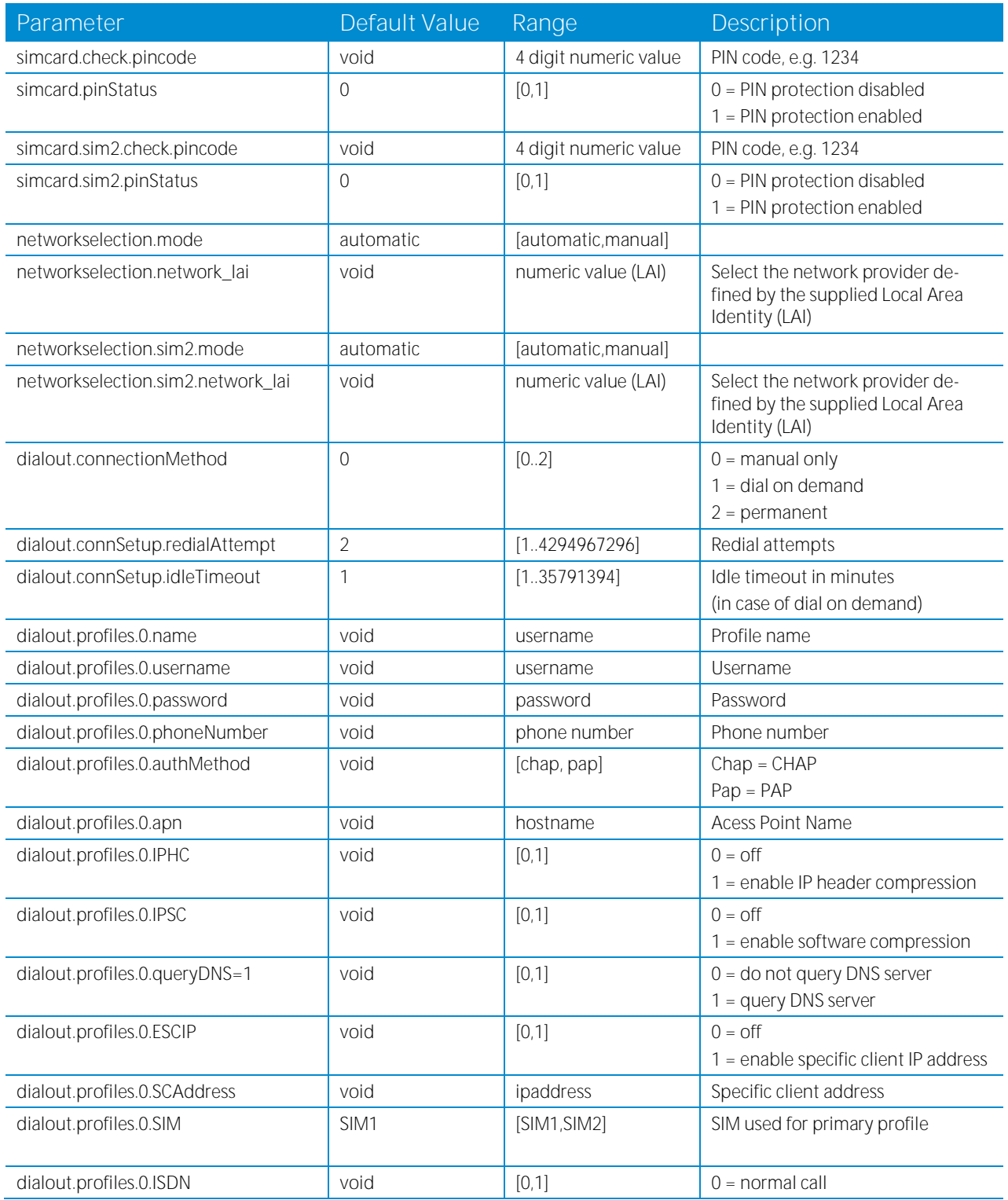

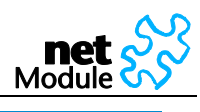

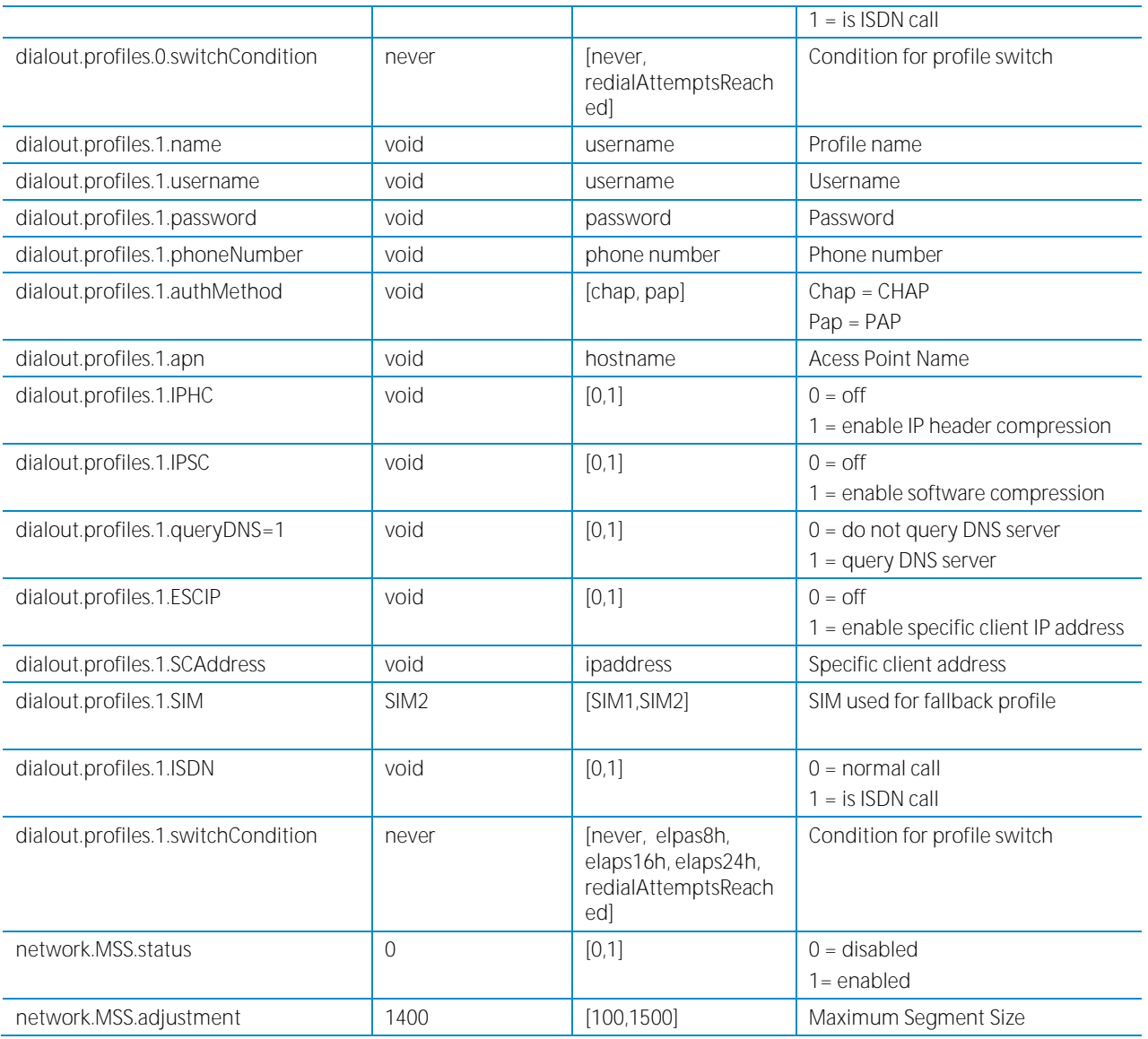

# **5.2.4.3 Digital I/O**

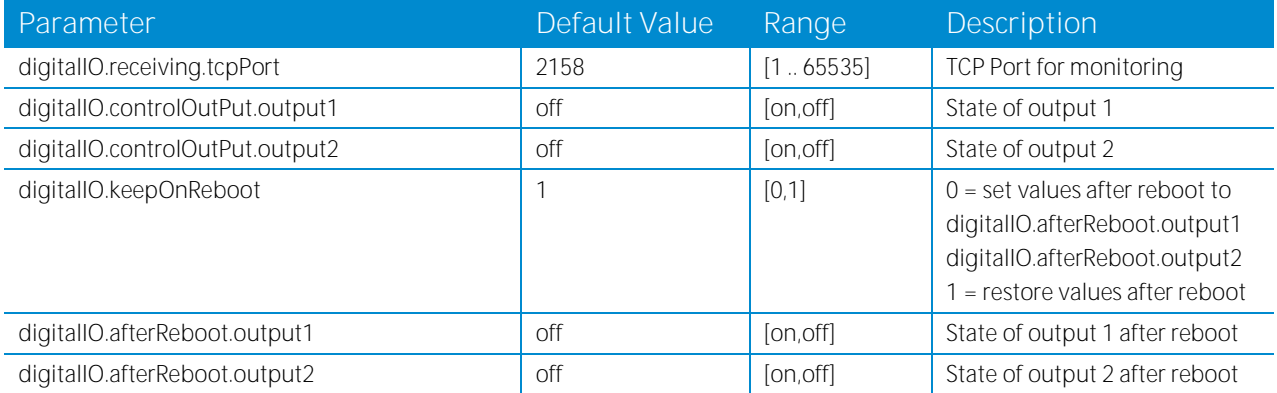

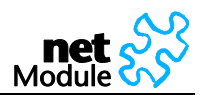

## **5.2.5 Routing related Parameters**

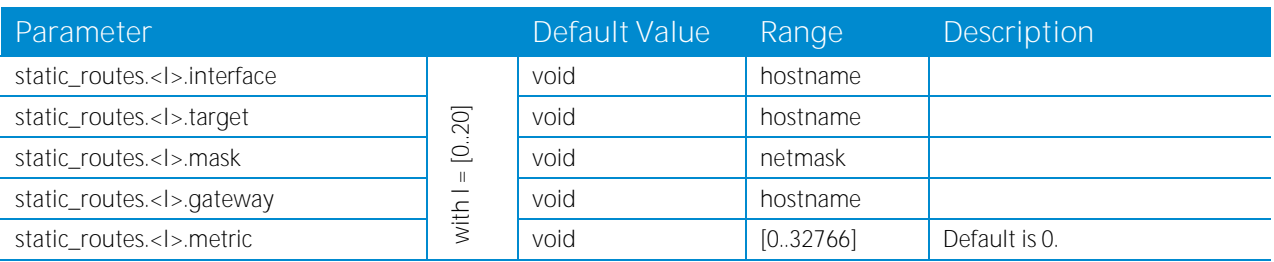

## **5.2.6 Firewall related Parameters**

### **5.2.6.1 NAPT on mobile Interface**

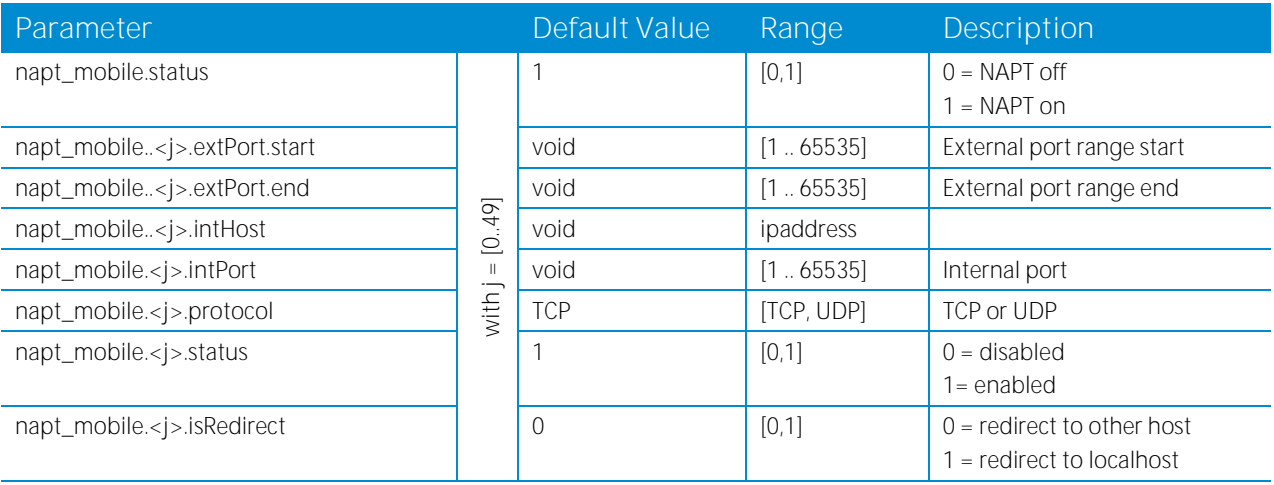

## **5.2.6.2 NAPT on OpenVPN Interface**

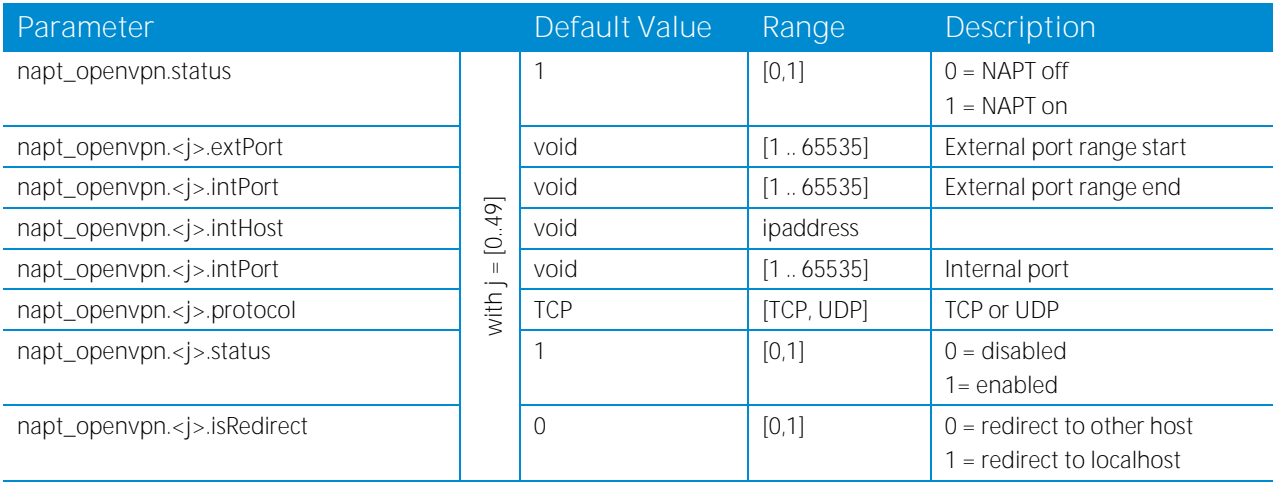

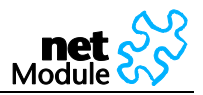

### **5.2.6.3 Access Control List Local Host**

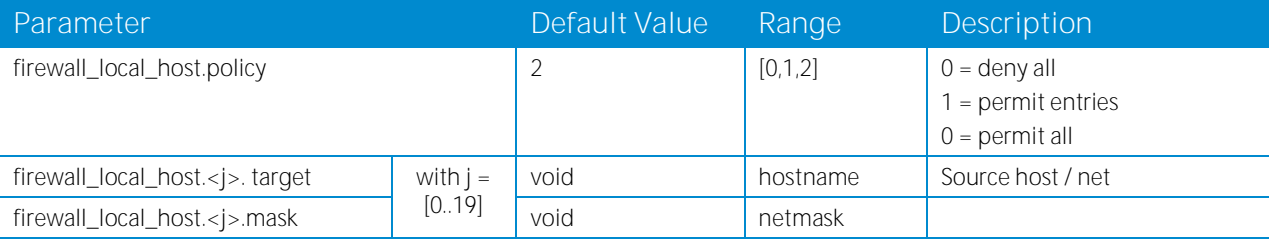

## **5.2.6.4 Access Control List for Exposed Host on Mobile Interface**

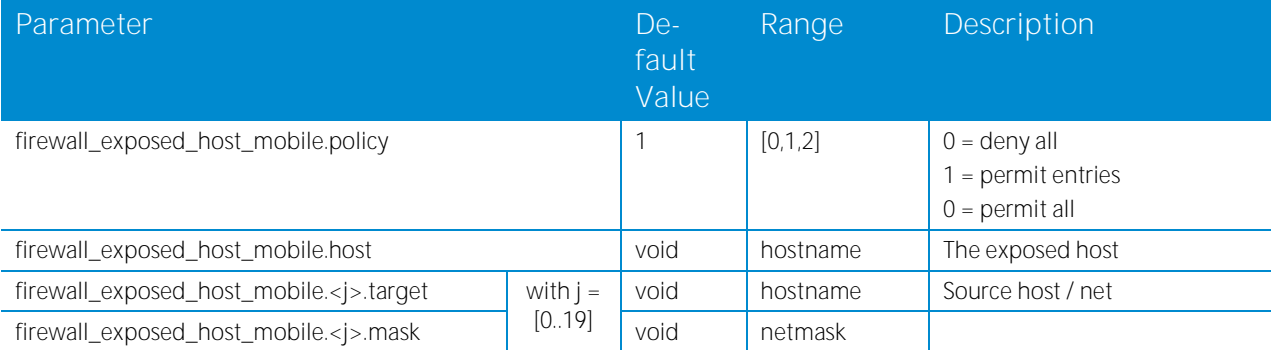

## **5.2.6.5 Access Control List for Exposed Host on OpenVPN Interface**

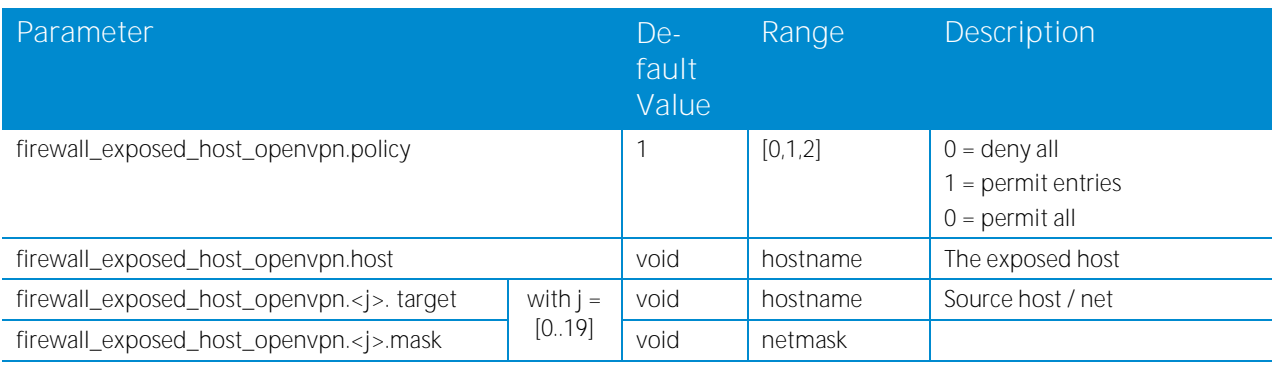

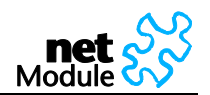

## **5.2.7 VPN related Parameters**

## **5.2.7.1 OpenVPN**

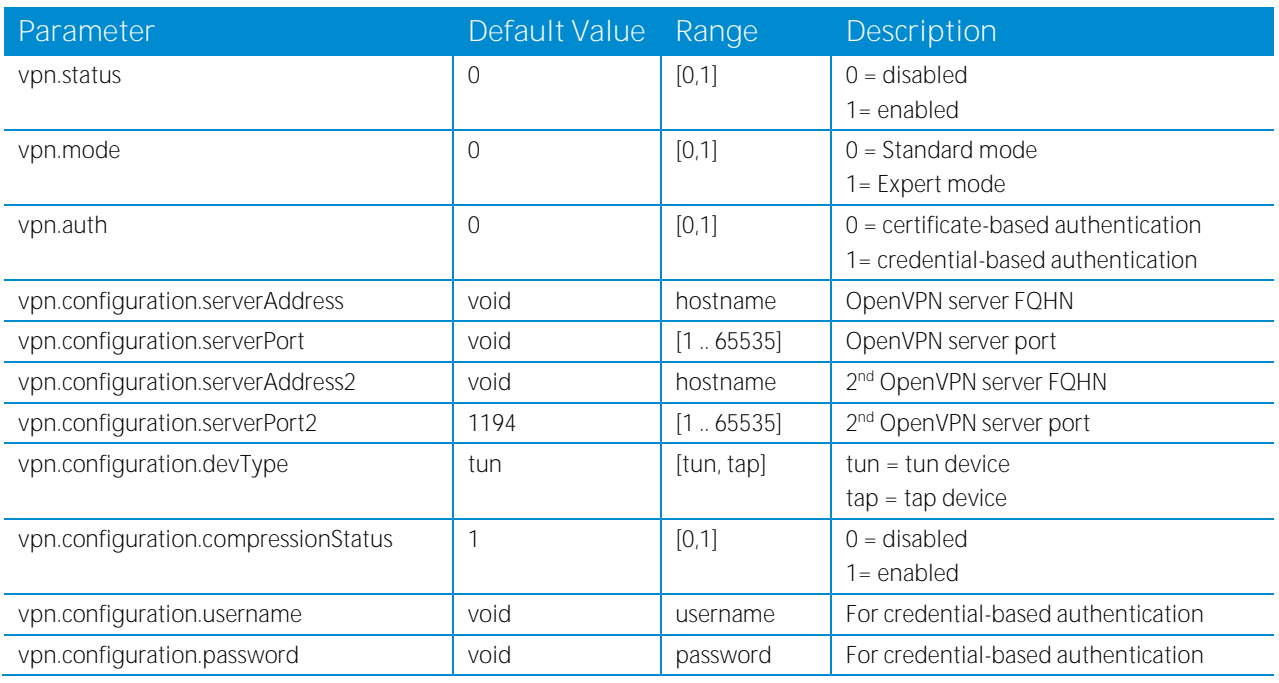

## **5.2.7.2 IPsec Parameters**

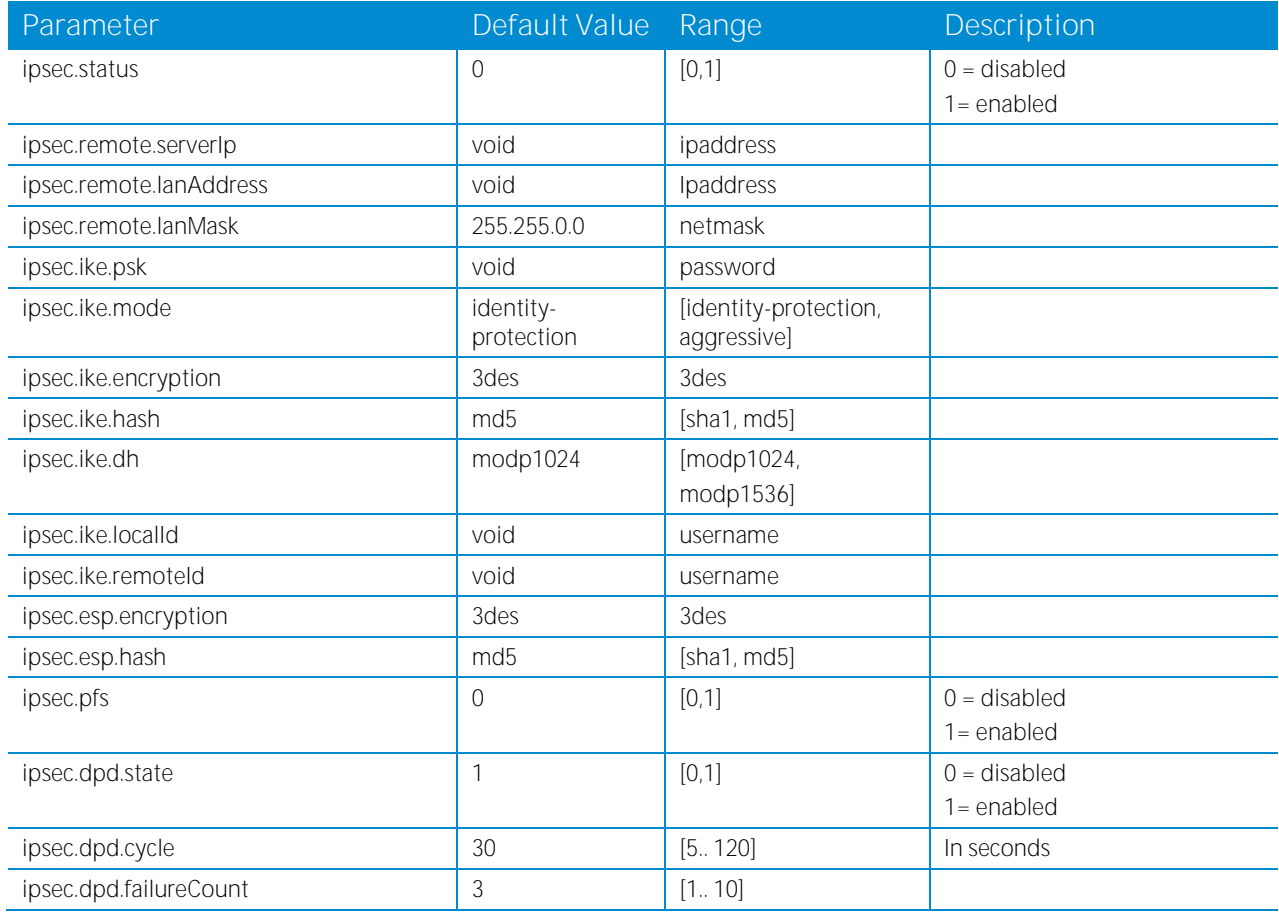

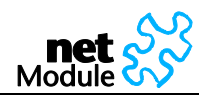

### **5.2.7.3 PPTP Server**

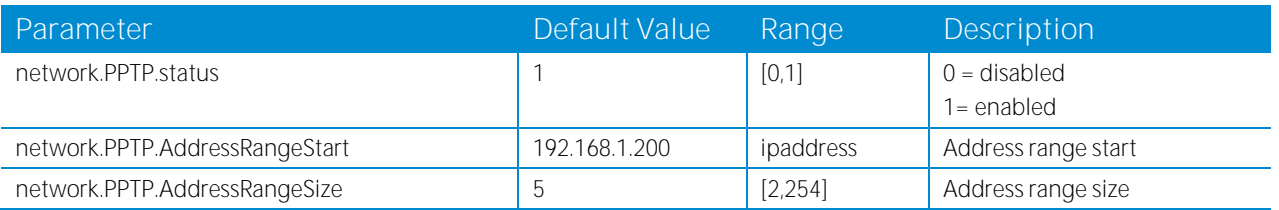

## **5.2.7.4 Dial-in Server**

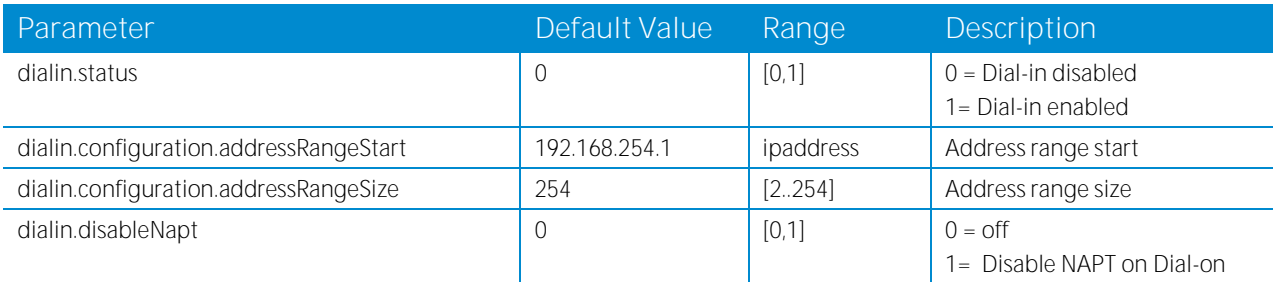

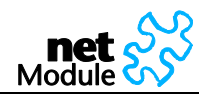

## **5.2.8 Services related Parameters**

### **5.2.8.1 COM Server**

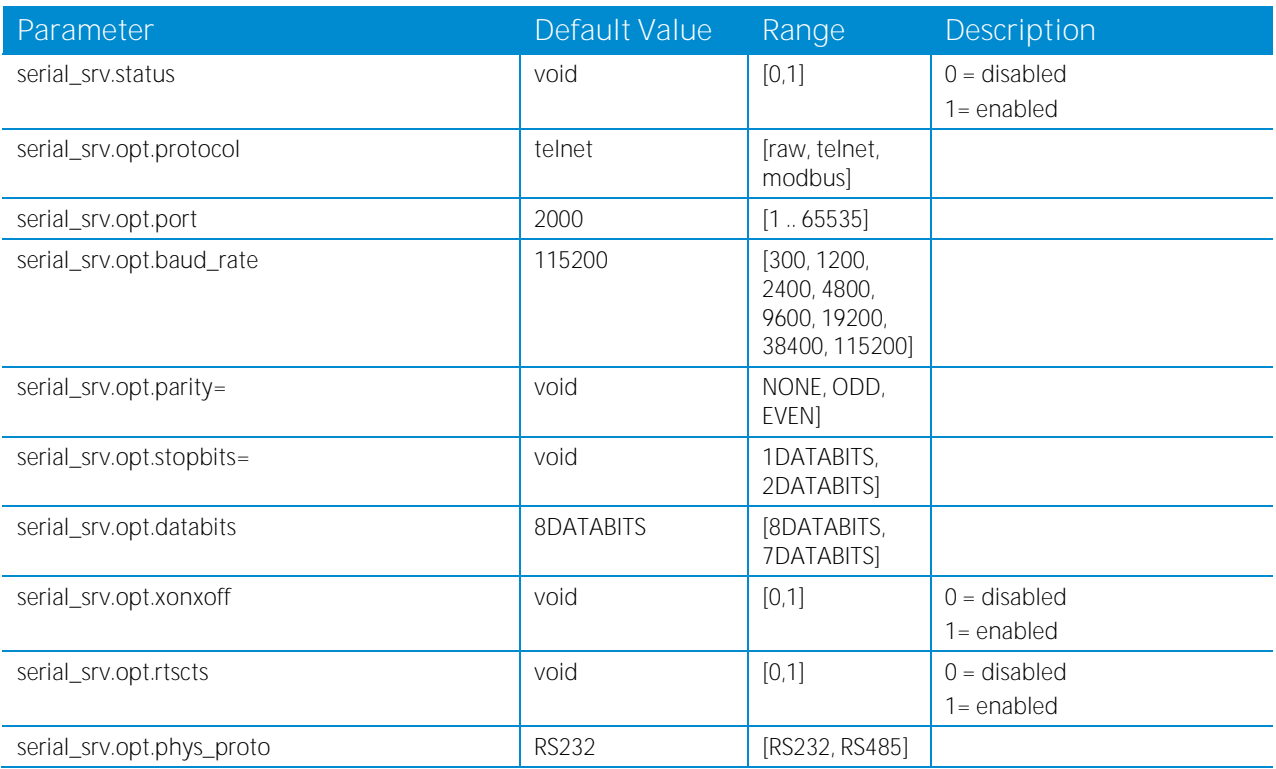

## **5.2.8.2 DNS Proxy Server**

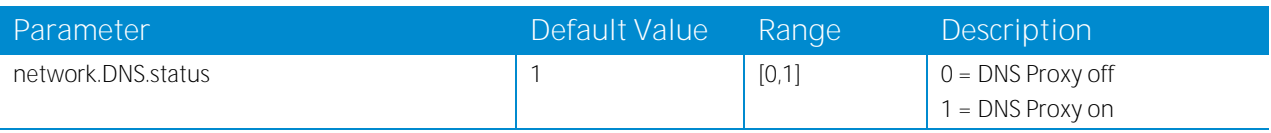

## **5.2.8.3 DHCP Server**

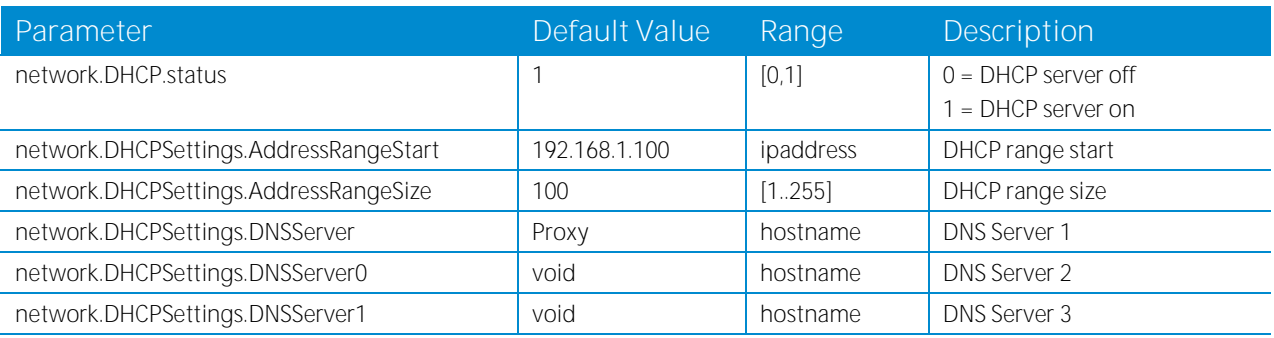

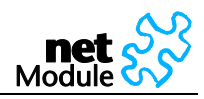

## **5.2.8.4 Dynamic DNS**

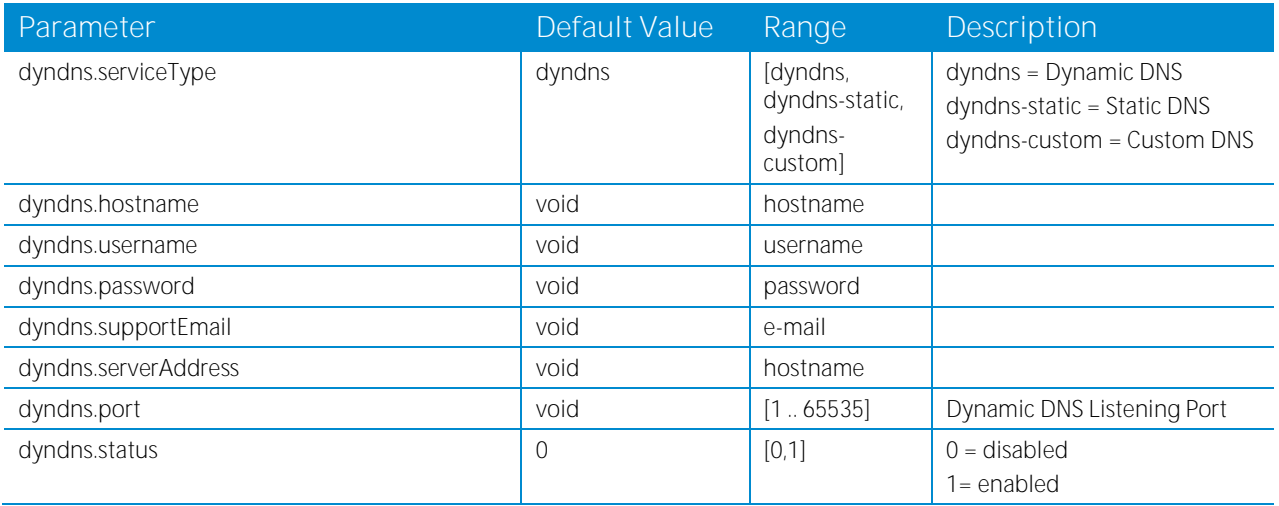

## **5.2.8.5 SMS Parameters**

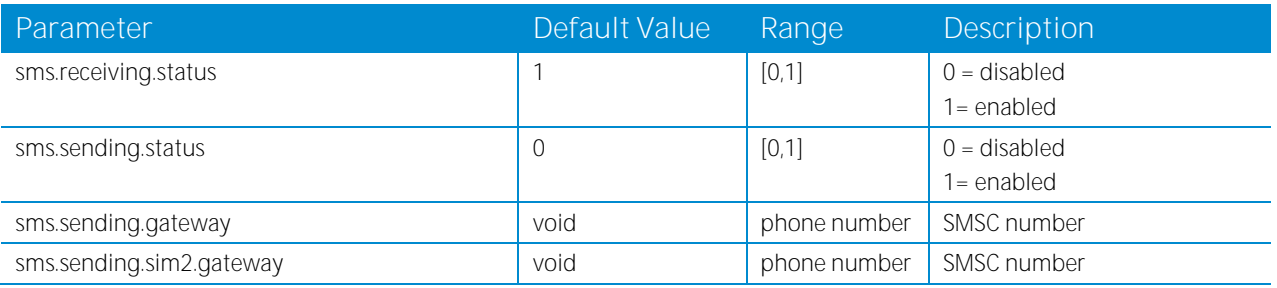

## **5.2.8.6 E-Mail Parameters**

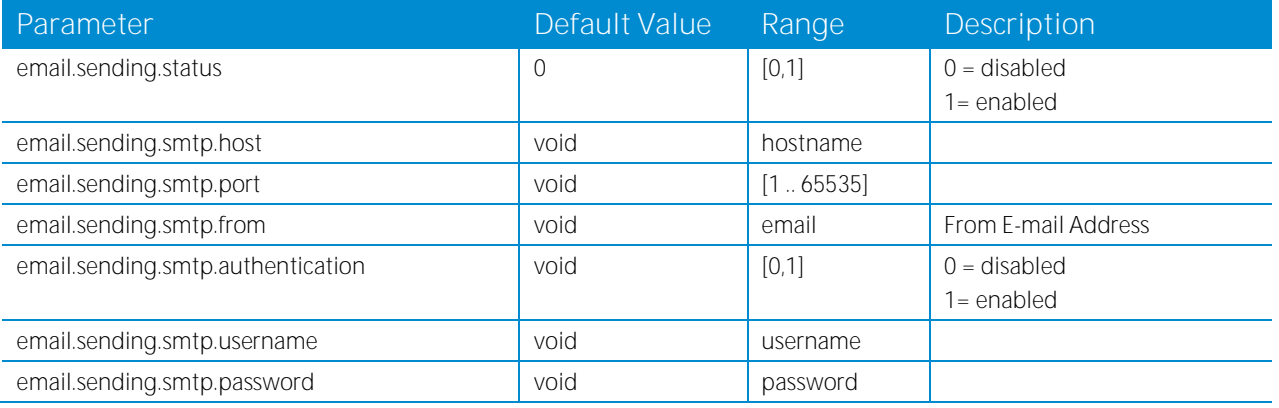

## **5.2.8.7 GPS Parameters**

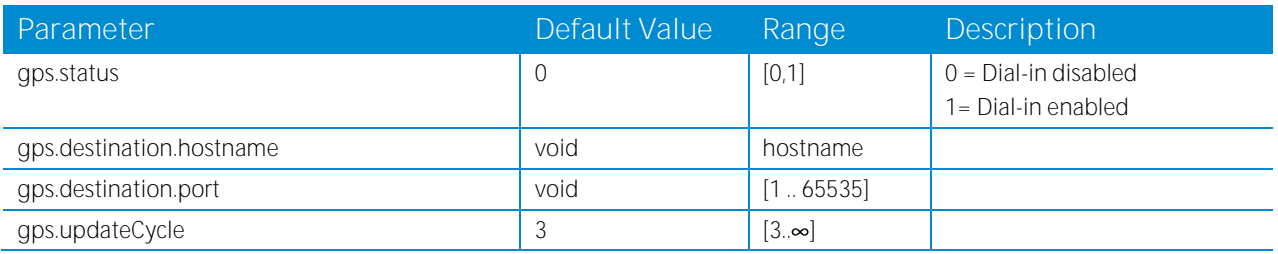

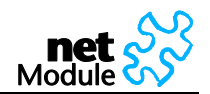

## **5.2.8.8 Event Manager**

5.2.8.8.1 Events

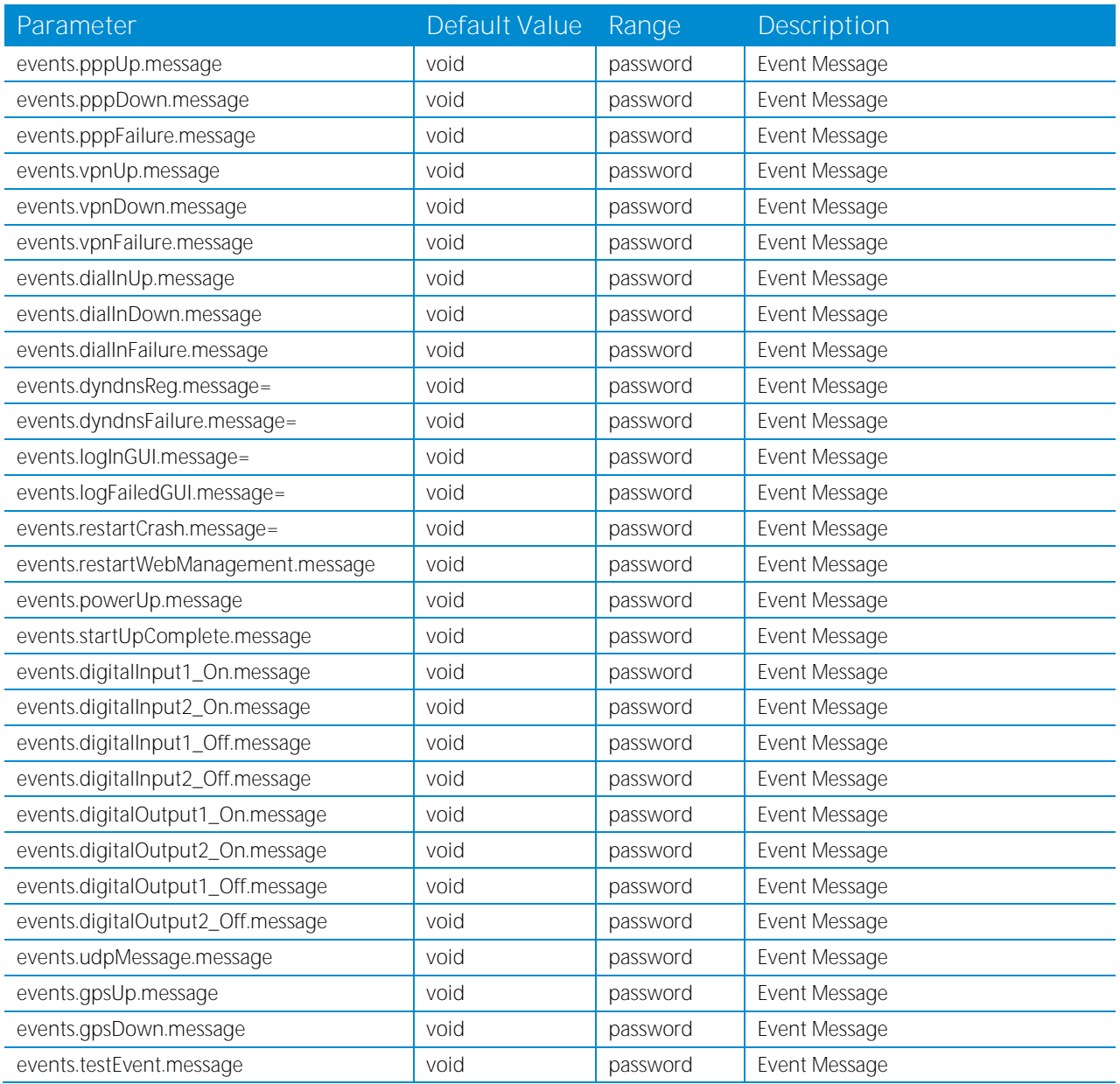

#### 5.2.8.8.2 Subscribers

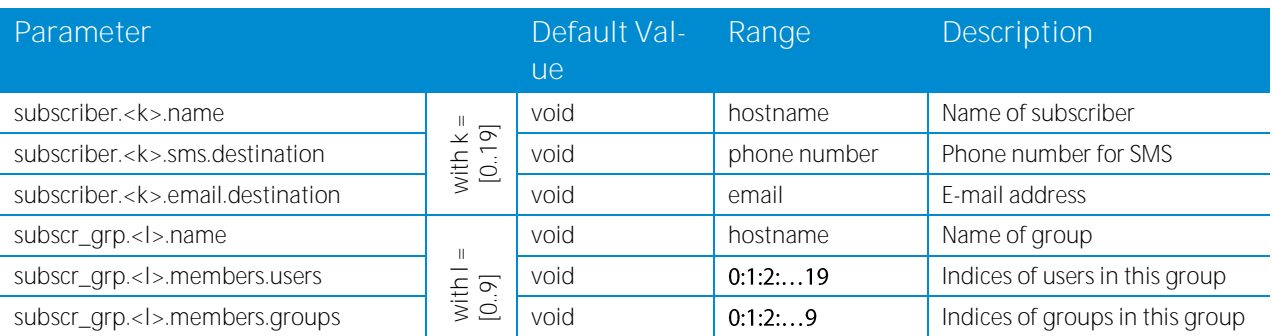

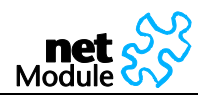

#### 5.2.8.8.3 Event Processor

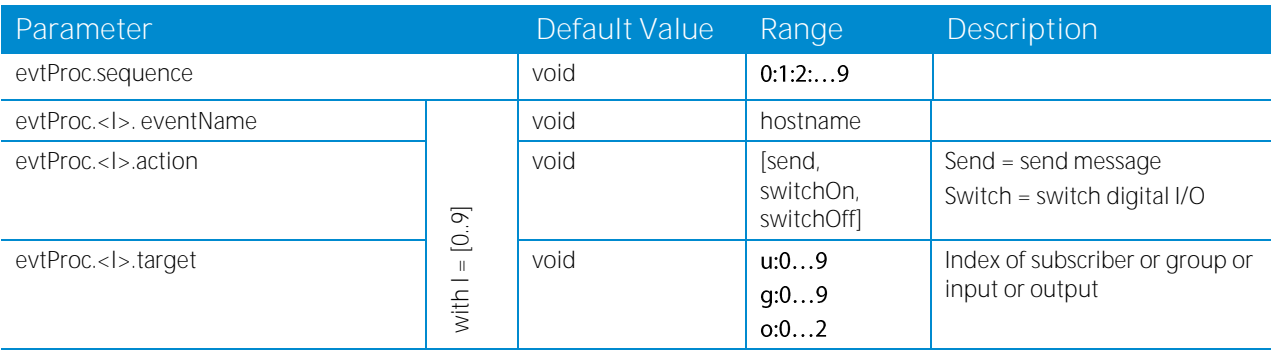

## **5.2.8.9 SNMP Agent**

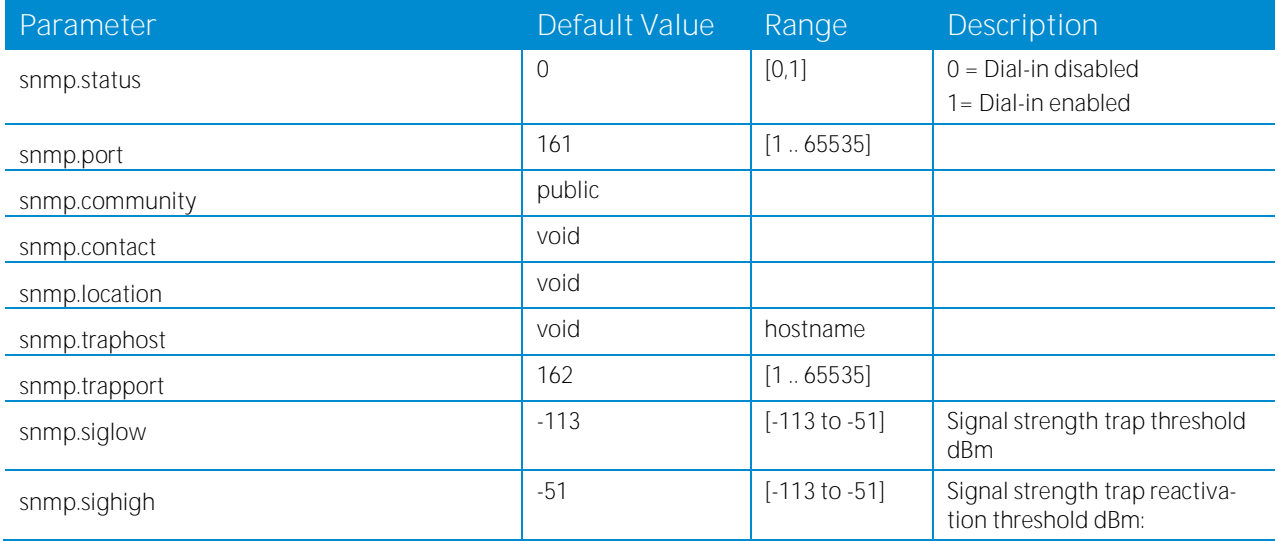

### **5.2.8.10 SSH Server**

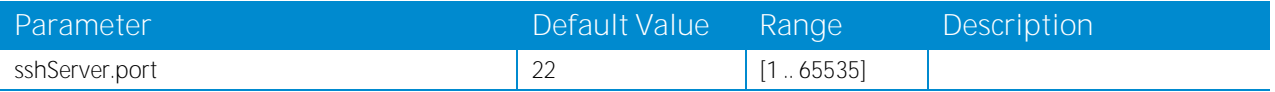

## **5.2.8.11 Telnet Server**

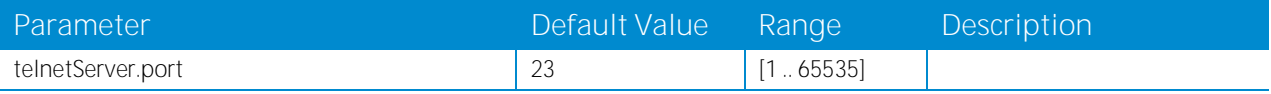

#### **5.2.8.12 Web Server**

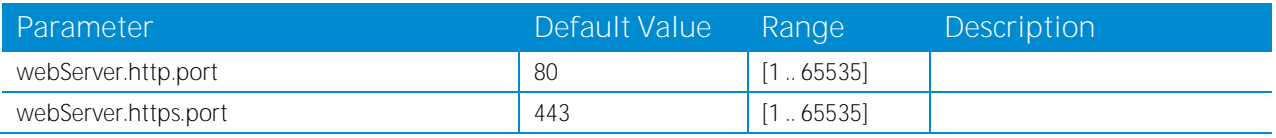

## **5.2.8.13 UDP Message Receiver**

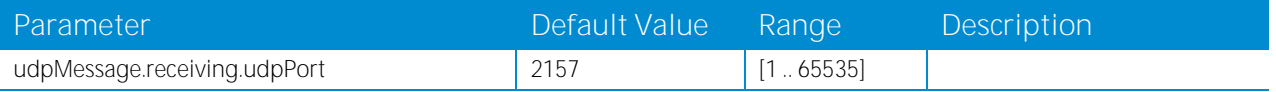

### **5.2.8.14 Keep-Alive**

Not supported anymore in the Web Manager since NBSW 3.3.1.2105

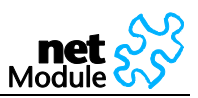

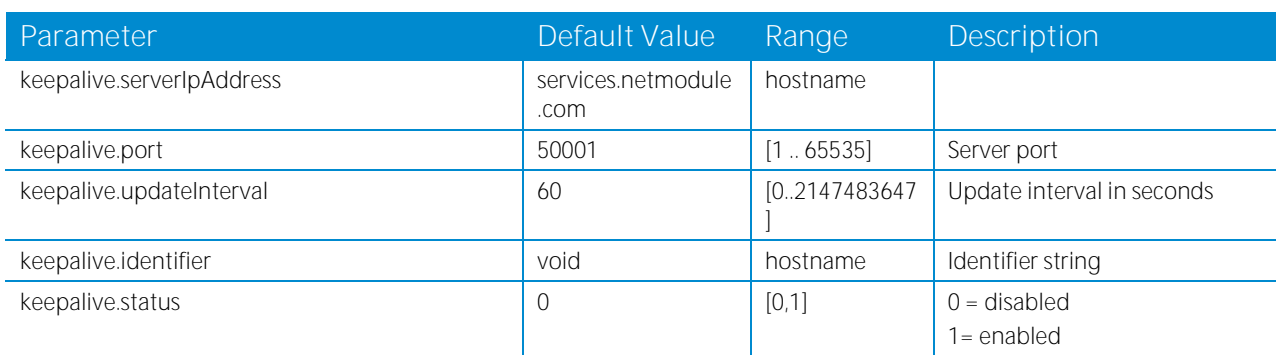

# **5.2.9 System related Parameters**

### **5.2.9.1 User Accounts**

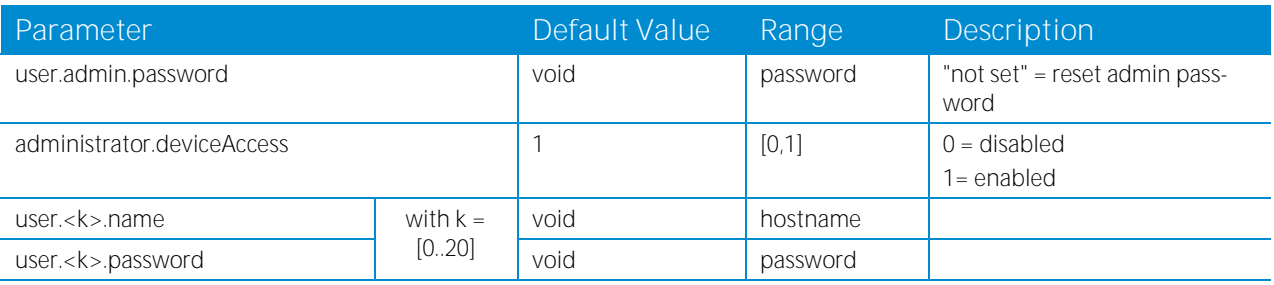

## **5.2.9.2 Troubleshooting**

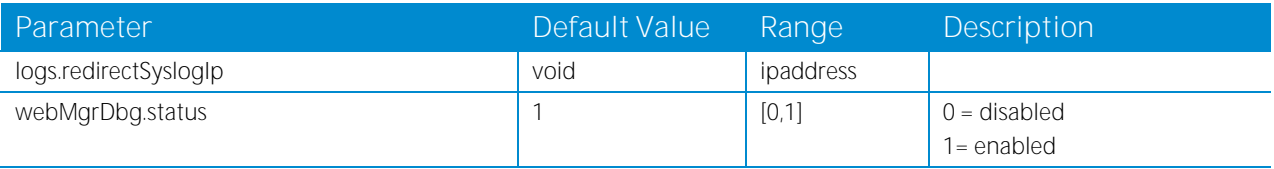

## **5.2.9.3 Time Synchronization**

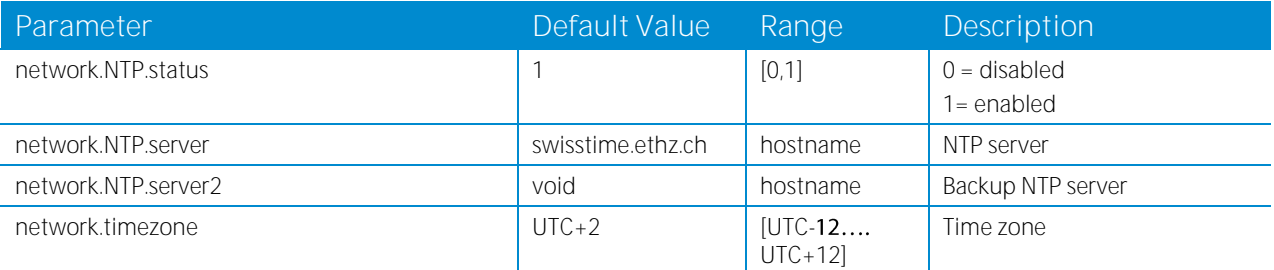

## **5.2.9.4 Software Update**

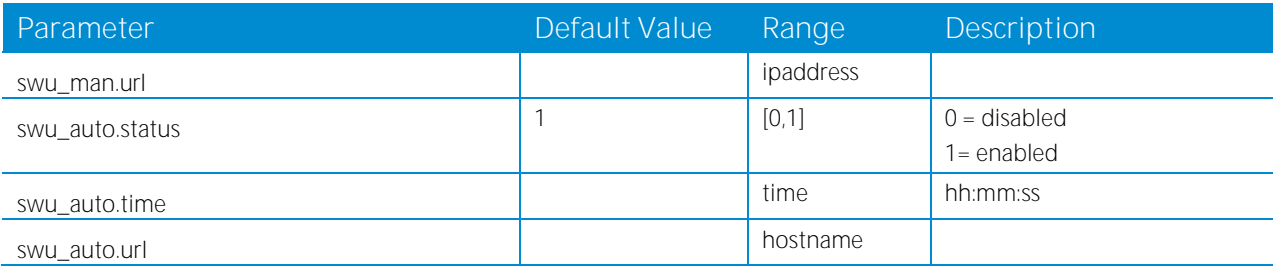

## **5.2.9.5 Configuration Update**

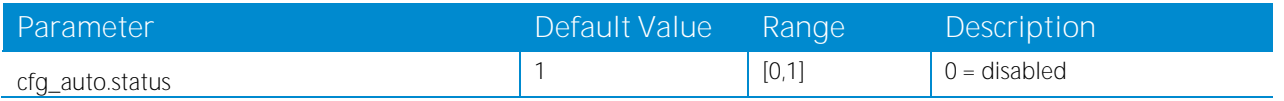

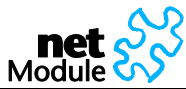

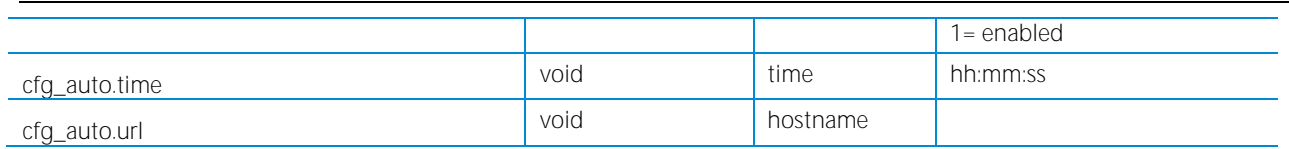

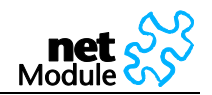

# **6 Software Interfaces**

## **6.1 GPS Server**

### **6.1.1 Berlios GPS Server**

This is a TCP server which provides GPS data in various formats. Find more information under http://gpsd.berlios.de

## **6.1.2 NetModule GPS Server**

If valid GPS data is available it will be sent as UDP Payload to the configured host. The content is separated into two lines. The first line contains data in the GPGGA format; the second line contains GPRMC data.

### **6.1.2.1 \$GPGGA - Global Positioning System Fix Data**

Format: \$GPGGA,<time>,<latitude>,<longitude>,<quality>,<satellites>,0,<sealevel>,,\*<CS><CR><LF>

Sample Data: \$GPGGA,154250,4749.8678,N,00871.8469,E,1,06,0.0,498,M,0.0,M,,\*6A <CR><LF>

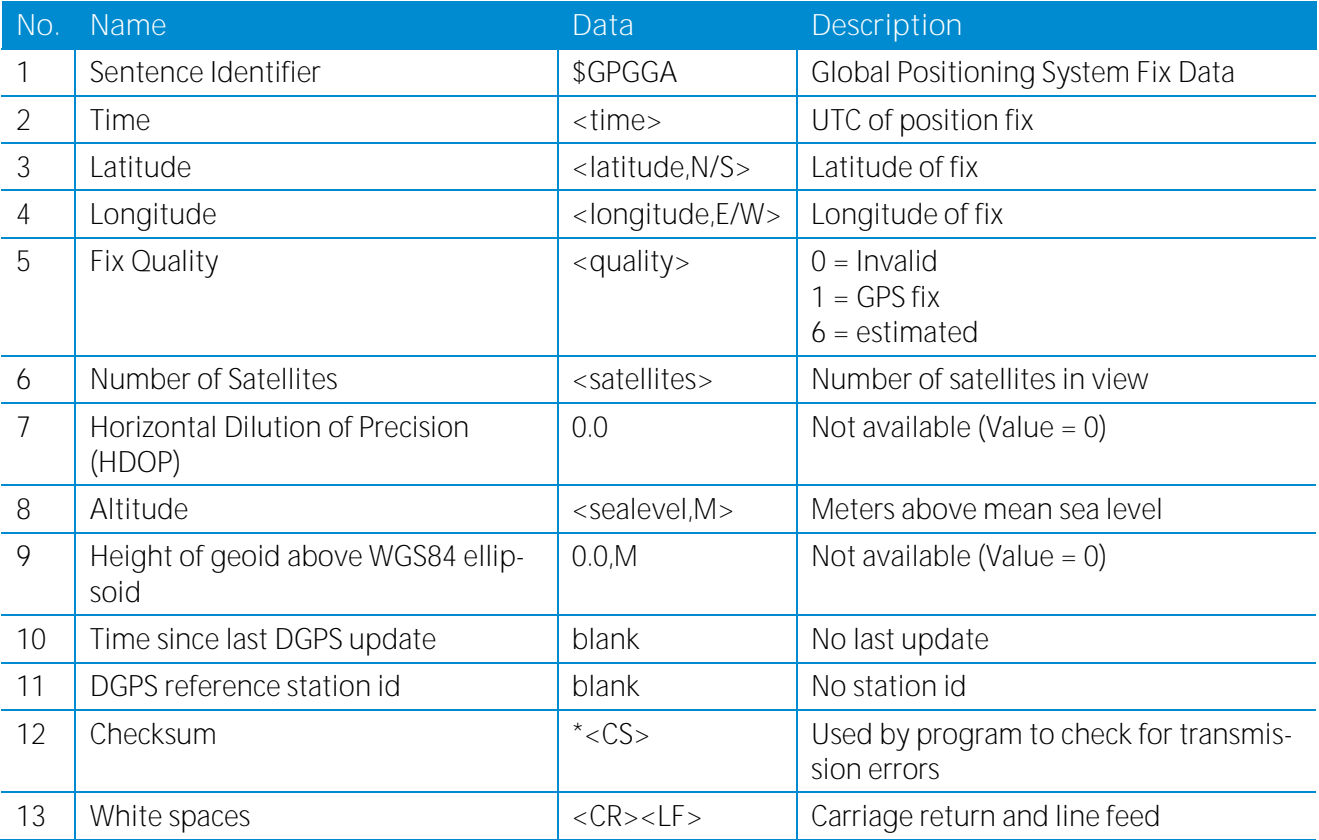

### **6.1.2.2 [\\$GPRMC](http://aprs.gids.nl/nmea/#rmc) - Recommended minimum specific GPS/Transit data**

Format:

\$GPRMC,<time>,<state>,<latitude>,<longitude>,<speed>,<course>,<date>,0.0,E,<mode>\*<CS><CR><  $LF$ 

Sample Data: \$GPRMC,154250,A,4749.8678,N,00871.8469,E,0.0,0.0,230707,0.0,E,A\*1F<CR><LF>

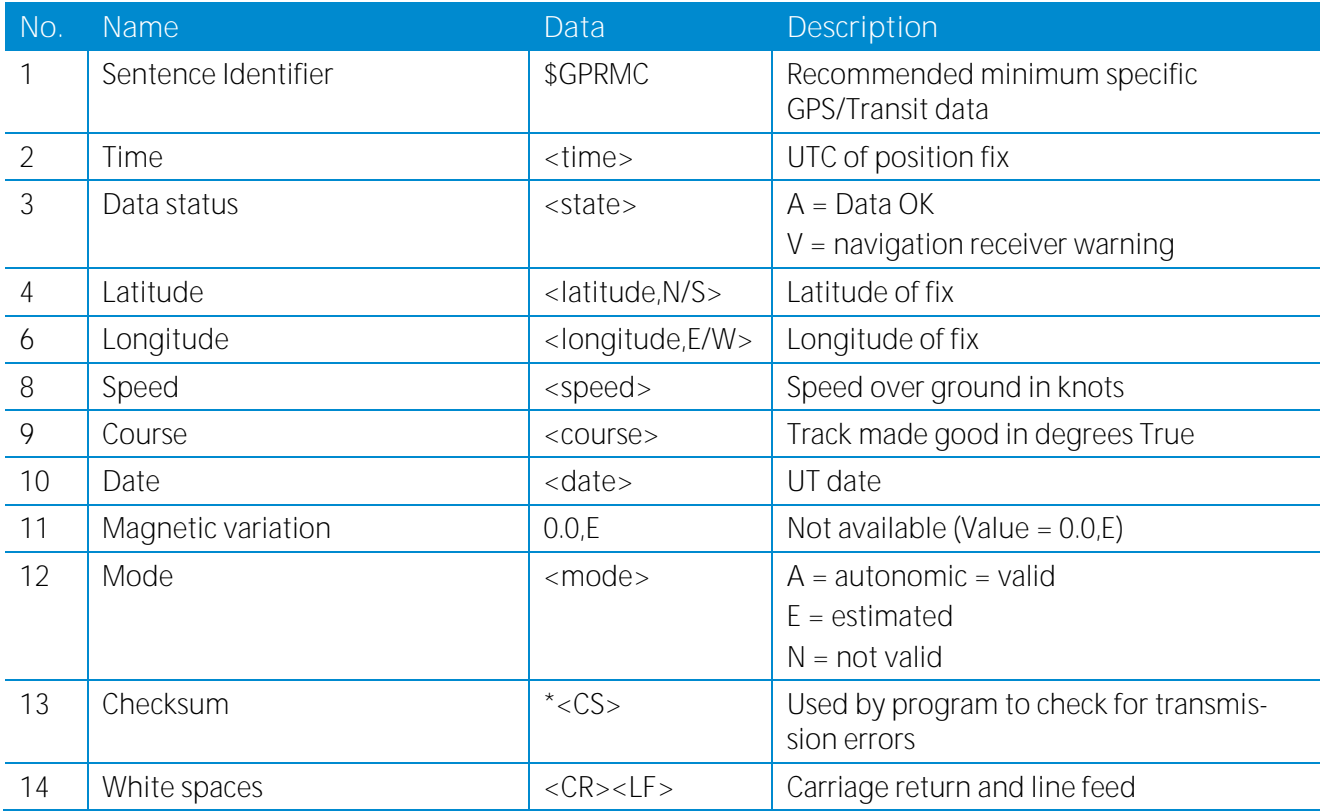

## **6.1.2.3 [\\$PN](http://aprs.gids.nl/nmea/#rmc)MID NetModule Proprietary Sentence**

Format: \$PNMID,serialnumber\*<CS><CR><LF>

Sample Data: \$PNMID,0112BFFF2B0\*1F<CR><LF>

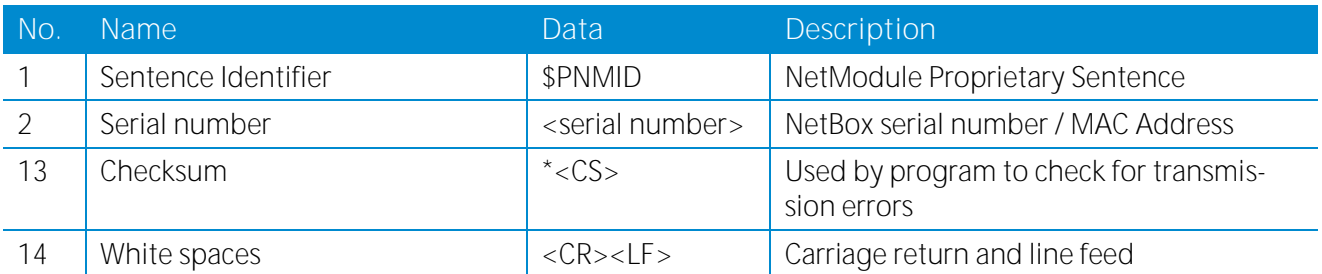

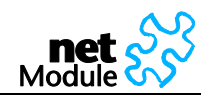

# **6.2 Digital I/O Server**

To manage digital inputs and outputs via TCP software is required that handles the TCP connection. For test purposes e.g. telnet can be used. The payload contains the states of the four inputs/outputs:

The value 0 represents the state "off", the value 1 the state "on".

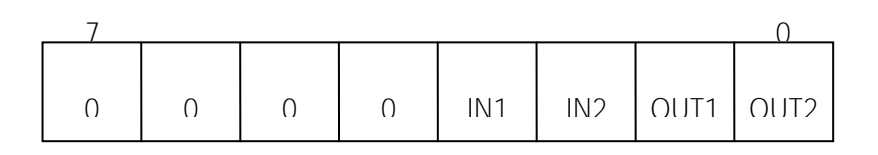

## **6.2.1 Monitor the digital inputs and outputs**

Every change of digital inputs triggers a message of the above format to be sent. It also contains the valid states of the outputs.

## **6.2.2 Set digital outputs**

To set the states of the digital I/O send the following pattern as ASCII characters

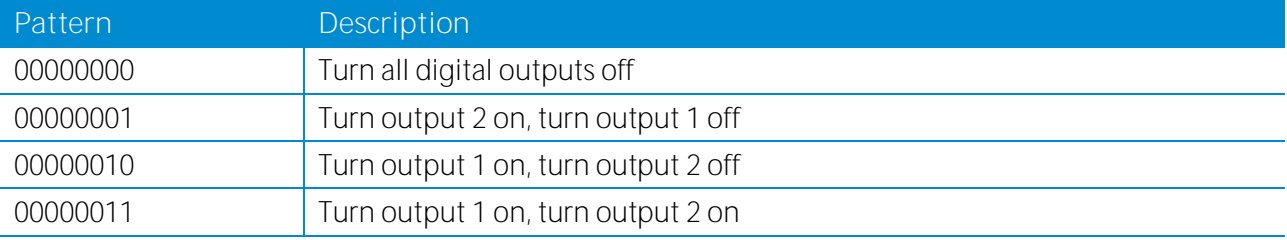

## **6.2.3 Get status of digital inputs and output**

To get the states of the digital I/O send the following pattern as ASCII characters

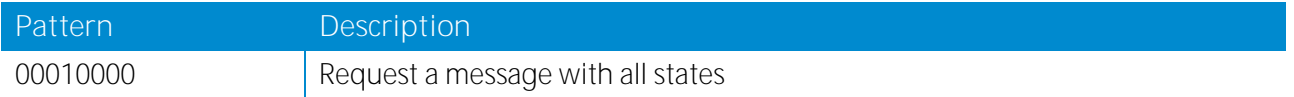

## **6.3 HTTP Service Interface**

The HTTP Service Interface is designed to administrate the NetBox with a self-written http client. It is available from NBSW 3.3.2.xxxx.

The HTTP Service Interface consists of four web pages located in the root directory of the NetBox web server:

- login.php (http clients can log in)
- logout.php (http clients can log out)
- upload.php (http clients can upload configuration files)
- download.php (http clients can download log files)
- cli.php (http clients can access the same functionality as provided by the Command Line Interface)

For further documentation regarding the HTTP Service Interface please contact NetModule.

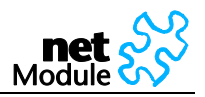

## **6.3.1 Command Set**

General Restrictions:

- When sending parameters within HTTP GET requests, dots (.) within variables must be replaced by colons (:). Example: The key name **user.admin.password** results in **user:admin:password**
- Authentication is required for all commands except GET /cli.php?status,[parameters]

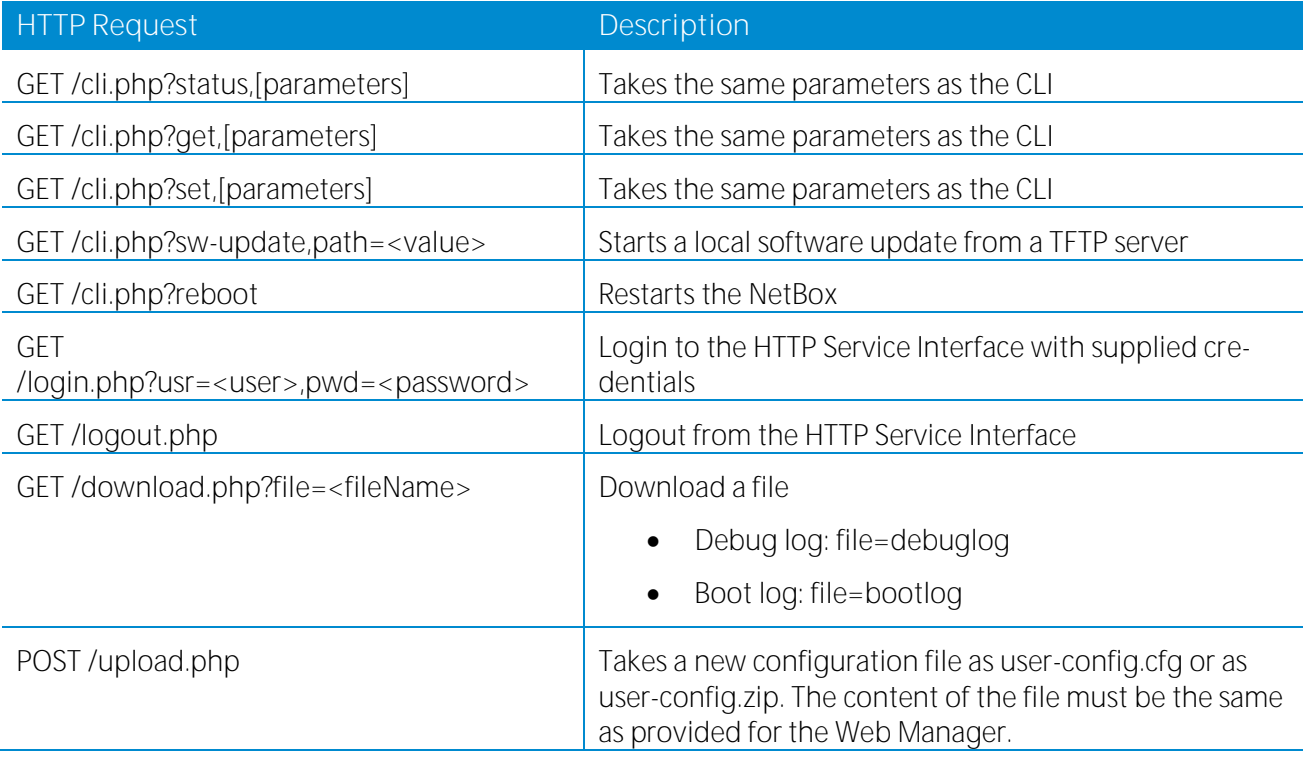

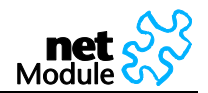

## **6.3.2 Responses**

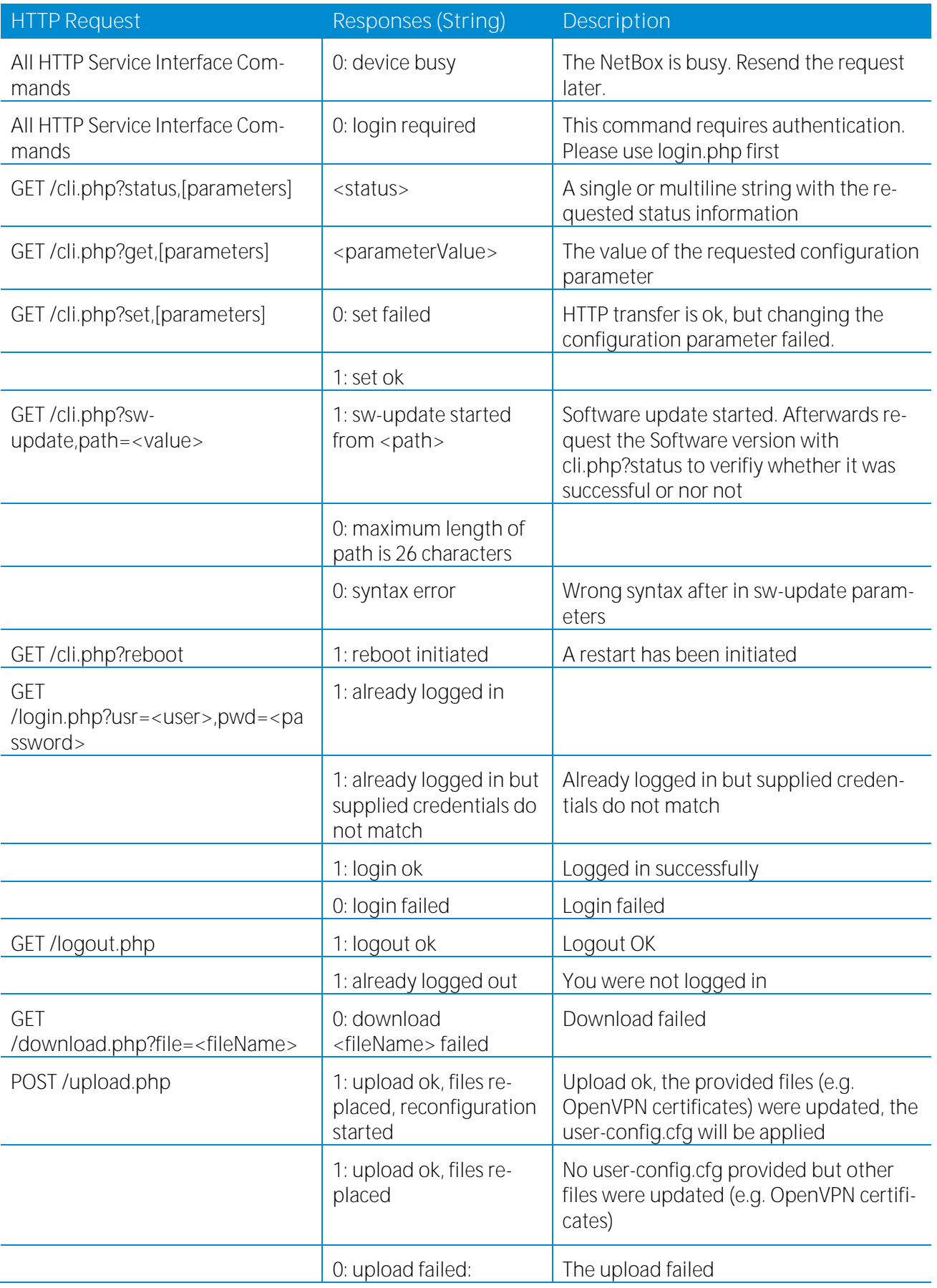
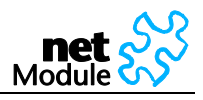

<errorMessage>

# **6.3.3 Examples**

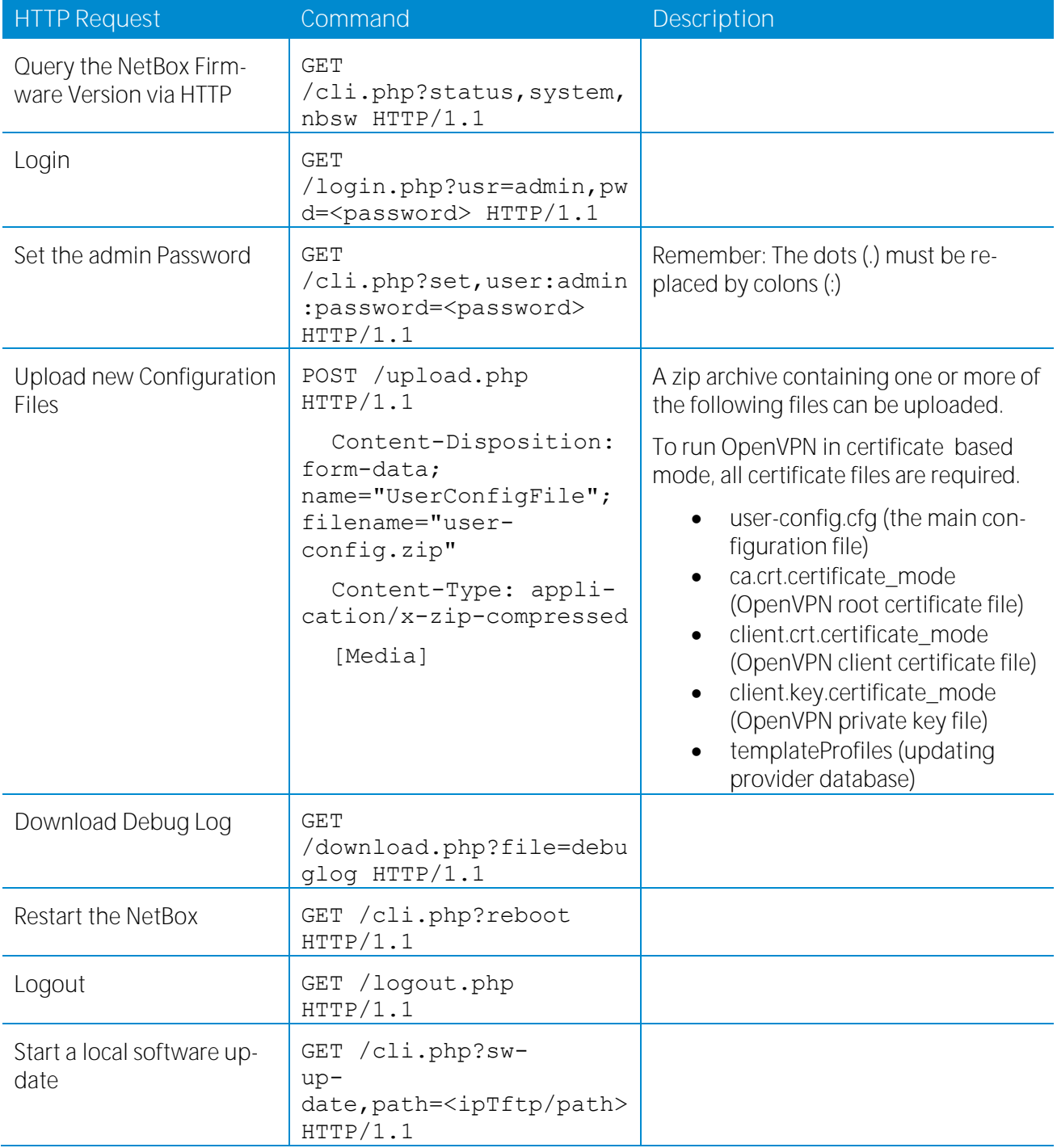

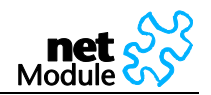

# **7 Troubleshooting**

#### **7.1 Error Messages**

The Web Manager shows error messages in the status bar in the footer of a certain web page.

Common error messages are:

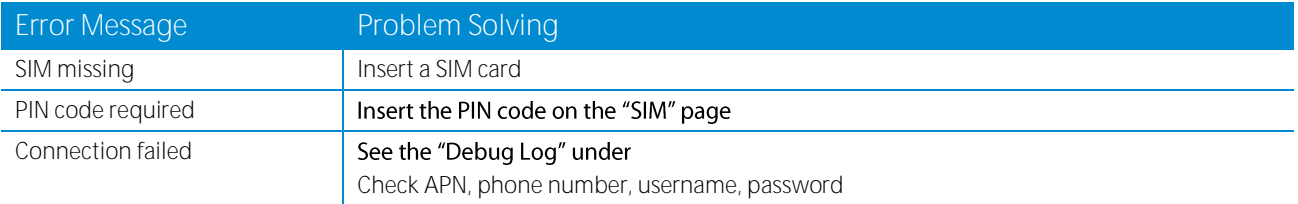

# **7.2 System Log and Log Files**

Find more information about troubleshooting tools on pag[e 78.](#page-78-0) The Web Manager provides varions debugging tools under SYSTEM/Troubleshooting:

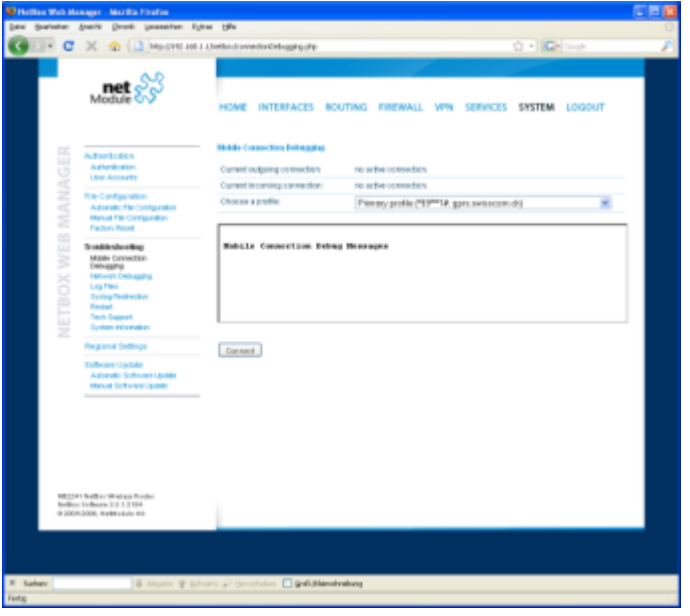

### **7.3 Network Protocol Analyzer**

Via the Linux Shell (bash), the protocol analyzer "tcpdump" is available:

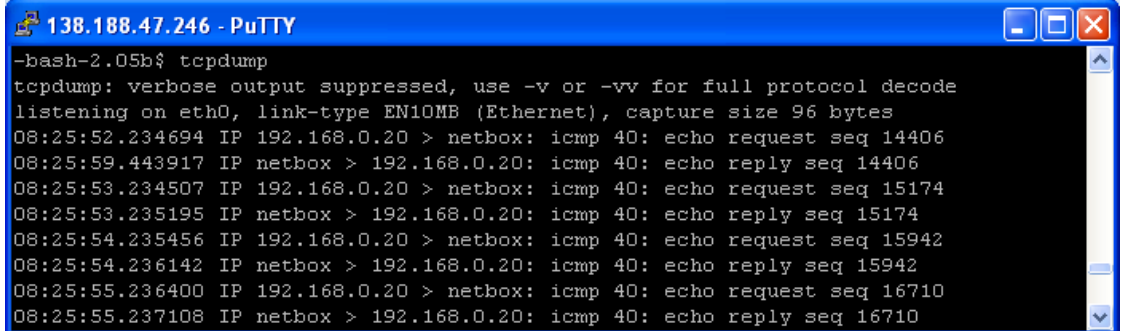

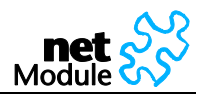

# **8 Customer Service**

### **8.1 Technical Support**

The NetModule AG Website provides technical online support under:

#### <http://www.netmodule.com/support>

The Website also provides a download area where you can download the newest software and documentation.

For support requests please use the support form:

http://www.netmodule.com/support/supportform.aspx

#### **8.2 Feedback**

Please send comments about NetBox to:

[netbox@support.netmodule.com](mailto:netbox@support.netmodule.com)